*MANUALE UTENTE*

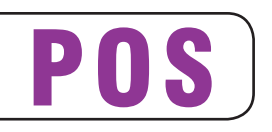

# BIG IT TELIEH

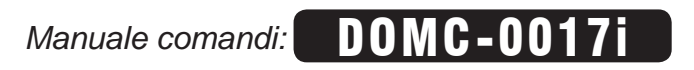

Tutti i diritti riservati. È vietata la riproduzione totale o parziale del presente manuale in qualsiasi forma, sia essa cartacea o informatica. La CUSTOM ENGINEERING S.p.A. e le risorse impiegate nella realizzazione del manuale, non si assumono nessuna responsabilità derivante dall'utilizzo dello stesso, garantendo che le informazioni contenute nel manuale sono state accuratamente verificate.

Ogni suggerimento riguardo ad eventuali errori riscontrati o a possibili miglioramenti sarà particolarmente apprezzato. I prodotti sono soggetti ad un continuo controllo e miglioramento, pertanto la CUSTOM ENGINEERING S.p.A. si riserva di modificare le informazioni contenute nel manuale senza preavviso.

Copyright © 2011 CUSTOM ENGINEERING S.p.A. – Italy

CUSTOM ENGINEERING S.p.A. Str. Berettine 2 - 43010 Fontevivo (PARMA) - Italy Tel. : +39 0521-680111 - Fax : +39 0521-610701 http: www.custom.biz

Assistenza Tecnica Clienti : Email : support@custom.it

# **SOMMARIO**

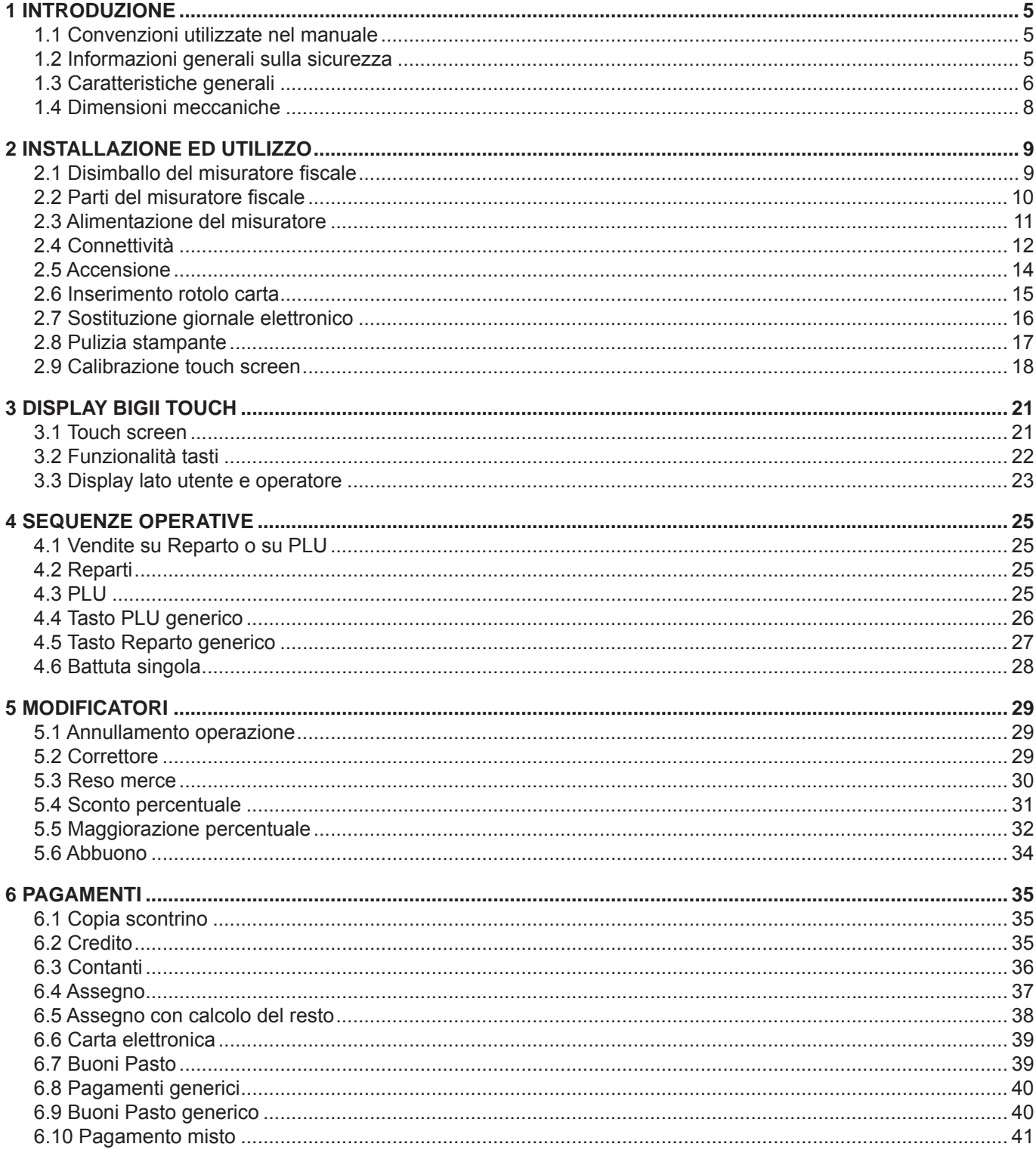

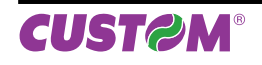

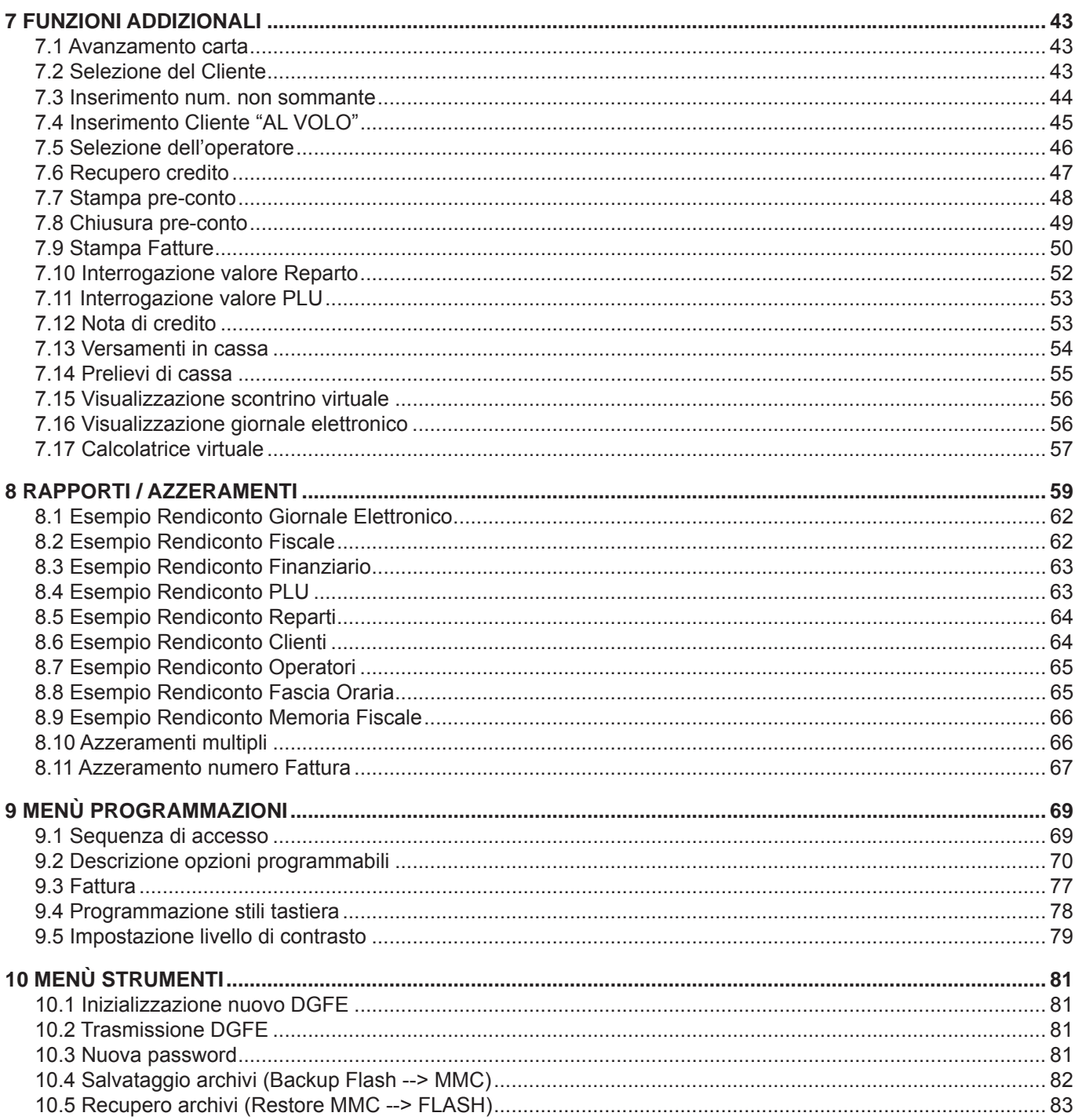

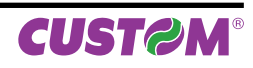

# **1 INTRODUZIONE**

Questo manuale si riferisce soltanto alla stampante modello BIGII TOUCH e non all'intero sistema del punto di vendita, ma intende fornire all'operatore tutte le indicazioni sul modo di usare correttamente la stampante. Sarà indicato come impostare e usare la stampante e come eseguire le funzioni più comuni elencate qui di seguito:

- Cambio della carta.
- Funzionamento della stampante.
- Correzione dei problemi.

Questo manuale fornisce inoltre alcune informazioni di carattere generale e tecnico riguardante il stampante, al fine di far conoscere all'operatore le caratteristiche e le possibilità di questa unità.

### **1.1 Convenzioni utilizzate nel manuale**

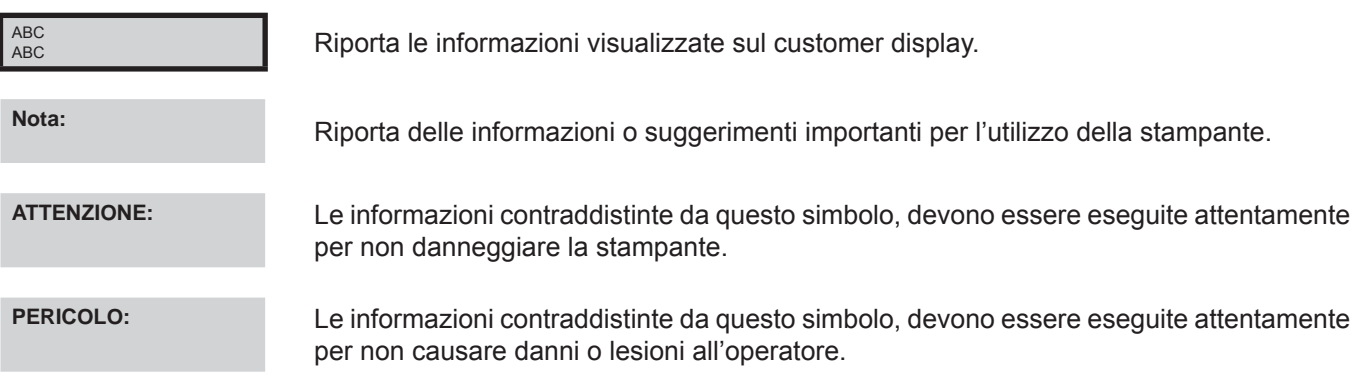

### **1.2 Informazioni generali sulla sicurezza**

- Leggete e conservate le istruzioni seguenti.
- Seguite tutti gli avvisi e le istruzioni indicate sulla stampante.
- Prima di pulire la stampante staccate il cavo di alimentazione.
- Per pulire la stampante utilizzate un panno umido. Non usate prodotti liquidi o aerosol.
- Non usate la stampante vicino all'acqua.
- Non collocate la stampante su una superficie instabile. Essa potrebbe cadere e danneggiarsi seriamente.
- Fare attenzione all'installazione poiché nel montaggio deve essere previsto un adeguato sfogo del loop carta nella parte sottostante l'espulsore per permettere allo scontrino di effettuare il suo ciclo di stampa normale.
- Non collocate la stampante su superfici morbide o in ambienti che non garantiscono la necessaria ventilazione.
- Collocate la stampante in modo da evitare che i cavi ad essa collegati possano essere danneggiati.
- Utilizzate il tipo di alimentazione elettrica indicato sull'etichetta della stampante. In caso di incertezza contattate il vostro rivenditore.
- Non ostruite le aperture per la ventilazione.
- Non introducete oggetti all'interno della stampante in quanto essi possono o cortocircuitare o danneggiare parti che potrebbero compromettere il funzionamento della stampante.
- Non versate liquidi sulla stampante
- Non intervenite personalmente sulla stampante, eccetto che per le operazioni di ordinaria manutenzione, espressamente riportate nel manuale utente.
- Staccate la stampante dalla linea di alimentazione e fatela riparare da un tecnico specializzato, quando si verificano le condizioni sequenti:
	- A. Il connettore di alimentazione è danneggiato;
	- B. è entrato del liquido nella stampante;
	- C. La stampante è stata esposta a pioggia o acqua;
	- D. La stampante non funziona normalmente pur avendo eseguito le istruzioni riportate nel manuale d'uso;
	- E. La stampante è caduta e il contenitore è stato danneggiato;
	- F. La stampante presenta un sensibile calo nelle prestazioni;
	- G. La stampante non funziona.

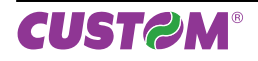

# **1.3 Caratteristiche generali**

BIGII TOUCH è il registratore di cassa più piccolo e innovativo, che costituisce un'ottima soluzione per tutte quelle applicazioni ove sia necessario utilizzare ingombri decisamente contenuti, offrendo però semplicità d'utilizzo ed innovazioni tecnologiche.

BIGII TOUCH è corredato da un ampia gamma di tools di programmazione che, tramite la porta USB, rendono il prodotto semplice ed estremamente veloce da configurare. E' compatibile con tutti i PC di ultima generazione grazie allo standard USB che lo rende "visibile" come una semplice chiave pen-drive. Questo innovativo registratore di cassa ha un archivio interno (data-base) creato con standard SQL; questa tecnologia permette un accesso veloce all'archivio con numero di record-referenze praticamente illimitato (es. di serie la macchina gestisce 50.000 PLU a codice a barre).

BIGII TOUCH stampa scontrini su carta di larghezza pari a 57mm alla velocità di 100mm/sec.

BIGII TOUCH è dotato di 2 display LCD alfanumerici retroilluminati (20 x 2 caratteri), lato operatore e lato Cliente, ed una tastiera touch screen programmabile.

BIGII TOUCH è dotato di supporto elettronico (MultiMediaCard - DGFE) per la registrazione dei dati del giornale di fondo. Il giornale di fondo elettronico (DGFE) sostituisce il rotolo cartaceo migliorando le prestazioni del registratore di cassa in termini di sicurezza, economicità e praticità di archiviazione dei dati.

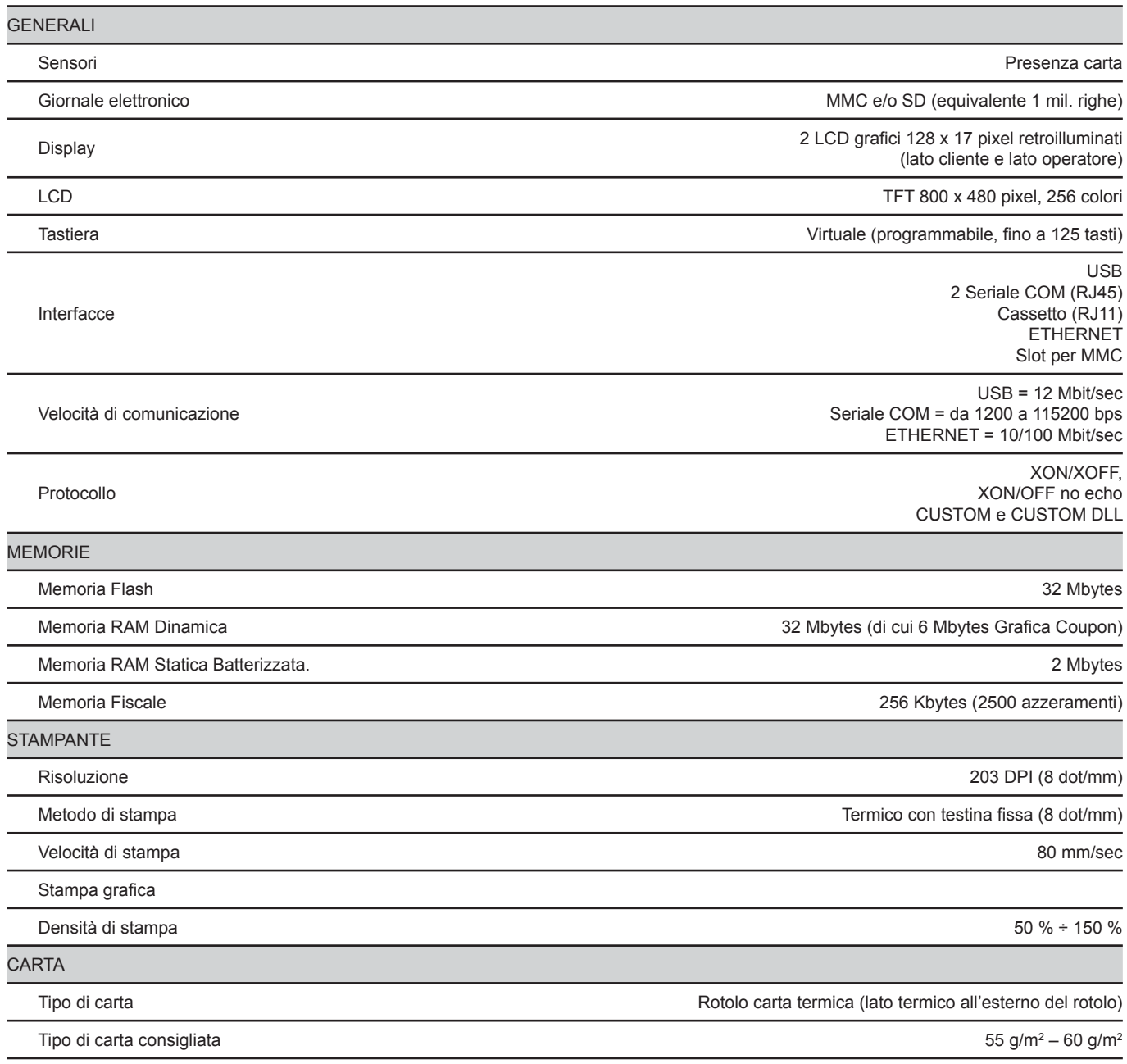

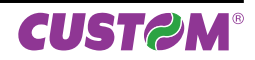

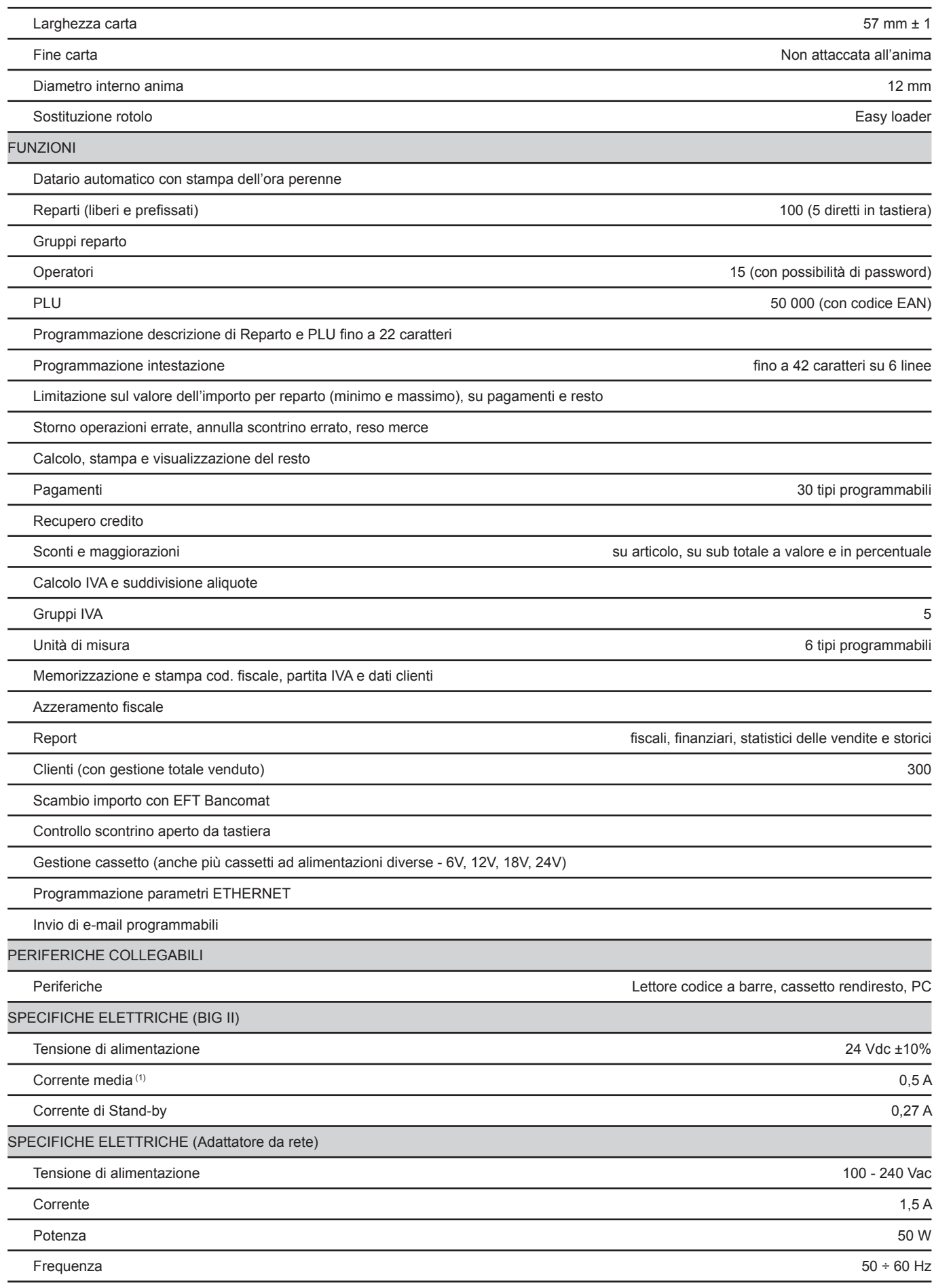

# *1. INTRODUZIONE*

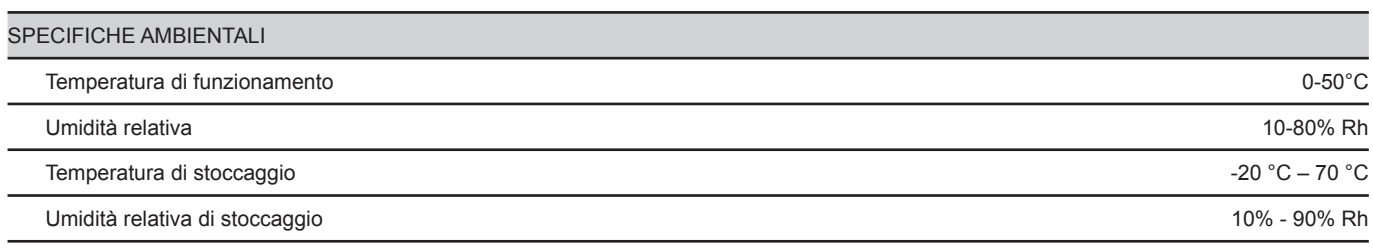

(1) Scontrino standard CUSTOM (L=10cm, Densità = 12,5% dots accesi).

# **1.4 Dimensioni meccaniche**

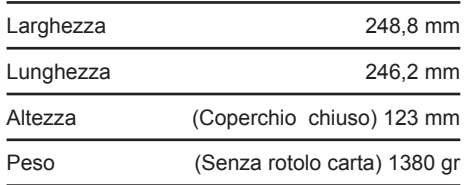

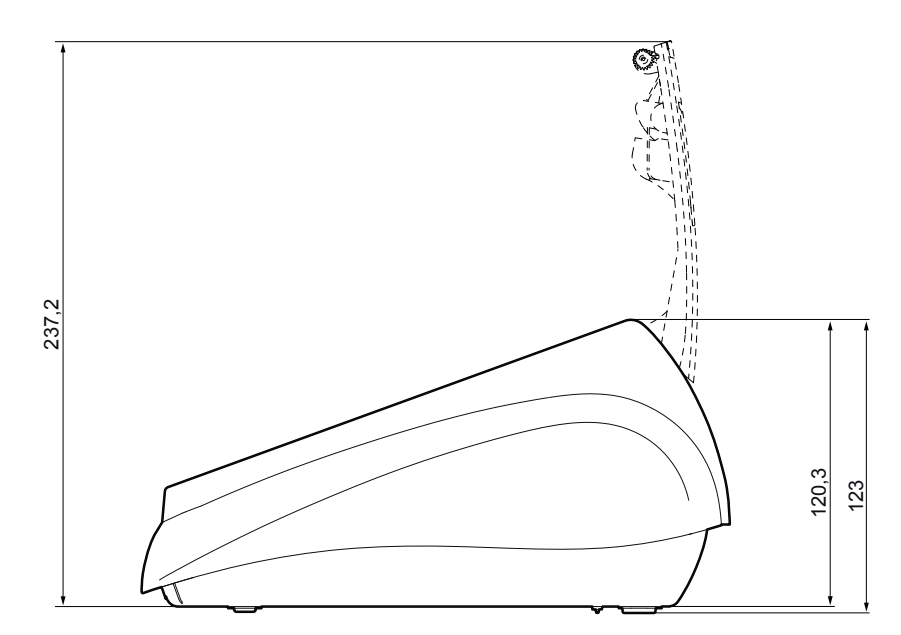

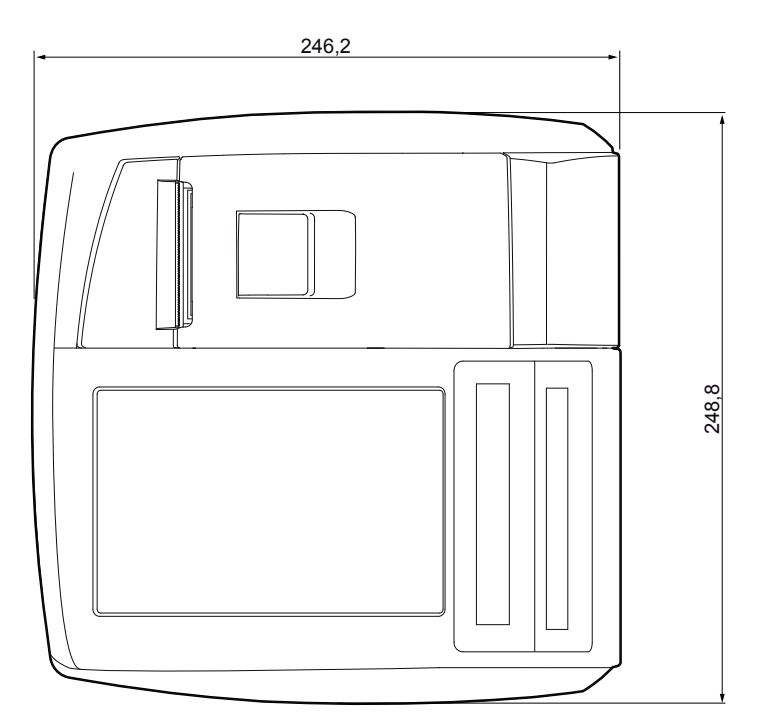

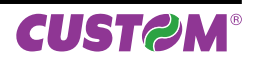

# **2 INSTALLAZIONE ED UTILIZZO**

# **2.1 Disimballo del misuratore fi scale**

Questa operazione deve essere eseguita obbligatoriamente dal tecnico dell'assistenza CUSTOM autorizzata, poiché comporta la fiscalizzazione del misuratore. Seguendo le istruzioni contenute in questo capitolo il misuratore può essere collegato al sistema dell'utente in pochi minuti.

Rimuovete il misuratore dal cartone, facendo attenzione a non danneggiare il materiale d'imballaggio al fine di utilizzarlo per trasporti futuri assicuratevi che vi siano gli elementi illustrati in seguito e che essi non siano danneggiati. In caso contrario contattate il servizio di assistenza.

- 1. Cavo di alimentazione
- 2. Giornale elettronico DGFE *(già inserito nell'alloggiamento)*
- 3. Rotolo di carta
- 4. Guida rapida
- 5. Libretto fiscale  $+$  guida alle segnalazioni di stato
- 6. Imballo sagomato di protezione superiore
- 7. Misuratore
- 8. Scatola
- 9. Imballo sagomato di protezione inferiore

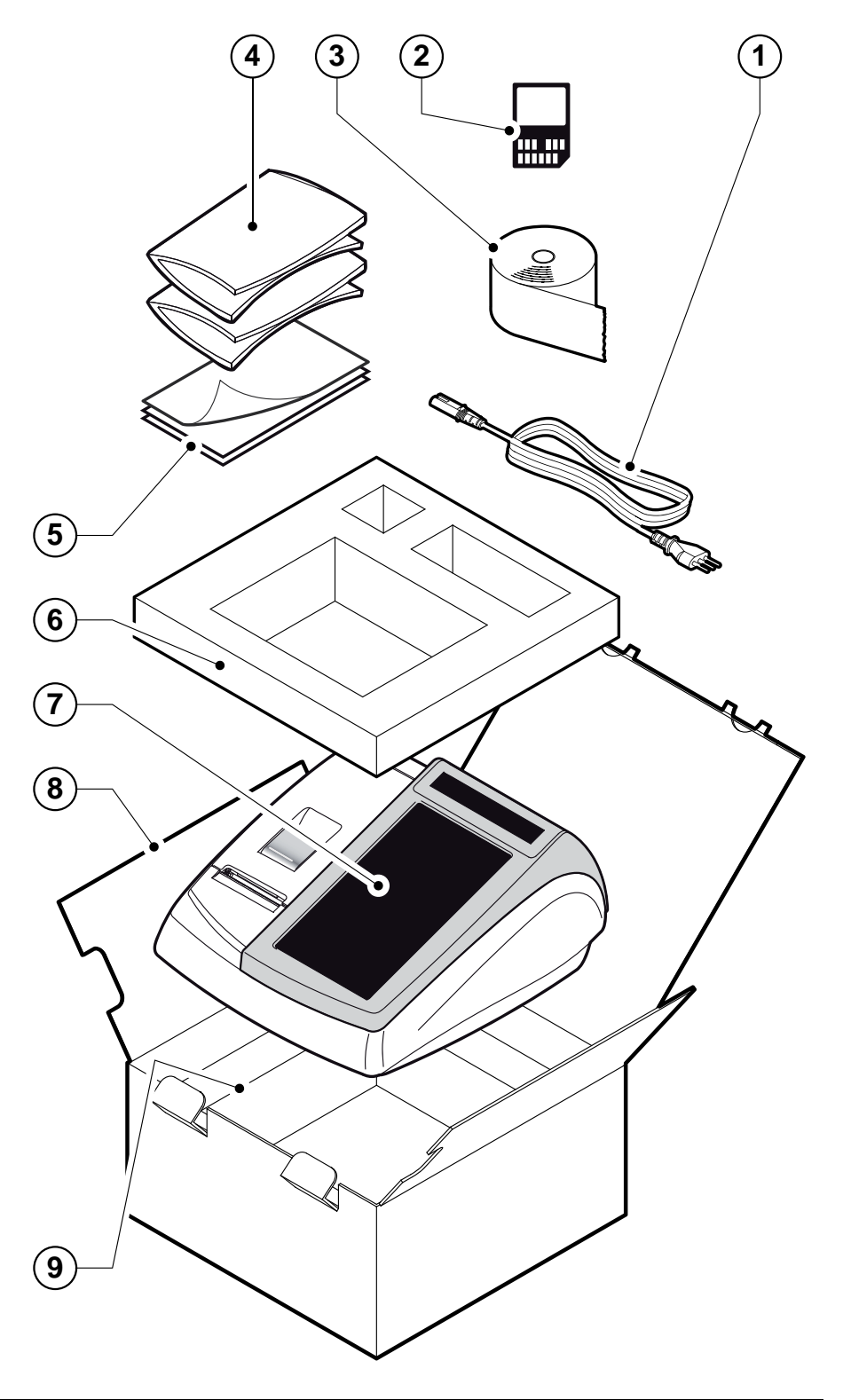

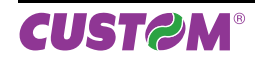

# **2.2 Parti del misuratore fi scale**

- 1. Display lato Utente
- 2. Display touch screen
- 3. Sigillo fiscale
- 4. Leva apertura vano carta
- 5. Coperchio vano carta
- 6. Uscita carta
- 7. Strapperina manuale
- 8. Tasto ON/OFF
- 9. Display lato Cliente
- 10. Alimentatore interno
- 11. Software ECR / Giornale elett. DGFE
- 12. Porta Ethernet
- 13. Porta USB
- 14. Porta seriale COM2
- 15. Porta seriale COM1
- 16. Porta cassetto
- 17. Porta alimentazione

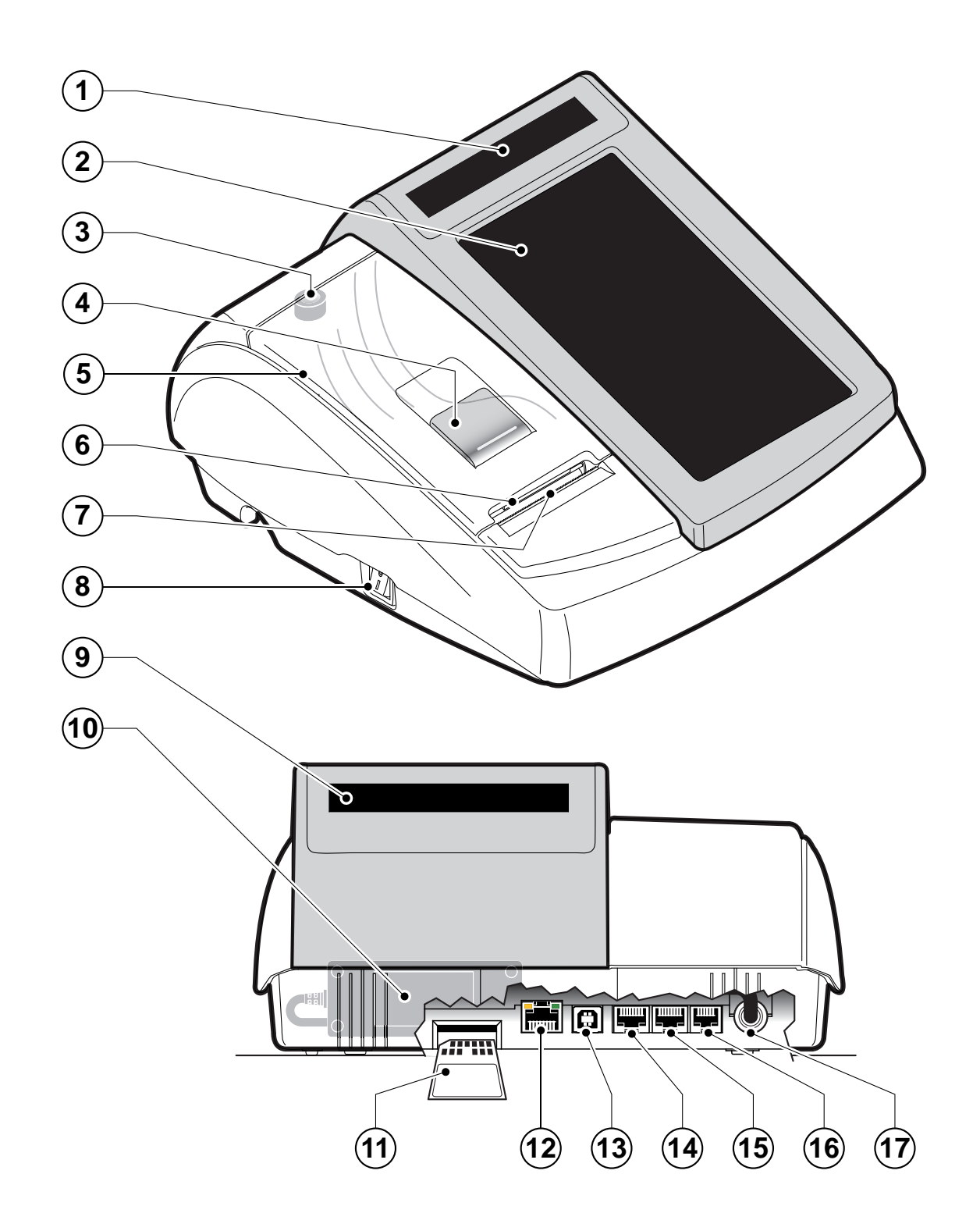

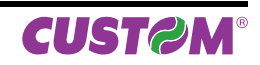

# **2.3 Alimentazione del misuratore**

Per accendere il misuratore di cassa procedere come segue:

- 1. Capovolgere il misuratore fiscale.
- 2. Collegare il connettore di alimentazione A.
- 3. Inserire l'alimentatore nell'alloggiamento allargando il dente di bloccaggio B.
- 4. Collegare l'alimentatore ad una presa di corrente a 220Vac mediante il cavo di alimentazione C, fornito nell'imballo.

### **ATTENZIONE:**

**Utilizzare il tipo di alimentazione elettrica indicata nell'etichetta del prodotto.**

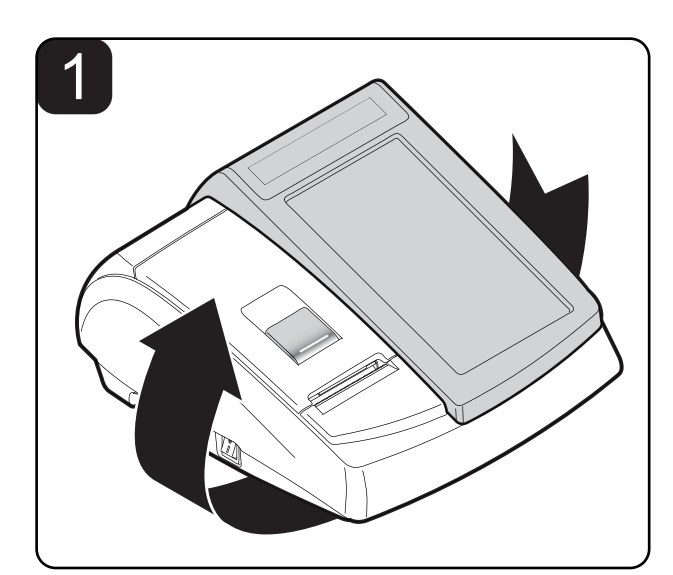

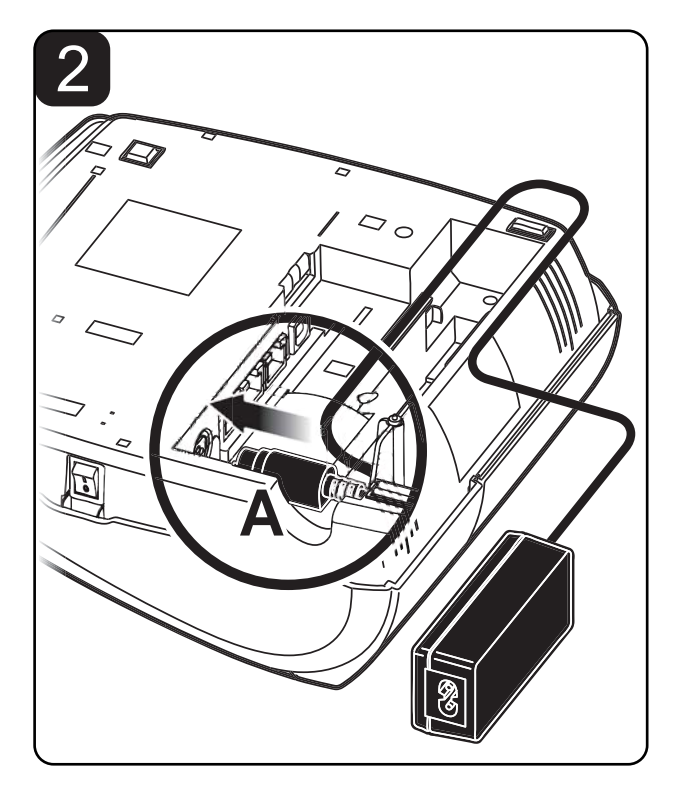

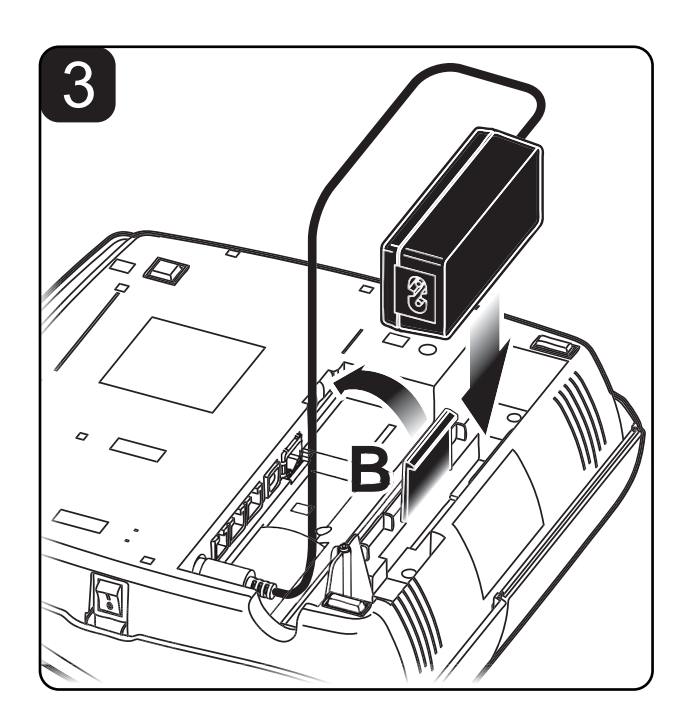

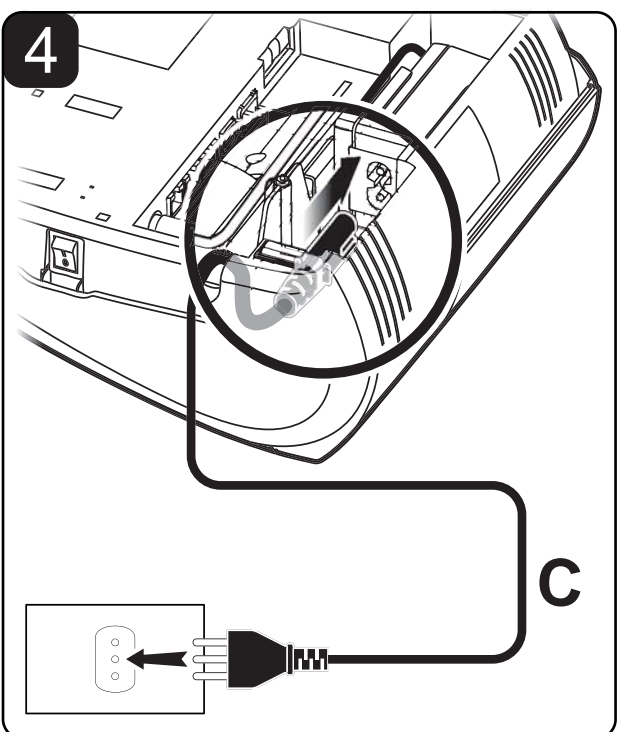

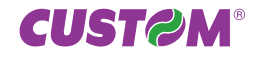

# **2.4 Connettività**

La connettività con altri dispositivi è garantita dalle interfacce di cui è dotato il registratore di cassa.

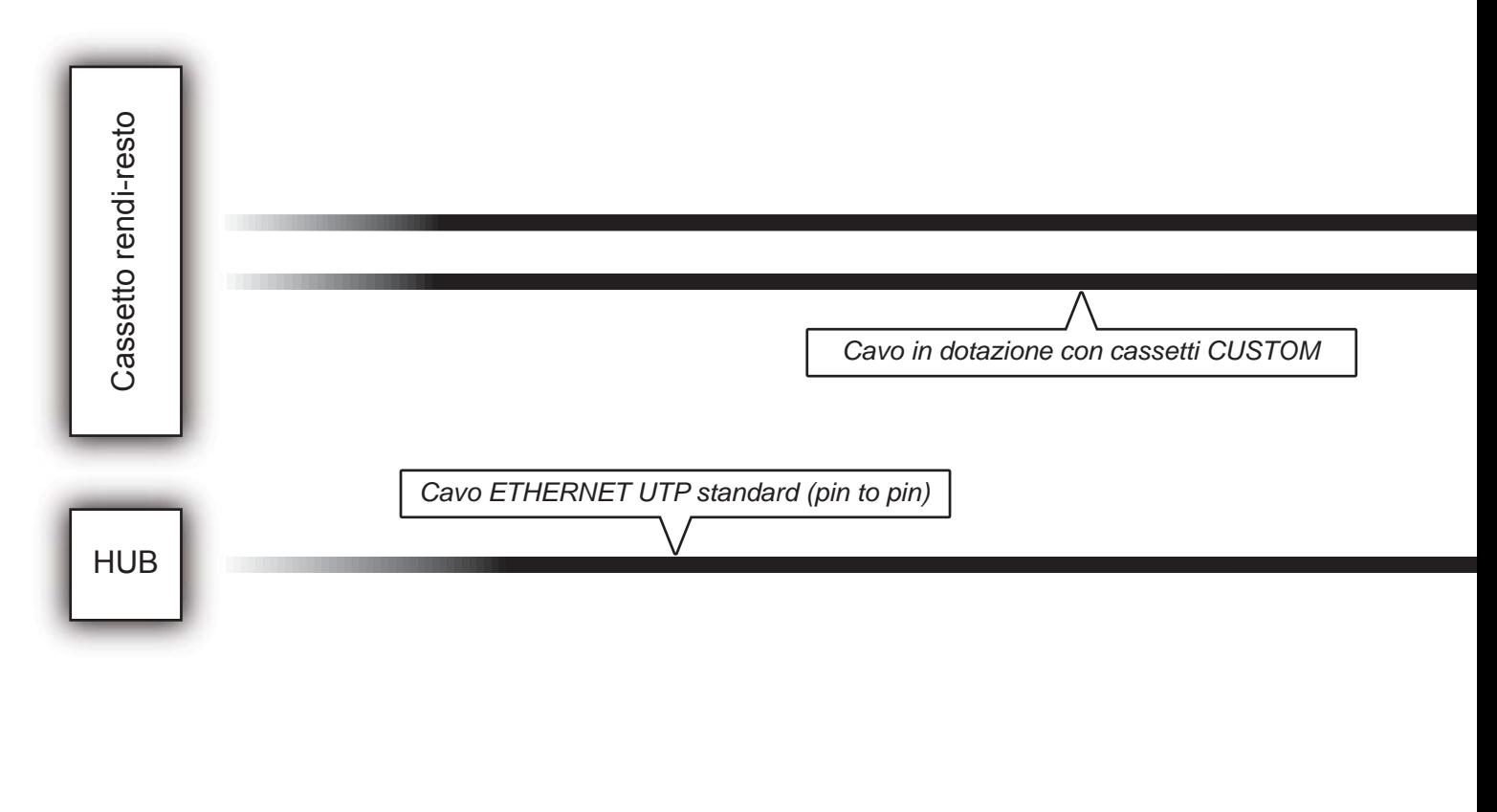

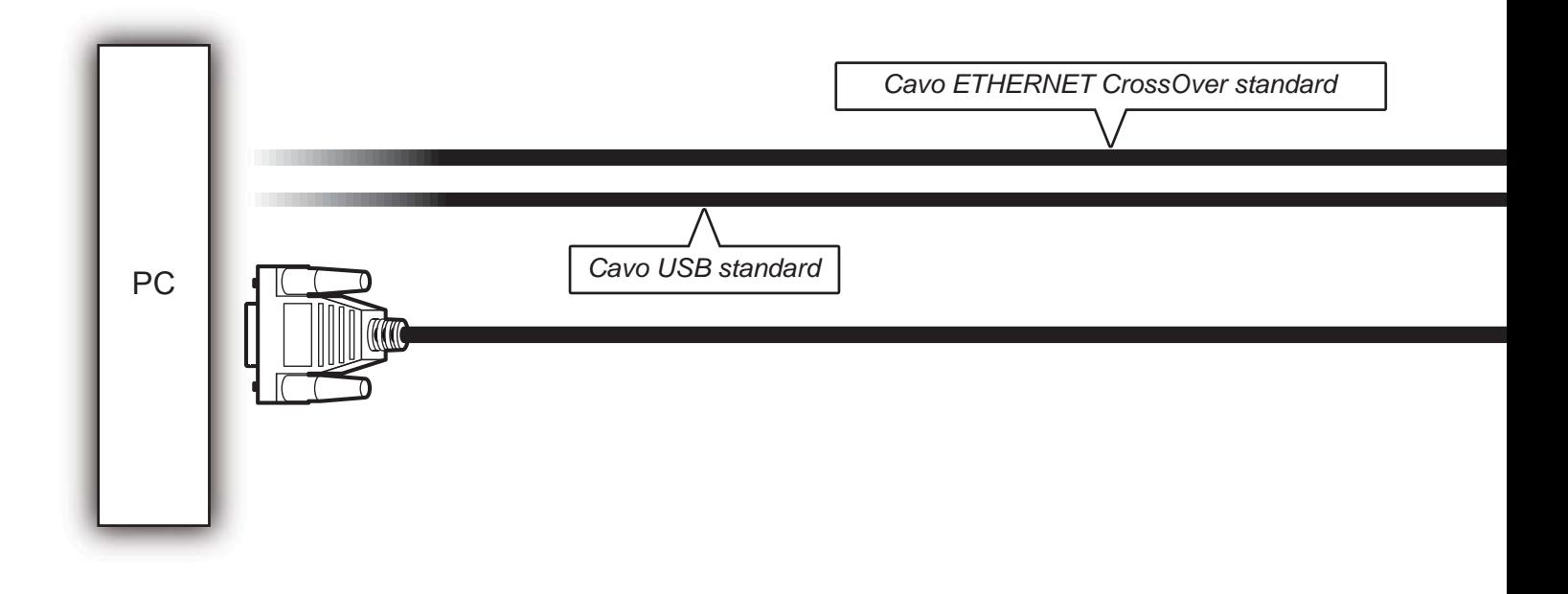

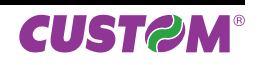

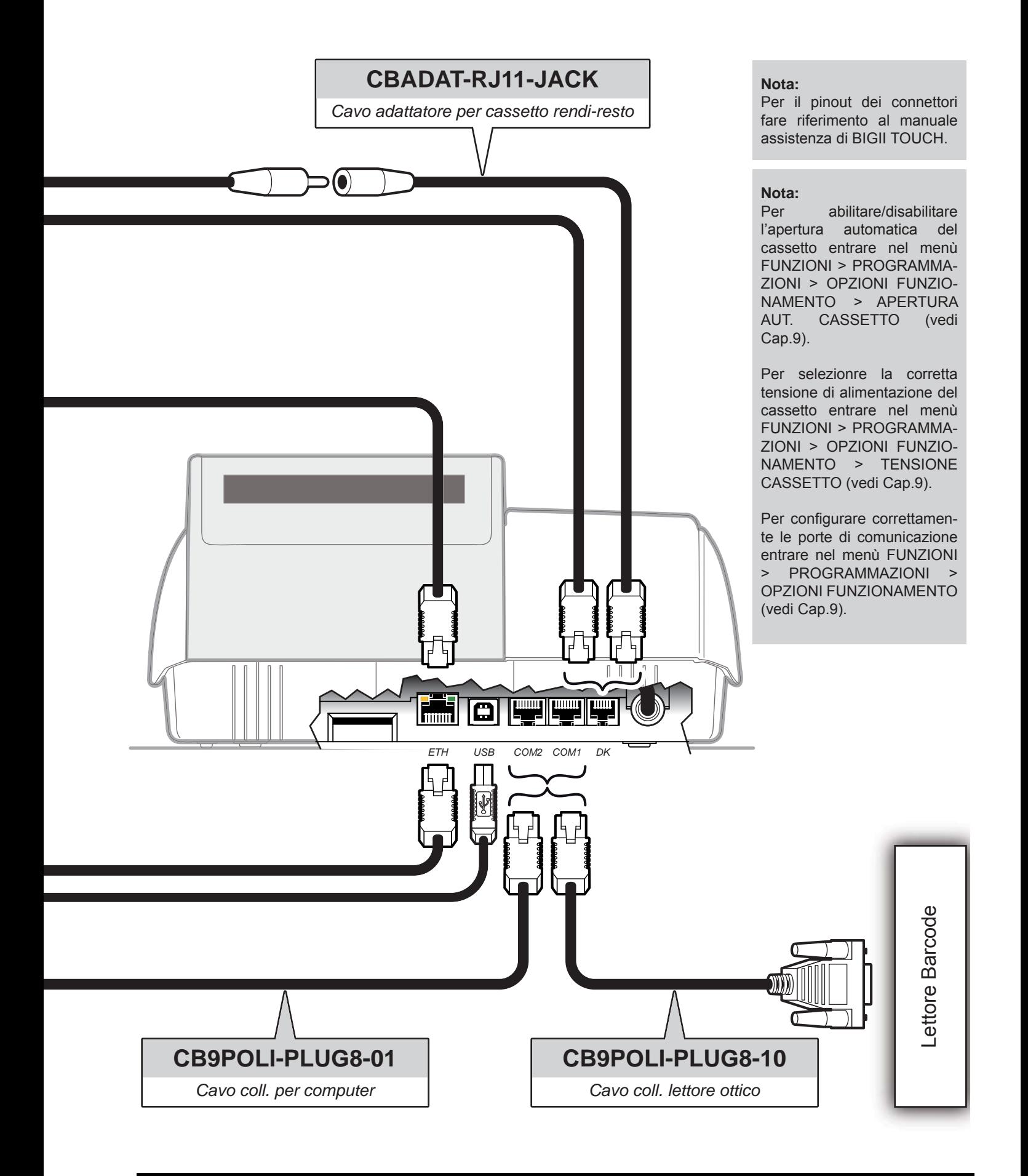

**CUSTOM®** 

# **2.5 Accensione**

Per accendere il misuratore di cassa premere il tato ON/OFF sul lato sinistro della macchina. Dopo alcuni secondi il dispositivo è pronto all'uso:

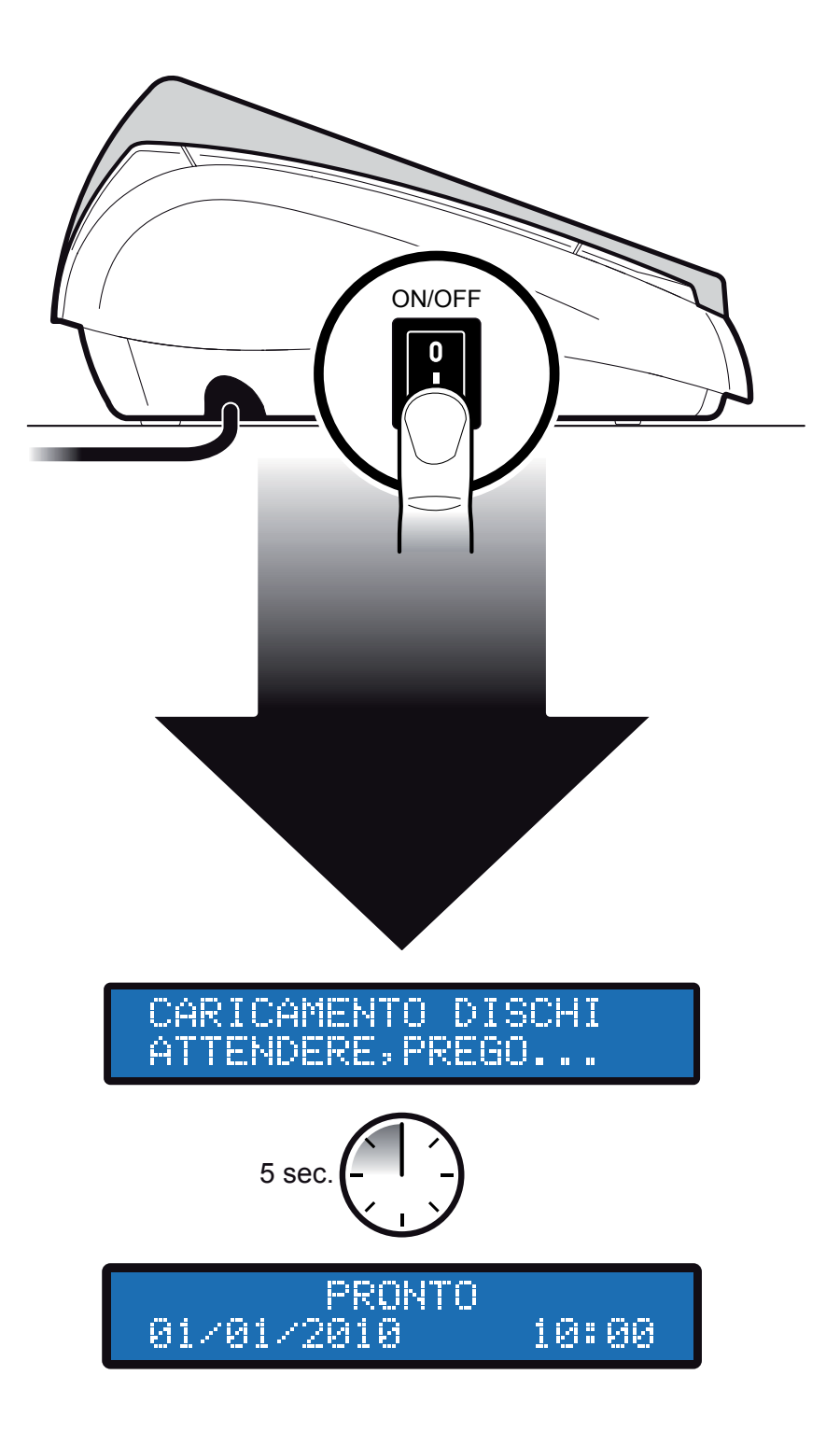

# **2.6 Inserimento rotolo carta**

### **ATTENZIONE:**

### **Utilizzare solo rotoli carta omologati.**

Per cambiare il rotolo di carta nel misuratore fiscale procedere nel seguente modo:

- 1. Sollevare la leva di apertura A.
- 2. Aprire il coperchio vano carta B.
- 3. Inserire il rotolo carta rispettando il verso di rotazione indicato.
- 4. Fare uscire la carta per alcuni centimetri e chiudere il coperchio vano carta del misuratore fiscale.
- 5. La carta viene caricata automaticamente.

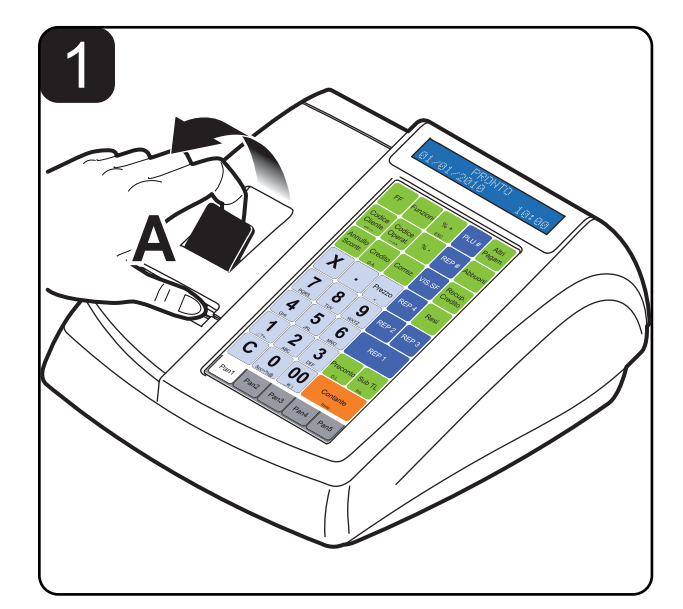

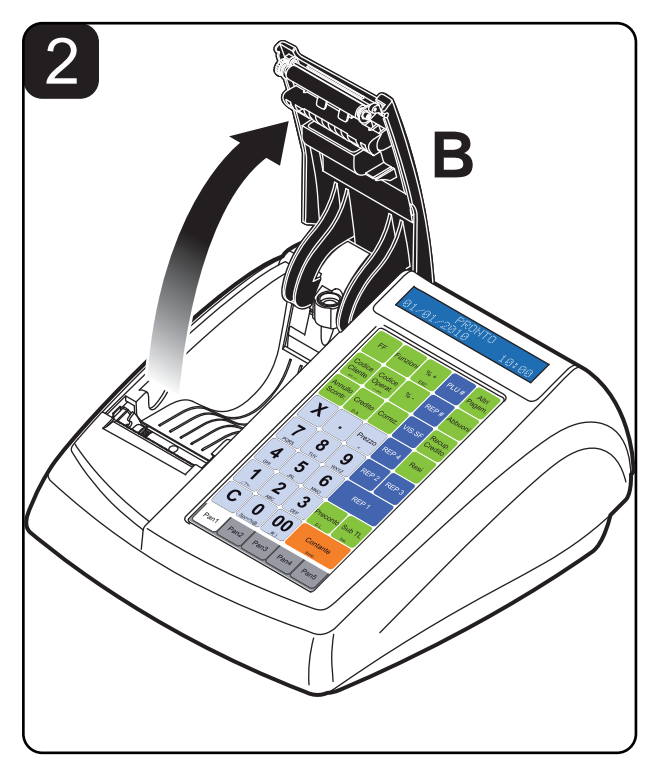

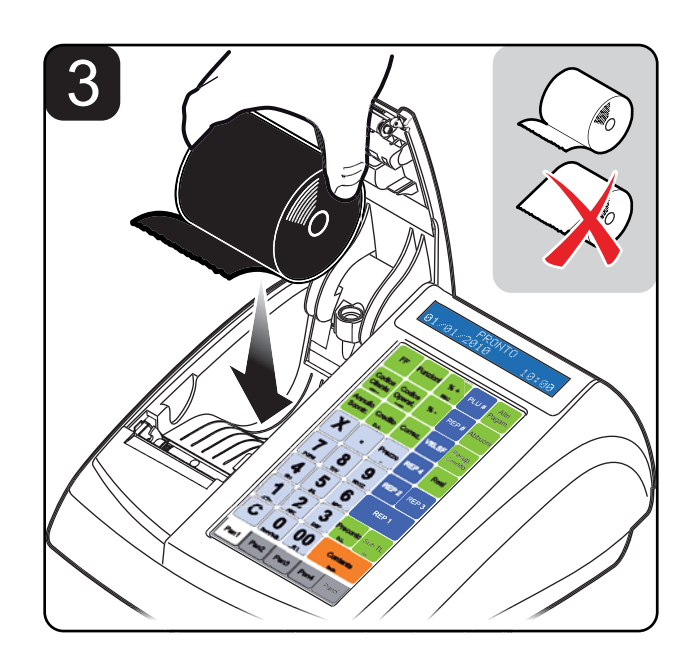

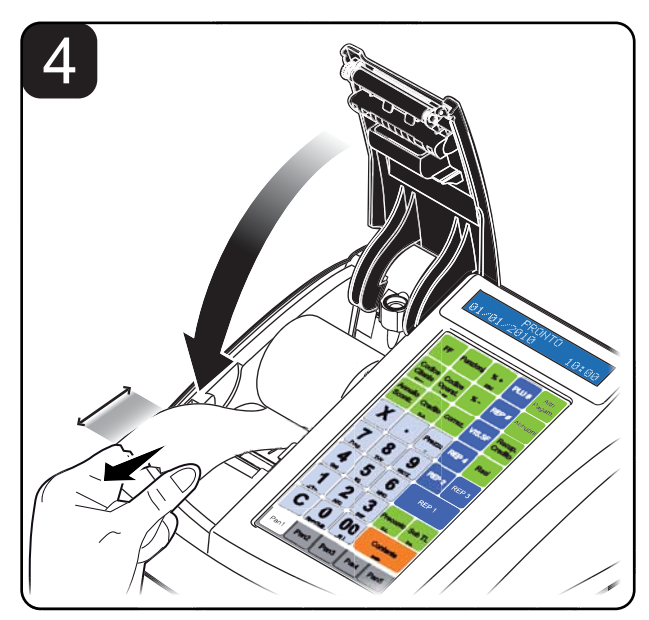

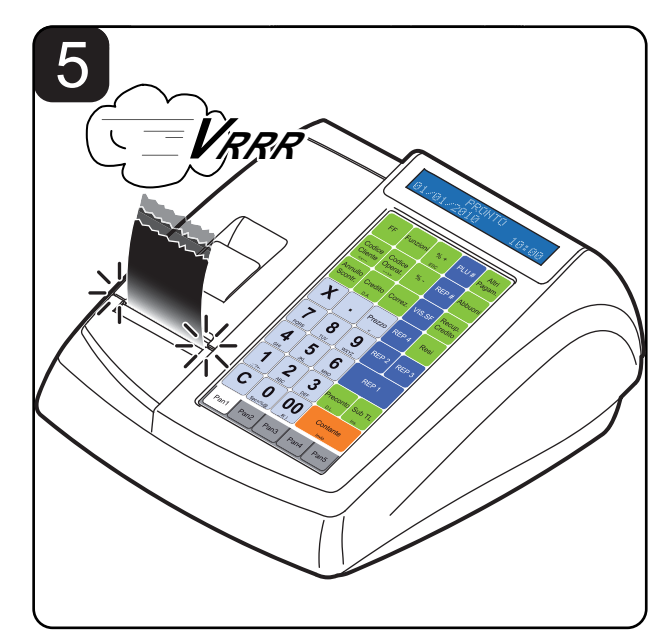

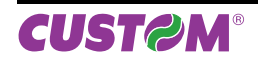

# **2.7 Sostituzione giornale elettronico**

BIGII TOUCH è dotato del dispositivo di giornale elettronico (DGFE) correttamente inizializzato, sostitutivo del tradizionale rotolo cartaceo, migliorando così le sue prestazioni ed in modo particolare eliminando le problematiche della gestione della carta come l'immagazzinamento. Il dispositivo è di tipo MMC e/o SD non modificabile. BIGII TOUCH viene fornito con lo stesso già inserito. e non è funzionante se detto dispositivo non è inserito.

L'esaurimento del dispositivo DGFE, viene segnalato su ogni scontrino emesso, quando rimangono meno di 10.000 righe di stampa. A questo punto occorre procedere come segue:

### **Nota:**

L'esaurimento del dispositivo DGFE, viene segnalato su ogni scontrino emesso, quando rimangono meno di 10.000 righe di stampa. Dopo la stampa di ogni scontrino fiscale ne viene stampato uno NON fiscale con la scritta "DGFE IN ESAURIMENTO". Una volta esaurite le 10.000 righe di stampa, viene stampato uno scontrino NON fiscale con la scritta "DGFE ESAURITO: ULTIMA C. FISCALE". A quel punto, dopo aver eseguito la chiusura fiscale giornaliera, il DGFE è definitivamente esaurito ed consultabile solo in lettura.

### **Nota:**

La sostituzione del DGFE può essere eseguita anche se questo non è in esaurimento.

Eseguire un azzeramento fiscale per chiudere il DGFE esaurito.

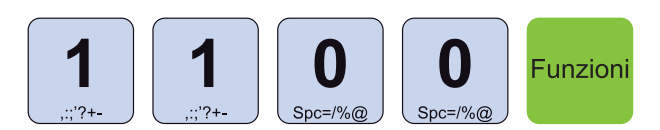

• Attivare la modalità INIZIALIZZAZIONE DGFE:

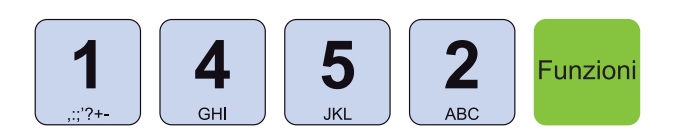

• Inserire la password di protezione:

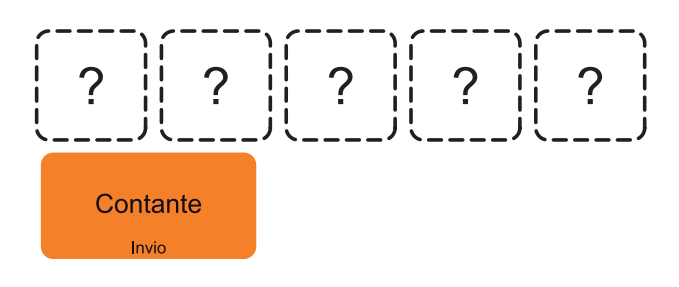

• Estrarre la multimedia card esaurita e sostituirla con la nuova card:

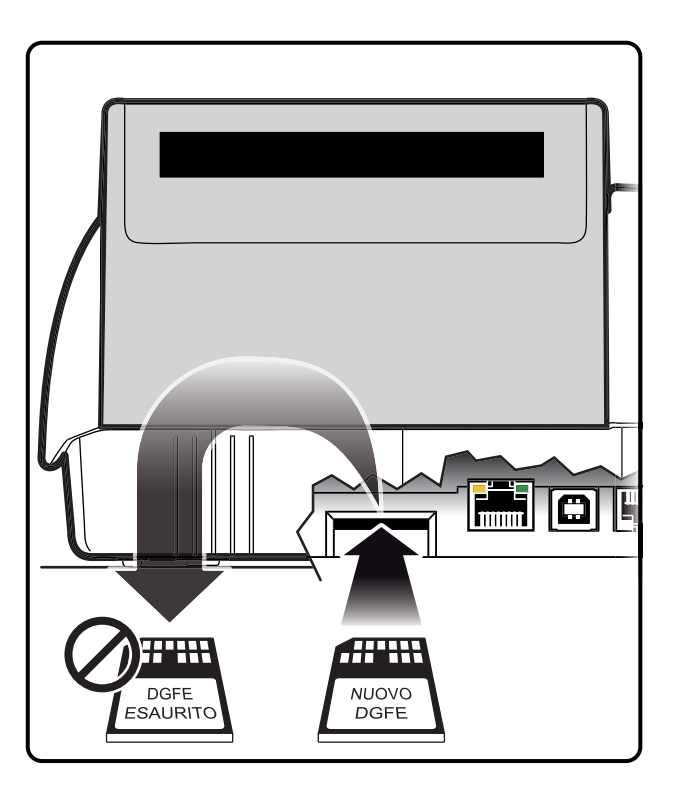

• Confermare con il tasto:

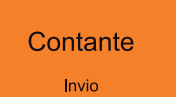

### **Nota:**

Le operazioni appena descritte vengono indicate anche sul display e stampate su scontrino NON FISCALE (vedere figura).

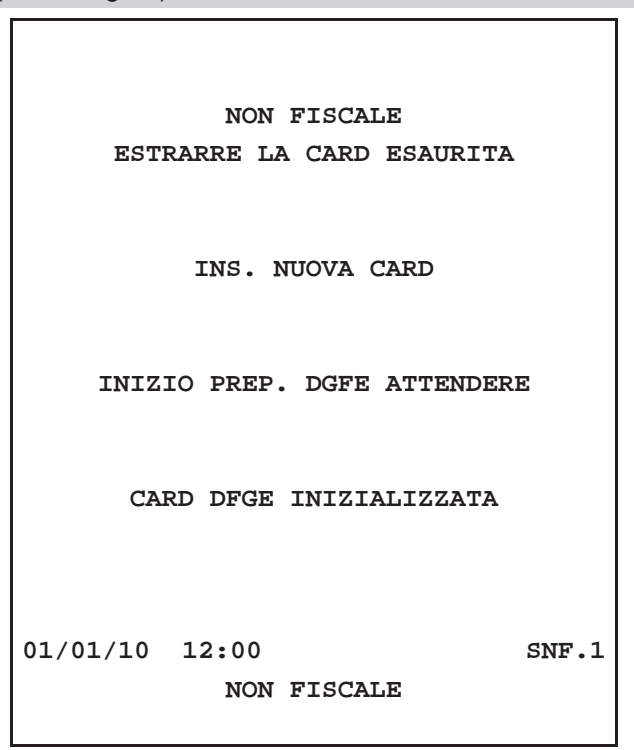

# **2.8 Pulizia stampante**

### **CARROZZERIA**

Per pulire la macchina procedere nel modo seguente:

- 1. Spegnere il dispositivo.
- 2. Scollegare il cavo d'alimentazione dalla presa di rete elettrica.
- 3. Utilizzare un panno morbido.

### **ATTENZIONE:**

**Non utilizzare alcol (metilico, etilico o isopropilico) o solventi forti. Non utilizzare diluente o benzene, detergenti abrasivi, aria compressa o spazzole dure. Assicurarsi che acqua o altri liquidi non penetrino all'interno del dispositivo.**

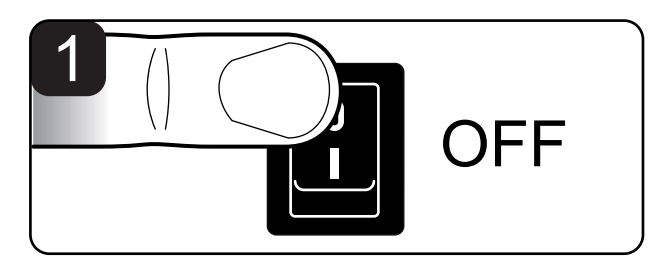

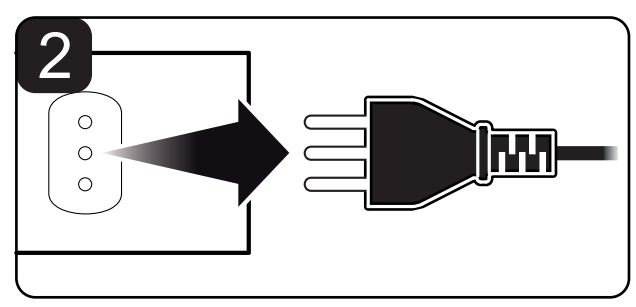

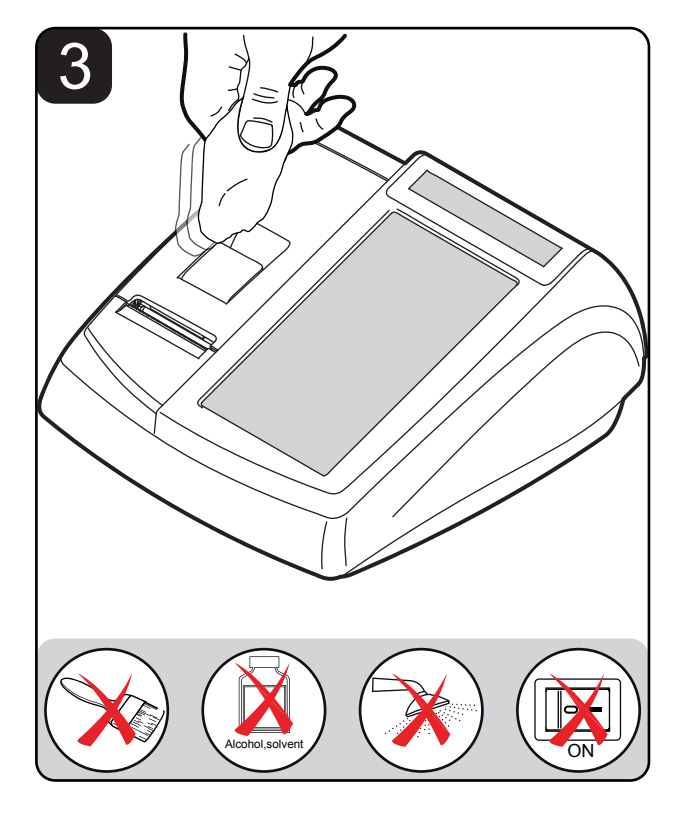

**ATTENZIONE: Per la pulizia dei display lato Cliente (2) e lato operatore (1) non utilizzare prodotti a base di ammoniaca.**

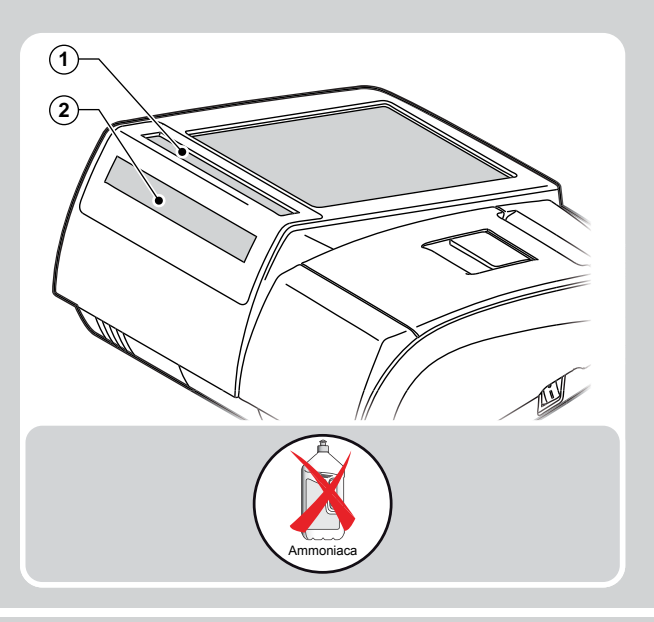

### **ATTENZIONE:**

**Periodicamente rimuovere l'accumulo di polvere di carta dalla bocca di uscita e sul rullo espulsore. Per effettuare questa operazione non utilizzare solventi chimici aggressivi ma si consiglia l'uso di un panno morbido inumidito con alcool oppure aria compressa. Pulire accuratamente i sensori presenza carta.**

### SCHERMO TOUCH

Per pulire lo schermo procedere nel modo seguente:

- 1. Spegnere il dispositivo.
- 2. Scollegare il cavo d'alimentazione dalla presa di rete elettrica.
- 3. Attendere qualche minuto per permettere allo schermo di arrivare alla temperatura ambiente.
- 4. Strofinare delicatamente lo schermo con un panno anti-graffio leggermente inumidito con acqua.

### **ATTENZIONE:**

**Non utilizzare alcol (metilico, etilico o isopropilico) o solventi forti. Non utilizzare diluente o benzene, detergenti abrasivi, aria compressa o spazzole dure. Assicurarsi che acqua o altri liquidi non penetrino all'interno del dispositivo.**

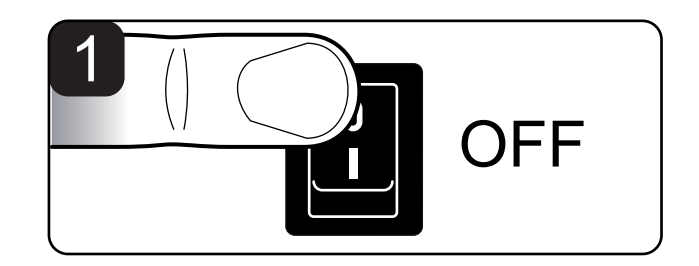

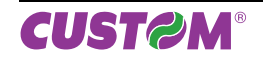

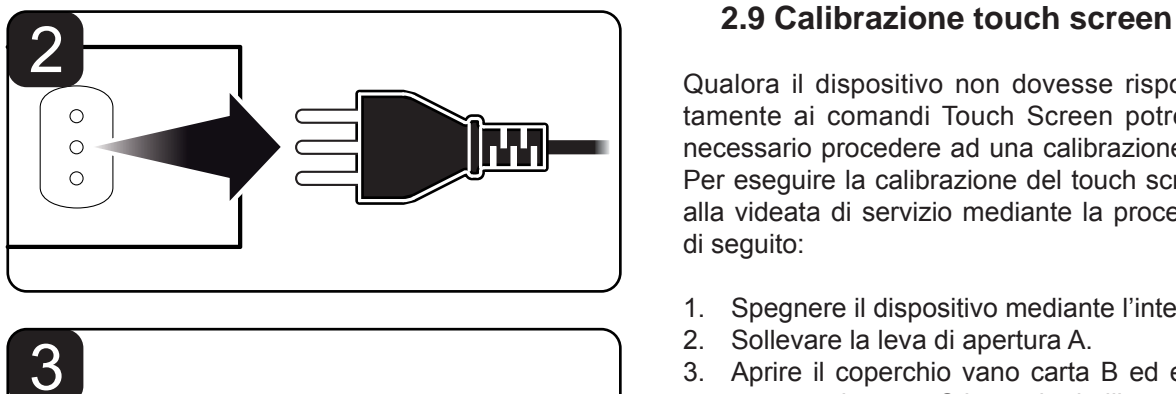

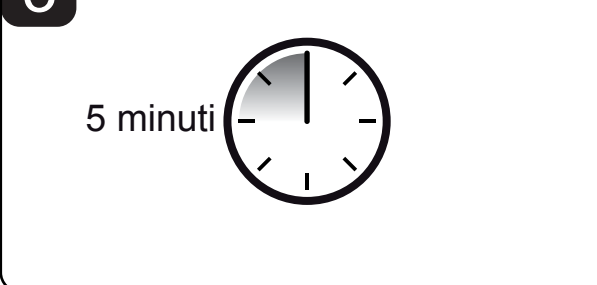

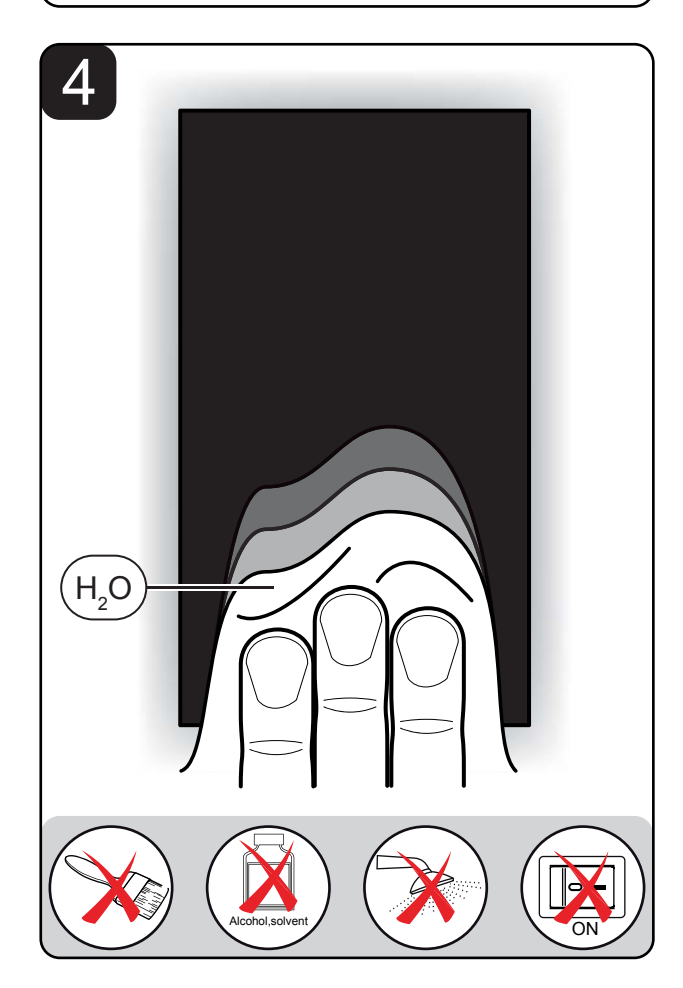

Qualora il dispositivo non dovesse rispondere correttamente ai comandi Touch Screen potrebbe rendersi necessario procedere ad una calibrazione dello stesso. Per eseguire la calibrazione del touch screen accedere alla videata di servizio mediante la procedura descritta di seguito:

- 1. Spegnere il dispositivo mediante l'interruttore.
- 2. Sollevare la leva di apertura A.
- 3. Aprire il coperchio vano carta B ed eventualmente spostare la carta C in modo da liberare la superficie del sensore.
- 4. Accendere il dispositivo mediante l'interruttore.

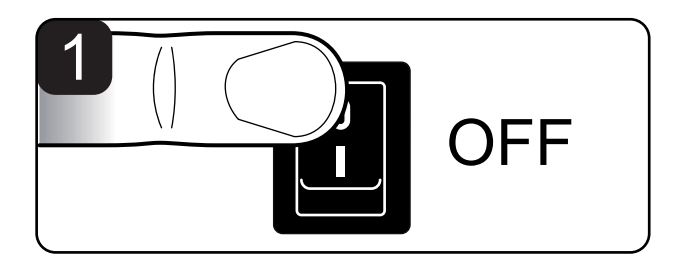

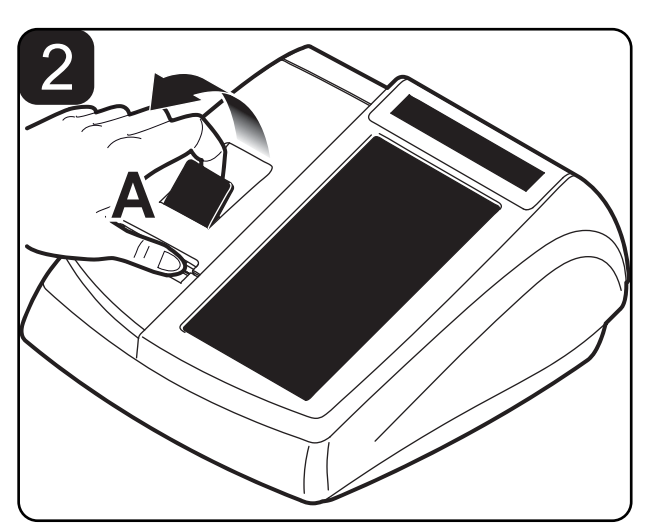

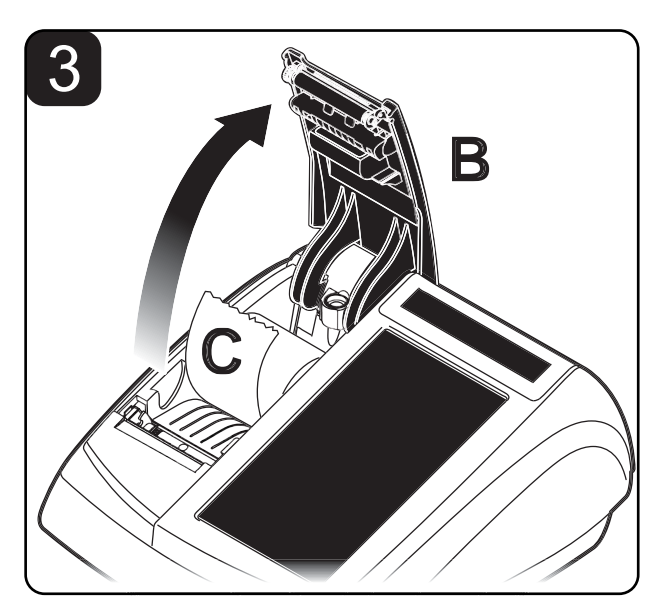

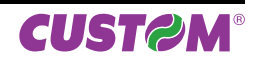

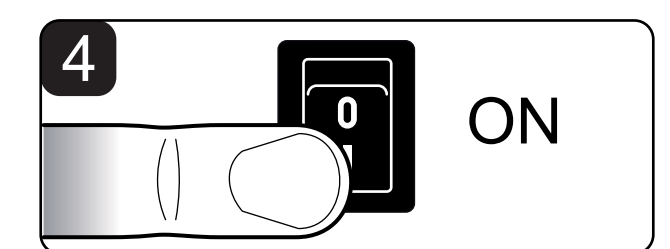

Premere un qualsiasi punto dello schermo sulla pagina bianca di avvio del dispositivo.

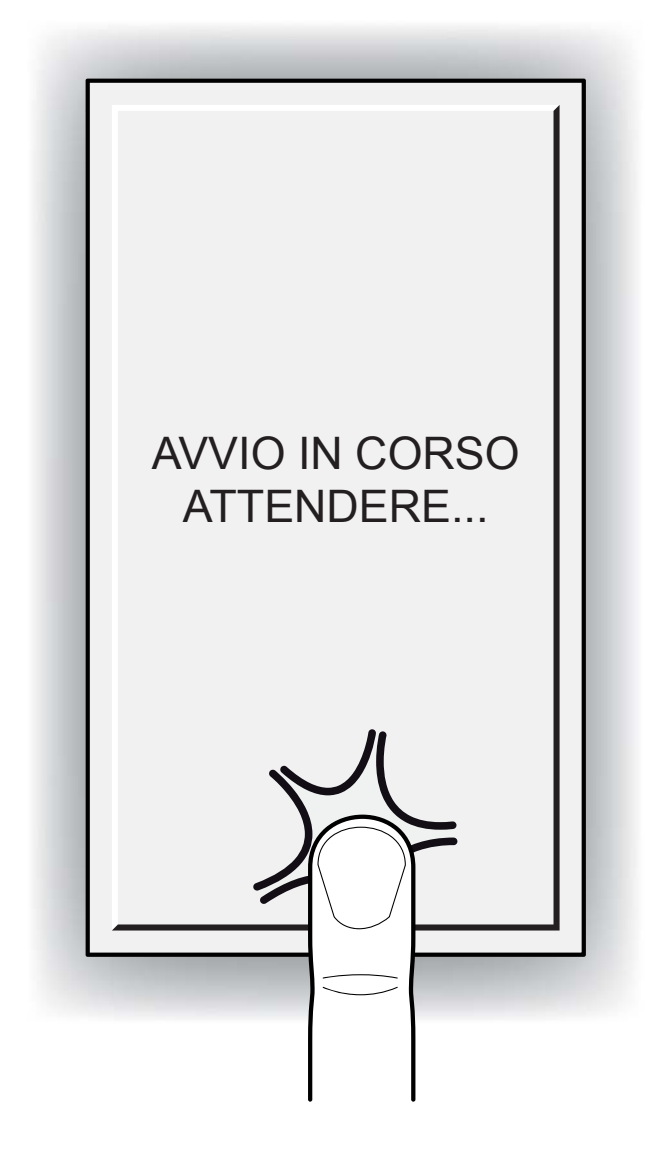

Il dispositivo visualizza la pagina di servizio (vedi figura). Premere un qualsiasi punto dello schermo per iniziare la sequenza di calibrazione seguendo le istruzioni fornite a video:

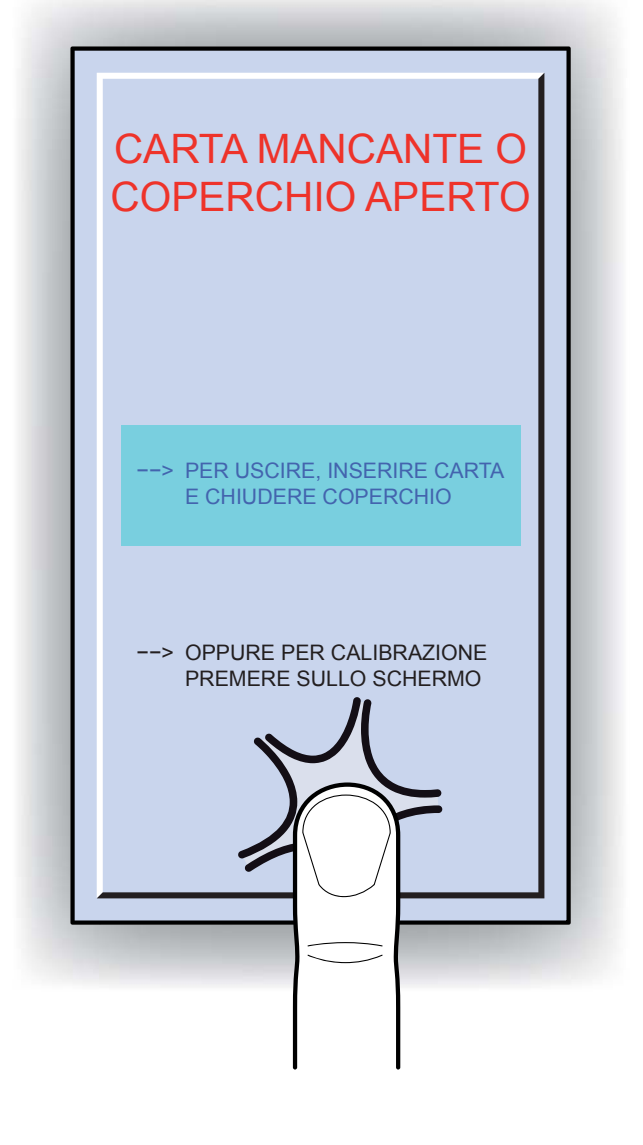

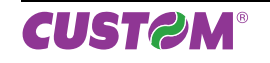

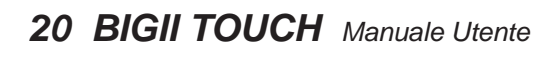

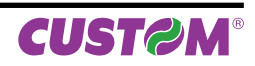

# **3 DISPLAY BIGII TOUCH**

# **3.1 Touch screen**

BIGII TOUCH è dotato di un display touch screen da 7" dal quale è possibile gestire il dispositivo e registrare la transazione. Nella configurazione standard, sul pannello principale (raffigurato sotto) trovano posto i seguenti pulsanti:

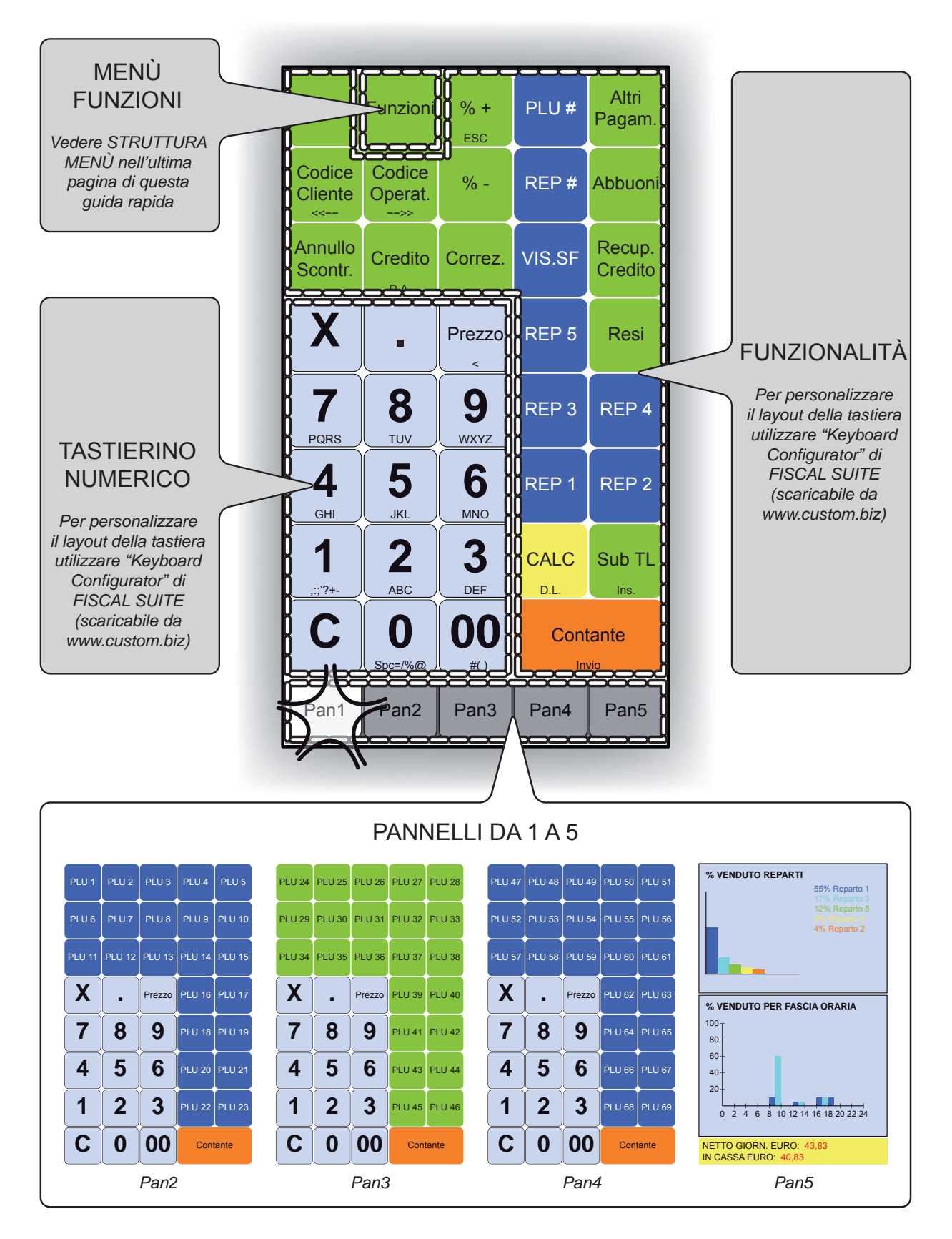

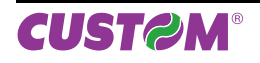

I panelli 1,2,3 e 4 possono essere programmati a piacere per adeguarsi a qualsiasi necessità. Nel pannello 5 invece (vedi figura) vengono rappresentate graficamente le statistiche di vendita relative a:

- top ten reparti (% venduto netto)
- percentuale di venduto per fascia oraria

Sul fondo della pagina trovano posta anche i 2 contatori finanziari relativi al netto giornaliero e al contante in cassa.

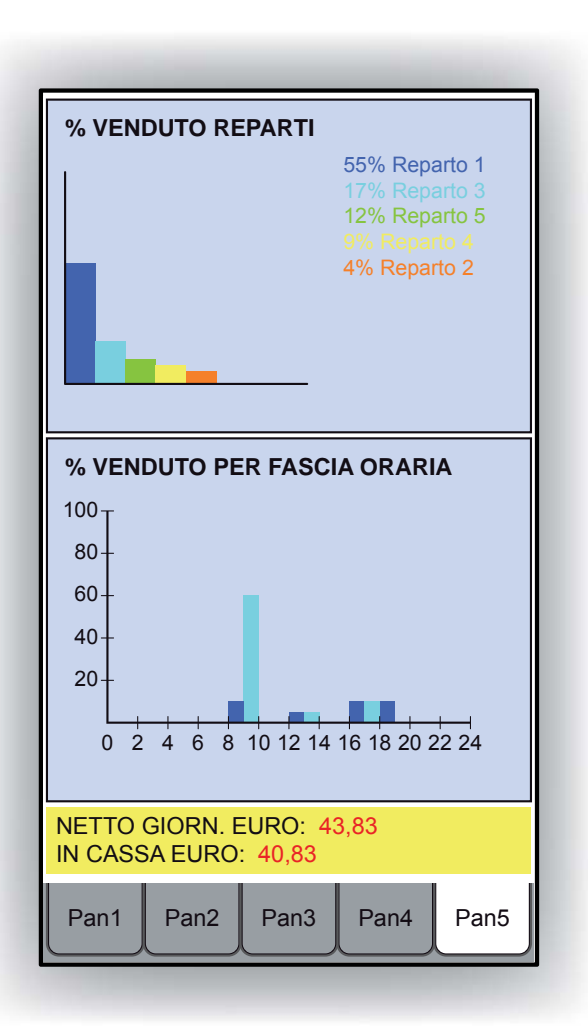

**Nota:** Le immagini riportate, sono puramente indicative, poiché le schermate che vengono visualizzate sul touch screen sono personalizzabili secondo le esigenze dell'utente.

Nota: Per personalizzare il layout della tastiera utilizzare "Keyboard Configurator"di FISCAL SUITE (scaricabile da www.custom.biz).

# **3.2 Funzionalità tasti**

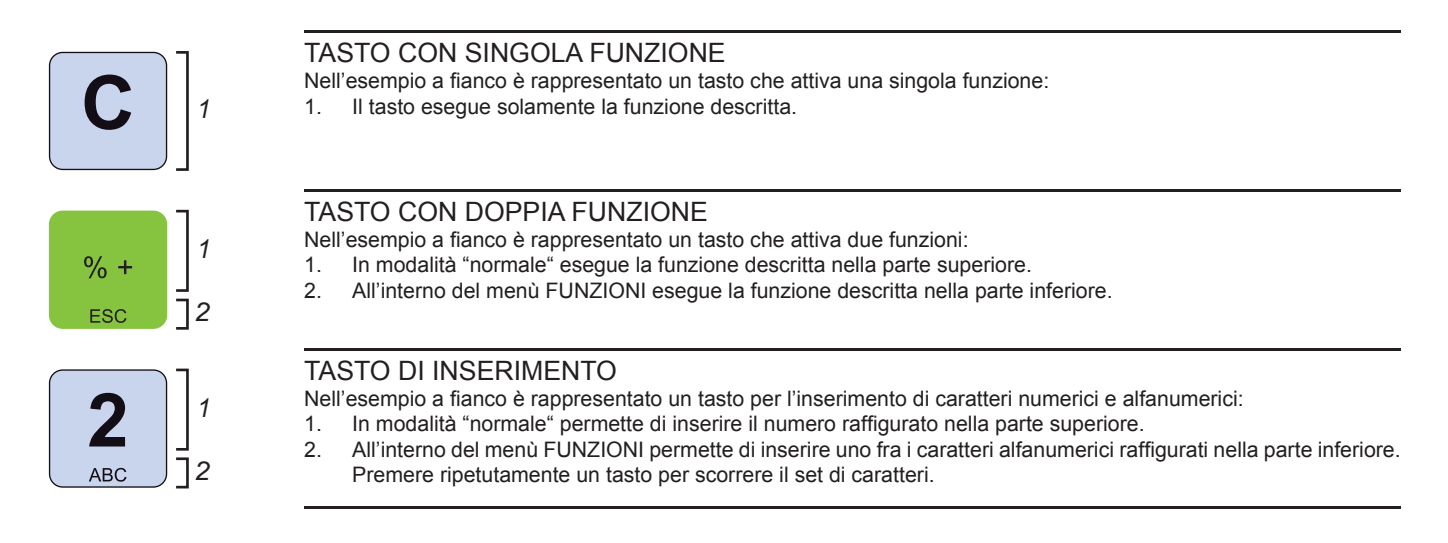

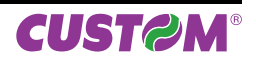

### **3.3 Display lato utente e operatore**

BIGII TOUCH è dotato di due display LCD retro illuminati (lato Cliente e lato Operatore) da 20 caratteri per 2 linee che visualizzano i comandi e le funzioni per le quali è stato programmato. In situazione di stand-by, il display visualizzerà il seguente messaggio:

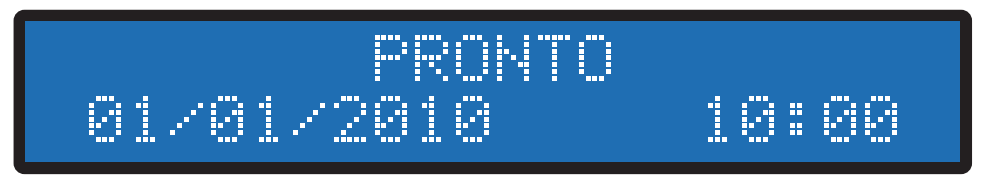

*Display LCD in standby.*

In caso di anomalie viene emesso un segnale acustico e viene visualizzato sul display la dicitura ERR seguita da un codice numerico.

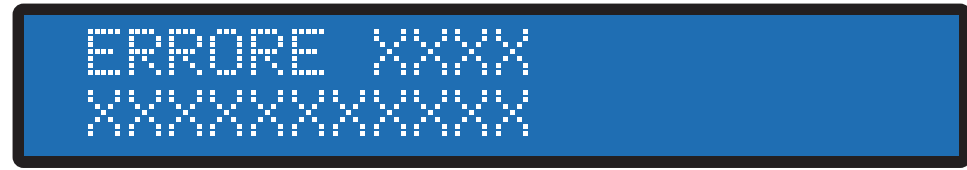

*Display LCD con segnalazione anomalia.*

**Nota:** La tabella riepilogativa delle anomalie di funzionamento è riportata sul manuale "GUIDA SEGNALAZIONI DI STATO".

Se al momento dell'accensione il display visualizza il messaggio riportato nella figura seguente, si è entrati in una modalità non operativa ad uso tecnico denominata "SAFE MODE".

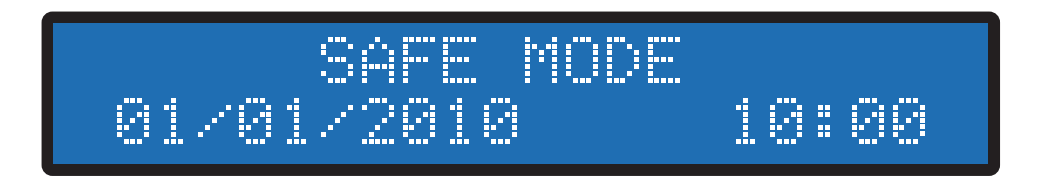

Per uscire da questa modalità, spegnere il dispositivo accertarsi che il DGFE sia correttamente inserito nell'alloggiamento e accendere il dispositivo senza premere alcun tasto della tastiera. Attendere la visualizzazione sul display del messaggio "PRONTO".

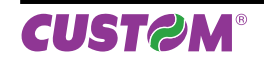

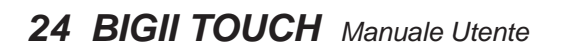

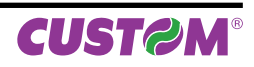

# **4 SEQUENZE OPERATIVE**

# **4.1 Vendite su Reparto o su PLU**

La selezione delle vendite avviene secondo la ripartizione in **"REPARTI"** e **"PLU"**. I **"PLU"** non sono altro che prodotti o servizi a prezzo prefissato, facenti capo ad un reparto. Le vendite sono battute sulla tastiera come descritto di seguito.

# **4.2 Reparti**

**Nota:** Per personalizzare il layout della tastiera utilizzare "Keyboard Configurator"di FISCAL SUITE (scaricabile da www.custom.biz).

BIGII TOUCH permette di eseguire le vendite su reparto in due modalità:

### **CON PREZZO PREFISSATO**

Se si digita il tasto di reparto, alla transazione viene sommato il prezzo prefissato per quel reparto. Per esempio, se al REPARTO1 viene associato un prezzo fisso di 2,00 euro:

• Premere direttamente il tasto:

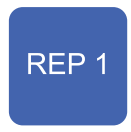

Sul conto viene sommato il prezzo prefissato.

### **CON PREZZO LIBERO**

Se si digita l'importo seguito dal tasto di reparto, alla transazione è sommato il reparto col prezzo digitato. Ad esempio se al REPARTO1 vogliamo assegnare un importo diverso da quello programmato:

• Digitare l'importo da tastierino seguito dal tasto di reparto:

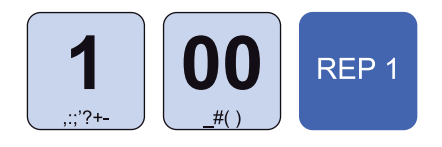

Il risultato è il seguente:

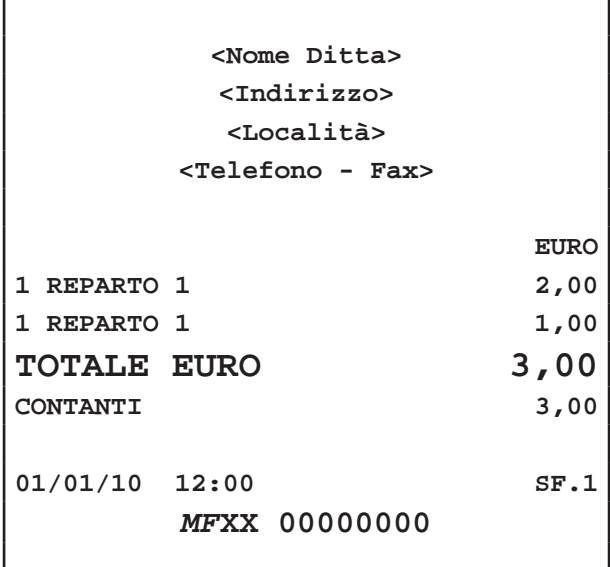

**Nota:** Impostando un prezzo libero per il reparto X, la ripetizione del reparto X mantiene il prezzo impostato fino alla pressione del tasto "C" o di un reparto differente, che ripristina il prezzo programmato.

**Nota:** Per programmare i Reparti entrare nel menù FUNZIONI > PROGRAMMAZIONI > REPARTI (vedi Cap.9).

# **4.3 PLU**

**Nota:** Per personalizzare il layout della tastiera utilizzare "Keyboard Configurator"di FISCAL SUITE (scaricabile da www.custom.biz).

BIGII TOUCH permette di eseguire le vendite su PLU in due modalità:

### **CON PREZZO PREFISSATO**

Se si digita il tasto di PLU, alla transazione viene sommato il prezzo prefissato per quel PLU. Per esempio, se al PLU1 viene associato un prezzo fisso di 2,00 euro:

Premere:

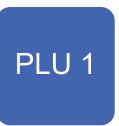

Sul conto viene sommato il prezzo prefissato.

In caso di quantità diversa da 1, occorre specificare questultima usando il tasto di moltiplicazione (es. il PLU3 ha quantità 5):

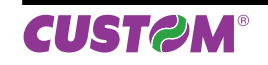

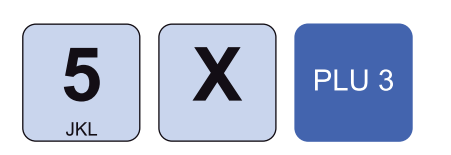

Sul conto viene sommato il prezzo prefissato del PLU3 moltiplicato per 5.

### **CON PREZZO LIBERO**

Se si digita l'importo seguito dal tasto di PLU, alla transazione è sommato il PLU col prezzo appena digitato. Ad esempio se al PLU1 vogliamo assegnare un importo diverso da quello programmato:

• Digitare l'importo da tastierino seguito dal tasto di PLU:

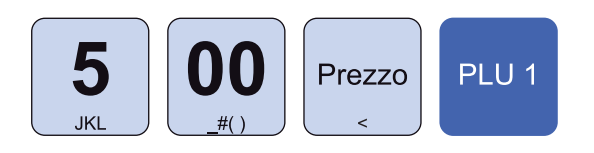

Sul conto viene sommato il PLU1 con prezzo di 5,00 euro. Il risultato è il seguente:

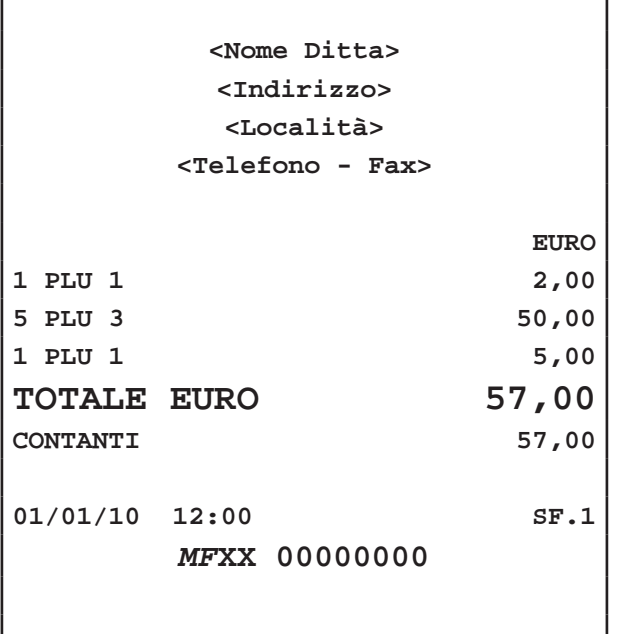

**Nota:** Impostando un prezzo libero per il PLU, alla ripetizione del tasto viene mantenuto il prezzo impostato fino alla pressione del tasto "C" o di un PLU differente, che ripristina il prezzo programmato.

**Nota:** Per programmare i PLU entrare nel menù FUN-ZIONI > PROGRAMMAZIONI > PLU (vedi Cap.9).

# **4.4 Tasto PLU generico**

È possibile eseguire le operazioni descritte nel paragrafo precedente utilizzando il tasto PLU GENERICO. Per esempio, se al PLU01 viene associato un prezzo fisso di 2,00 euro:

Premere i tasti:

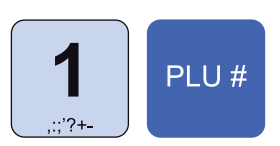

- Sul conto viene sommato il prezzo prefissato del PLU1.
- In caso di quantità diversa da 1, occorre specificare quest-ultima usando il tasto di moltiplicazione (es. il PLU03 ha quantità 5):

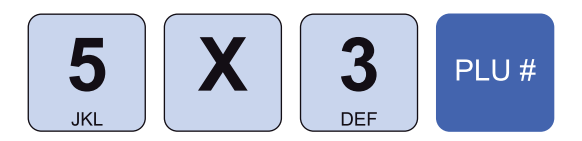

Sul conto viene sommato il prezzo prefissato del PLU3 moltiplicato per 5.

Se si digita l'importo seguito dalla selezione del PLU, alla transazione è sommato il PLU col prezzo digitato. Ad esempio se al PLU01 vogliamo assegnare un importo diverso da quello programmato:

• Digitare l'importo da tastierino seguito dal tasto che commuta la digitazione da importo a n° di PLU:

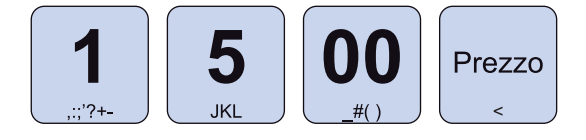

• Selezionare il PLU utilizzando il tasto PLU GENERI-CO:

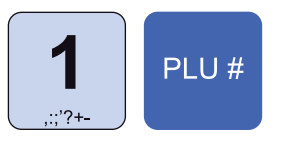

Sul conto viene sommato il PLU1 con prezzo di 15,00 euro. Il risultato è il seguente:

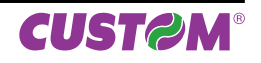

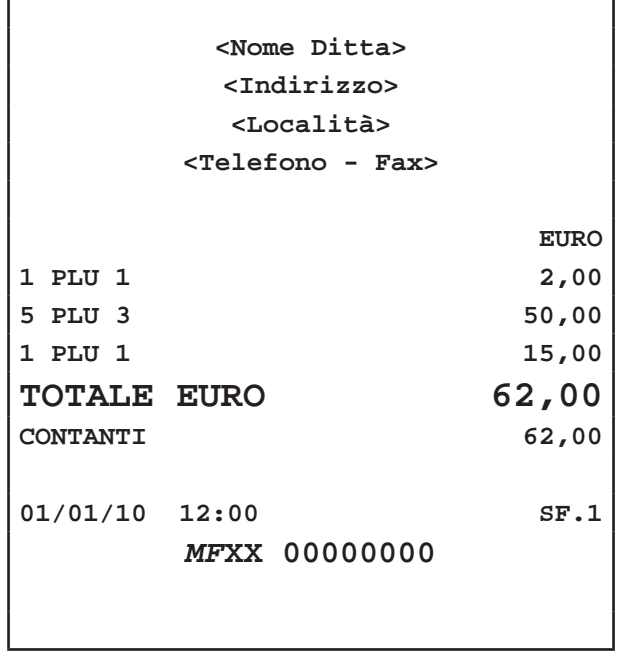

# **4.5 Tasto Reparto generico**

È possibile eseguire le operazioni descritte nel paragrafo precedente utilizzando il tasto REPARTO GENERICO. Per esempio, se al REPARTO1 viene associato un prezzo fisso di 2,00 euro:

Premere i tasti:

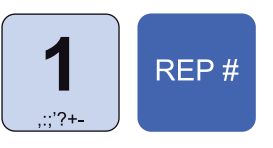

- Sul conto viene sommato il prezzo prefissato del REPARTO1.
- In caso di quantità diversa da 1, occorre specificare quest-ultima usando il tasto di moltiplicazione (es. il REPARTO3 ha quantità 5):

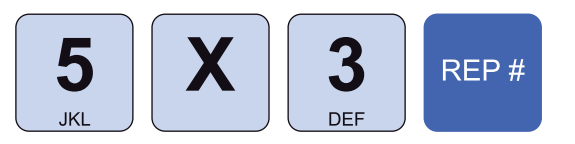

Sul conto viene sommato il prezzo prefissato del REPARTO3 moltiplicato per 5.

Se si digita l'importo seguito dalla selezione del REPAR-TO, alla transazione è sommato il REPARTO col prezzo digitato. Ad esempio se al REPARTO1 vogliamo assegnare un importo diverso da quello programmato:

• Digitare l'importo da tastierino seguito dal tasto che commuta la digitazione da importo a n° di REPAR-TO:

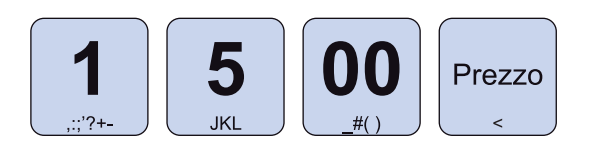

• Selezionare il REPARTO utilizzando il tasto REPARTO GENERICO:

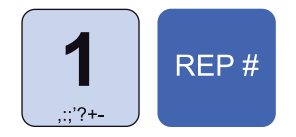

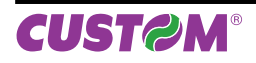

Sul conto viene sommato il REPARTO1 con prezzo di 15,00 euro. Il risultato è il seguente:

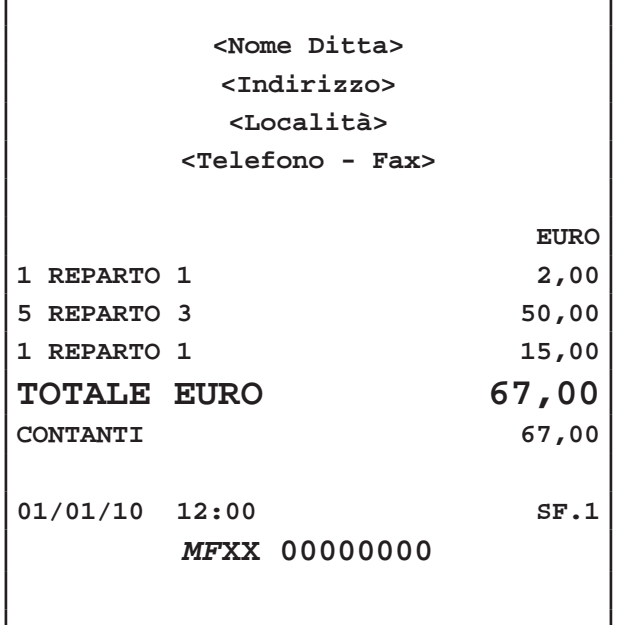

# **4.6 Battuta singola**

È possibile programmare un Reparto o PLU in modo che se inserito come prima battuta della transazione, quest'ultima venga conclusa mediante pagamento in contanti. Ad esempio se al REPARTO1 viene abilitata l'opzione "Battuta Singola":

Premere il tasto:

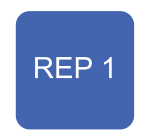

• Oppure digitare l'importo da tastierino seguito dal tasto di reparto:

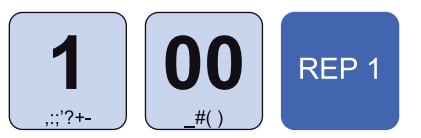

L'importo viene addebitato e la transazione viene conclusa con la stampa dello scontrino.

**ATTENZIONE: L'opzione "Battuta Singola" viene eseguita solo nel caso di quantità non specifi cata (uguale a 1).** 

**Per quantità multiple, cioè utilizzando il tasto di moltiplicazione "x", il Reparto o il PLU viene aggiunto alla transazione senza che quest'ultima venga conclusa.**

Per inserire n°1 REP1 (con opzione "Battuta Singola" abilitata) come prima battuta della transazione senza causare la chiusura di quest'ultima procedere come segue:

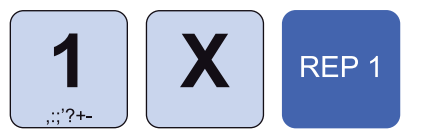

La quantità inserita è uguale a 1 ma il tasto **"x"** impedisce la conclusione della transazione.

**Nota:** Per programmare i Reparti entrare nel menù FUNZIONI > PROGRAMMAZIONI > REPARTI mentre per programmare i PLU entrare nel menù FUNZIONI > PROGRAMMAZIONI > PLU (vedi Cap.9).

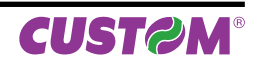

# **5 MODIFICATORI**

# **5.1 Annullamento operazione**

Permette di annullare con un'unica operazione tutta la transazione digitata fino a quel momento. Tutti i contatori sono quindi riportati nella condizione in cui si trovavano dopo l'ultimo scontrino. Per annullare l'intera transazione procedere come segue:

• Nel corso della la transazione premere il tasto:

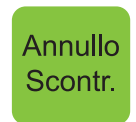

Sul customer display viene visualizzato:

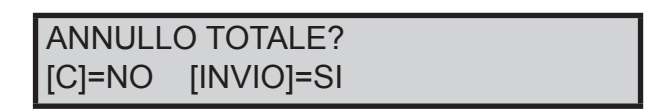

### **STAMPA BUFFERIZZATA = SI**

**STAMPA BUFFERIZZATA = NO** 

NE ANNULLATA":

(vedi PROGRAMMAZIONI > OPZ. STAMPA INT.)

• Premere il tasto INVIO per annullare l'operazione. Il misuratore torna pronto per una nuova transazione. Sul display viene visualizzato:

PRONTO 01/01/2010 10:00

(vedi PROGRAMMAZIONI > OPZ. STAMPA INT.)

• Premere il tasto INVIO per stampare lo scontrino con l'importo totale in negativo e la dicitura "TRANSAZIO-

> **<Nome Ditta> <Indirizzo> <Località> <Telefono - Fax>**

**Reparto 1 2,00 5 Reparto 3 50,00**

**EURO**

# **ANNULLO TRANSAZIONE -52,00 ---> TRANSAZIONE ANNULLATA <--- TOTALE EURO 0,00 01/01/10 12:00 SF.1** *MF***XX 00000000**

### **5.2 Correttore**

Questa funzione permette di "correggere" la transazione e più precisamente di annullare una voce già sommata al conto.

### **ULTIMO ARTICOLO INSERITO**

Per annullare l'ultimo articolo inserito nella transazione premere:

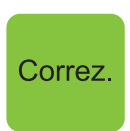

### **SELEZIONE DELL'ARTICOLO**

Per annullare uno tra gli articoli inseriti nella transazione procedere come segue:

• Nel corso della la transazione entrare nella modalità correzione premendo i tasti:

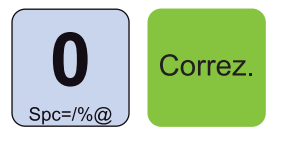

• Utilizzare i tasti freccia per selezionare l'articolo da eliminare:

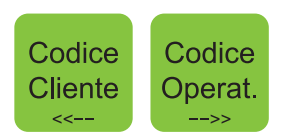

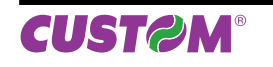

• Confermare l'operazione con il tasto:

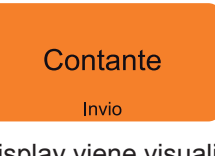

Sul customer display viene visualizzato:

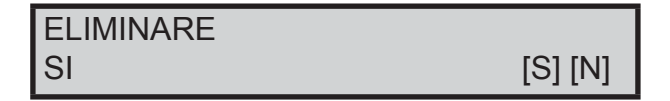

• Utilizzare i tasti freccia per selezionare la risposta:

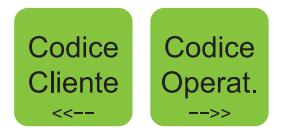

• Confermare l'operazione con il tasto:

# Contante Invio

• Oppure uscire dalla modalità correzione con il tasto:

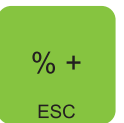

# **5.3 Reso merce**

Questa funzione permette di registrare la restituzione di merci vendute sia su una precedente transazione che durante la transazione stessa. Il reso può essere eseguito, anche se si tratta della prima operazione della giornata che quindi porterebbe il totale del reparto in negativo.

Per registrare un reso occorre indicare il reparto di riferimento. Per esempio, se in una transazione di vendita su REP2 per un valore di 5,00 euro si desidera eseguire un reso di 2,00 euro procedere come segue:

• Introdurre la vendita su REP2:

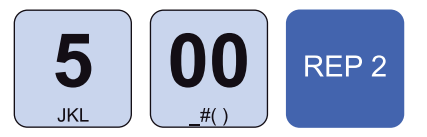

• Introdurre il reso:

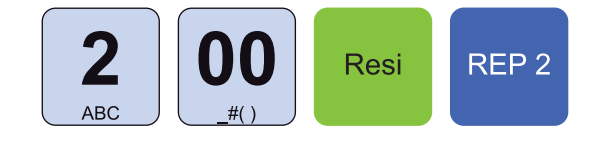

Il risultato è il seguente:

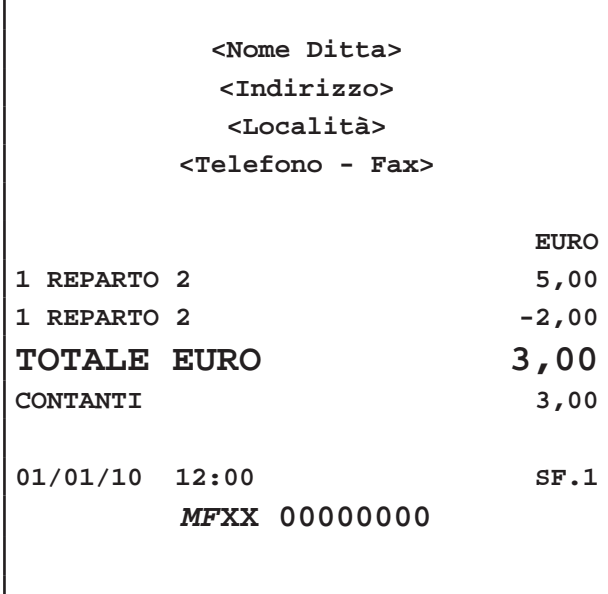

Nota: Come prevede la legge fiscale, un reso, non può rendere negativo il totale di una transazione. In pratica non si può chiudere lo scontrino se negativo.

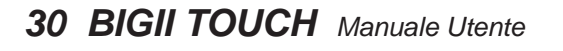

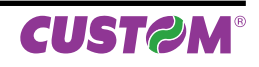

### **5.4 Sconto percentuale**

Lo sconto in percentuale può essere applicato su una singola voce di transazione, immediatamente dopo il suo inserimento, oppure al termine della transazione su un subtotale.

**Nota:** BIGII TOUCH applica automaticamente un arrotondamento del risultato del calcolo percentuale al centesimo più vicino.

Nota: Per programmare lo sconto percentuale prefissato entrare nel menù FUNZIONI > PROGRAMMAZIONI > MODIFICATORI (vedi Cap.9).

### **SU SINGOLA VOCE**

Nel seguente esempio viene descritta la sequenza completa di una vendita che include uno sconto, sul Reparto:

• Digitare la vendita che costituisce la transazione (es. n°2 REP1 con prezzo libero di 10,00 euro):

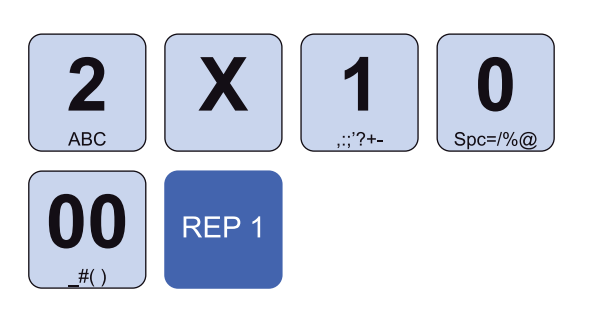

Applicare lo sconto percentuale prefissato:

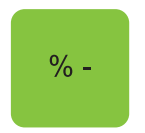

• Oppure applicare uno sconto percentuale personalizzato (es. 33%):

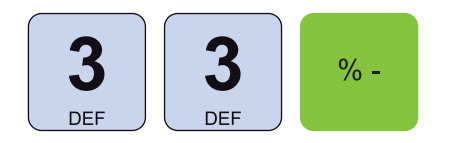

• A questo punto si può proseguire con la vendita o chiudere con un tasto di pagamento (ad es. il tasto **"CONTANTE"**):

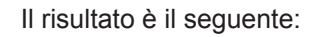

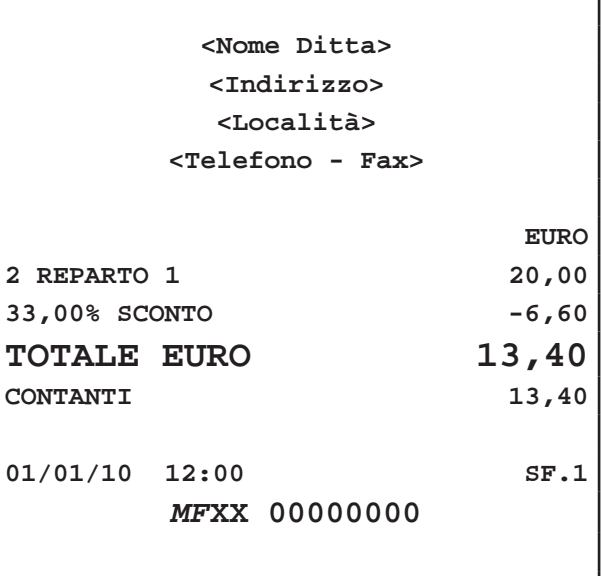

### **SU SUBTOTALE**

Nel seguente esempio viene descritta la sequenza completa di una transazione con sconto sul subtotale:

• Digitare le vendite che costituiscono la transazione (es. REP3 con prezzo libero di 5,00 euro, n°2 REP5 con prezzo prefissato di 6,00 euro):

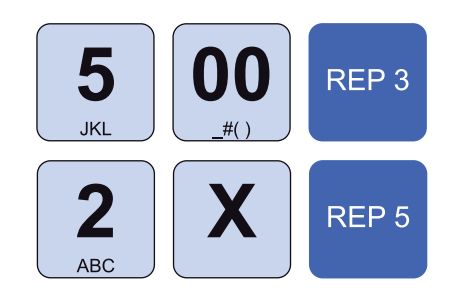

• Calcolare il subtotale:

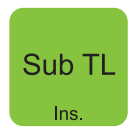

Applicare lo sconto percentuale prefissato:

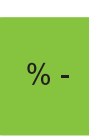

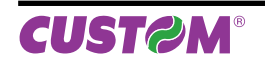

# *5. MODIFICATORI*

• Oppure applicare uno sconto percentuale personalizzato (es. 10%):

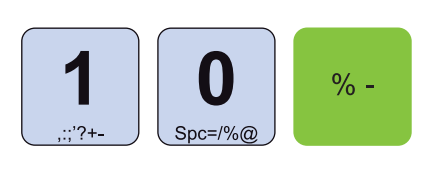

• A questo punto chiudere con un tasto di pagamento (ad es. il tasto **"CONTANTE"**):

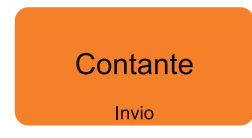

Il risultato è il seguente:

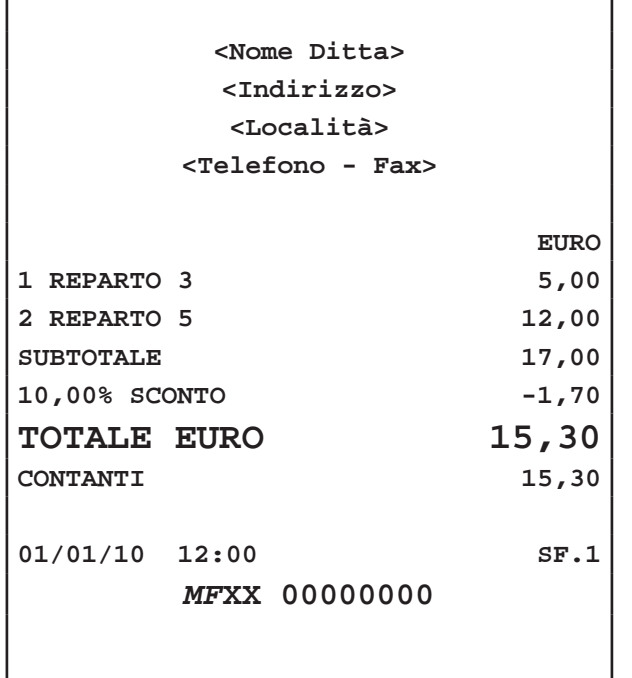

### **5.5 Maggiorazione percentuale**

Le stesse operazioni descritte nel paragrafo precedente (vedi Par. 5.4 SCONTO PERCENTUALE) possono essere utilizzate anche per la funzione di maggiorazione percentuale. La maggiorazione percentuale può essere applicato su una singola voce di transazione, immediatamente dopo il suo inserimento, oppure al termine della transazione su un subtotale.

**Nota:** BIGII TOUCH applica automaticamente un arrotondamento del risultato del calcolo percentuale al centesimo più vicino.

**Nota:** Per programmare la maggiorazione percentuale prefissata entrare nel menù FUNZIONI > PROGRAM-MAZIONI > MODIFICATORI (vedi Cap.9).

### **SU SINGOLA VOCE**

Nel seguente esempio viene descritta la sequenza completa di una vendita che include una maggiorazione, sul Reparto:

• Digitare la vendita che costituisce la transazione (es. n°2 REP1 con prezzo libero di 10,00 euro):

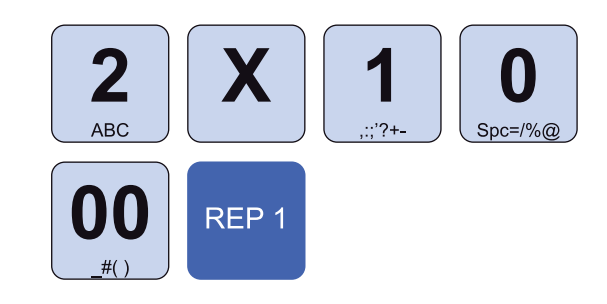

Applicare la maggiorazione percentuale prefissata:

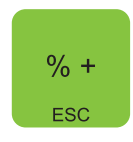

• Oppure applicare una maggiorazione percentuale personalizzata (es. 33%):

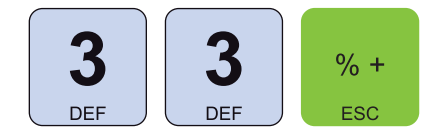

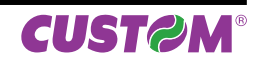

• A questo punto si può proseguire con la vendita o chiudere con un tasto di pagamento (ad es. il tasto **"CONTANTE"**):

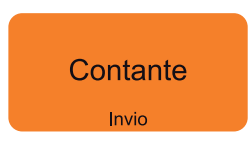

Il risultato è il seguente:

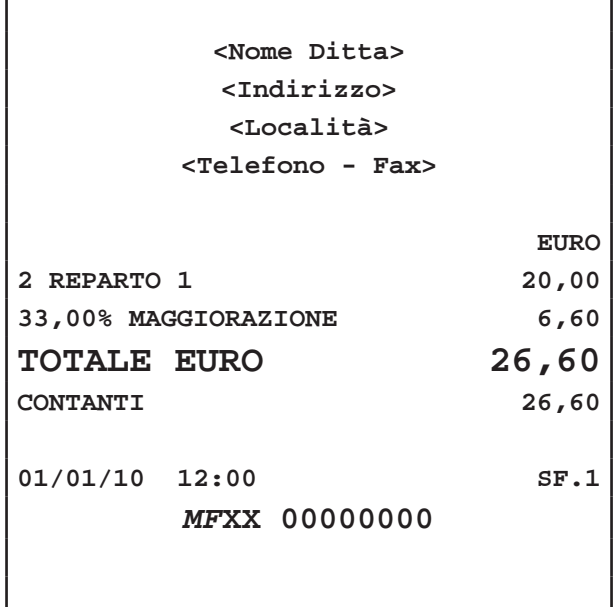

• Calcolare il subtotale:

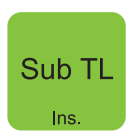

Applicare la maggiorazione percentuale prefissata:

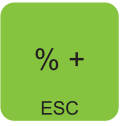

• Oppure applicare una maggiorazione percentuale personalizzata (es. 10%):

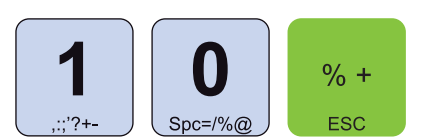

• A questo punto chiudere con un tasto di pagamento (ad es. il tasto **"CONTANTE"**):

Il risultato è il seguente:

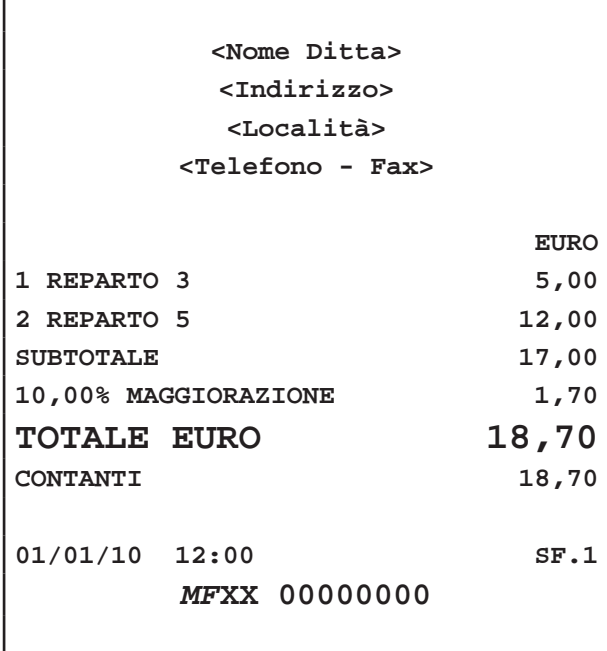

### **SU SUBTOTALE**

Nel seguente esempio viene descritta la sequenza completa di una transazione con maggiorazione sul subtotale:

• Digitare le vendite che costituiscono la transazione (es. REP3 con prezzo libero di 5,00 euro, n°2 REP5 con prezzo prefissato di 6,00 euro):

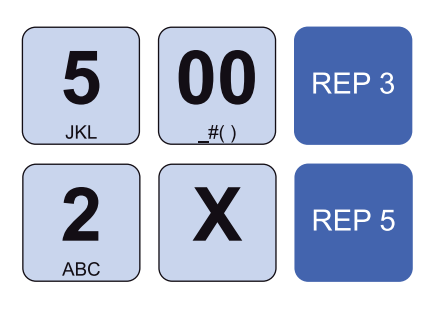

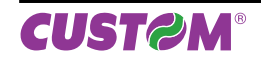

# **5.6 Abbuono**

E' possibile aggiungere un abbuono (sconto in valore) alla transazione. Nel seguente esempio viene descritta la sequenza completa di un abbuono di 2,00 euro:

• Digitare le vendite che costituiscono la transazione (es. REP3 con prezzo libero di 5,00 euro, n°2 REP5 con prezzo prefissato di 6,00 euro):

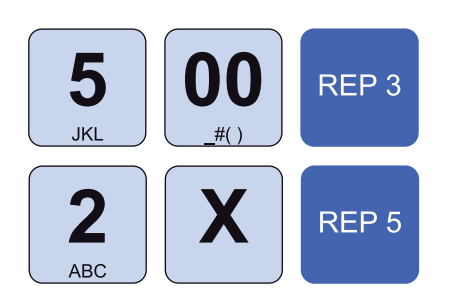

• Applicare l'abbuono (es. -2,00 euro):

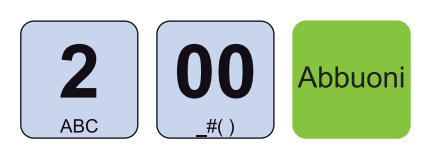

• A questo punto chiudere con un tasto di pagamento (ad es. il tasto **"CONTANTE"**):

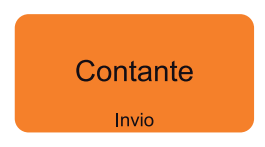

Il risultato è il seguente:

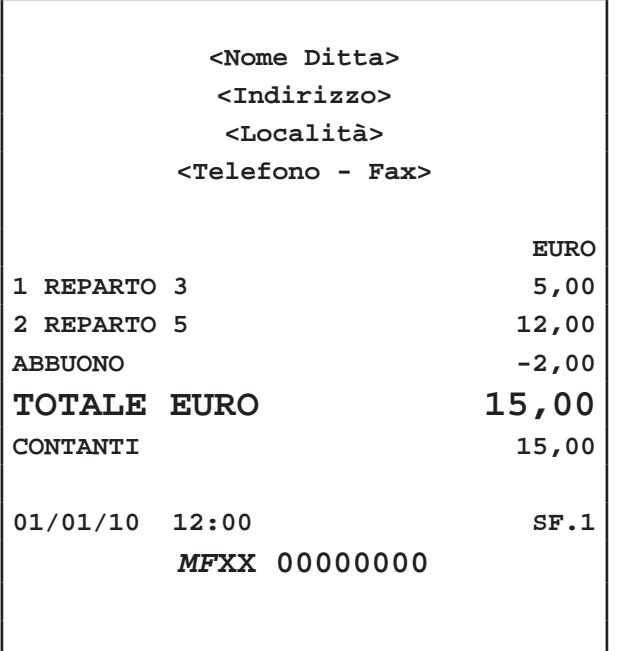

Nota: Come prevede la legge fiscale, un abbuono, non può rendere negativo il totale di una transazione. In pratica non si può chiudere lo scontrino se negativo.

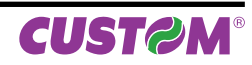

# **6 PAGAMENTI**

La transazione di vendita è conclusa con il pagamento che permette di registrare l'importo incassato nelle forme previste quali:

- CONTANTE
- ASSEGNO
- CREDITO
- CARTA DI CREDITO
- BUONI PASTO
- ALTRI PAGAMENTI

La chiusura della transazione può inoltre essere eseguita mediante pagamenti misti (es. CONTANTE + ASSEGNO, ecc..). Le sequenze operative per l'utilizzo delle diverse forme di pagamento sono descritte in dettaglio nei successivi paragrafi.

La seguente tabella mostra la configurazione di default dei pagamenti programmati:

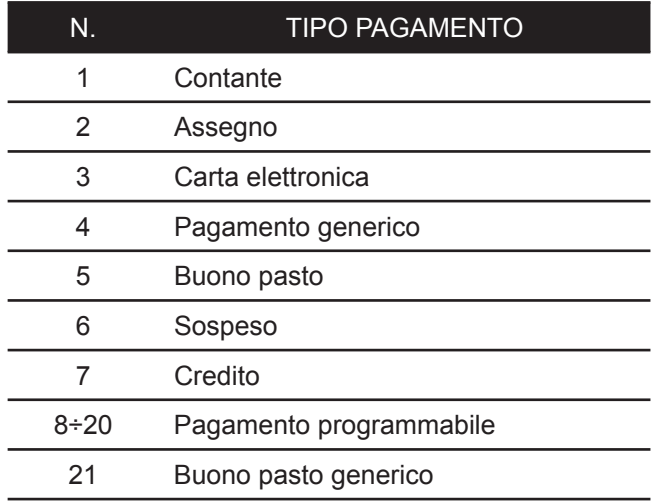

Nel caso in cui sulla tastiera non vi sia un tasto associato direttamente al pagamento desiderato, è possibile richiamarlo premendo il tasto del numero corrispondente seguito dal tasto:

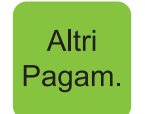

### **6.1 Copia scontrino**

Il dispositivo permette di eseguire una copia dell'ultimo scontrino fiscale emesso. Una volta terminata la stampa dello scontrino fiscale, ad ogni pressione del tasto:

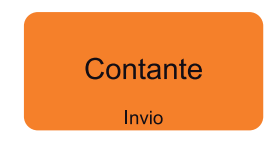

il dispositivo stampa la porzione di giornale elettronico in cui è registrata la transazione.

**Nota:** Per abilitare la stampa della copia dello scontrino fiscale entrare nel menù FUNZIONI > PROGRAMMA-ZIONI > OPZIONI STAMPA INT > STAMPA COPIA SCONTRINO (vedi Cap.9).

### **6.2 Credito**

E' possibile chiudere una transazione mettendo il relativo importo a credito. La gestione dei Clienti memorizzati (max 200) avviene tramite un codice ed un nome per il quale sarà possible recuperare totalmente o parzialmente il credito accumulato (vedi Par. 7.6 RECUPERO CREDITO). BIGII TOUCH aggiorna la situazione dei crediti in base ai debiti contratti e ai pagamenti effettuati; tali pagamenti possono avvenire in presenza o meno di una transazione di vendita. Nel seguente esempio viene descritta la sequenza completa di una chiusura a credito del Cliente.

• Digitare le vendite che costituiscono la transazione (es. REP2 con prezzo libero di 8,00 euro, n°5 REP5 con prezzo prefissato di 1.00 euro):

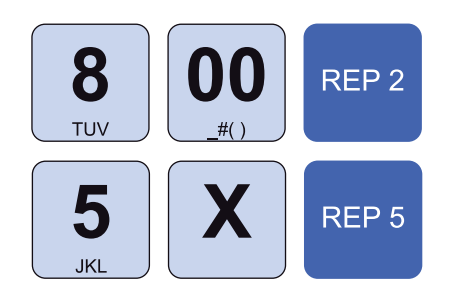

• Selezionare il Cliente memorizzato, (es. Cliente memorizzato nella posizione 3, vedi cap.7.2 SELEZIONE DEL CLIENTE).

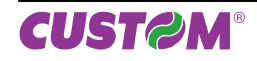

• Assegnare interamente a credito l'importo al Cliente:

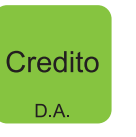

Il risultato è il seguente:

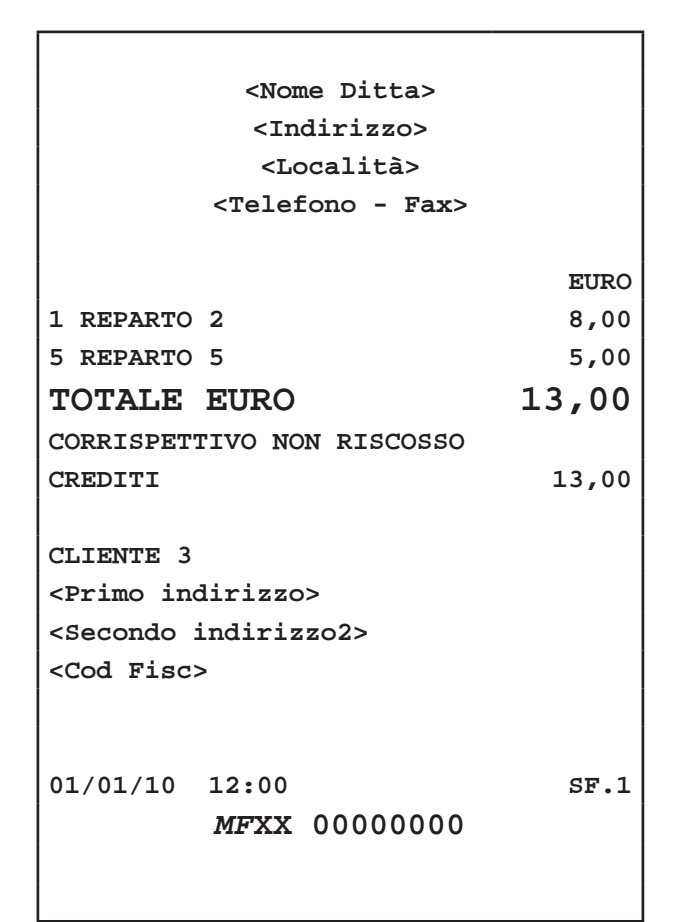

**Nota:** Per eseguire una chiusura a credito non associata a Cliente premere direttamente il tasto **"CREDITO"** senza selezionare alcun Cliente. L'importo viene addebitato al Cliente generico 0.

**Nota:** Per visualizzare sul display il saldo aggiornato del Cliente dopo la stampa dello scontrino occorre abilitare la visualizzazione del saldo dal menù FUNZIONI>PROGRAMMAZIONI>OPZIONI VISUALIZ.>VISUALIZZA SALDO (vedi Cap.10).

Cliente 3 SALDO 28.00

# **6.3 Contanti**

Determina la chiusura della transazione mediante l'utilizzo di contanti con relativa emissione del documento. Utilizzando il tasto **"CONTANTE"** inoltre è possibile incrementare o decrementare il denaro in cassa (vedi Par. 7.13 VERSAMENTI IN CASSA e 7.14 PRELIEVI DI CASSA).

### **IMPORTO IN CONTANTE ESATTO**

• Digitare le vendite che costituiscono la transazione (es. REP2 con prezzo libero di 8,00 euro, n°5 REP5 con prezzo prefissato di 1,00 euro):

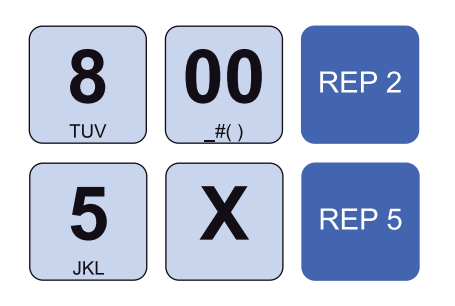

• Chiudere con il tasto di pagamento:

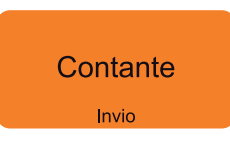

Il risultato è il seguente:

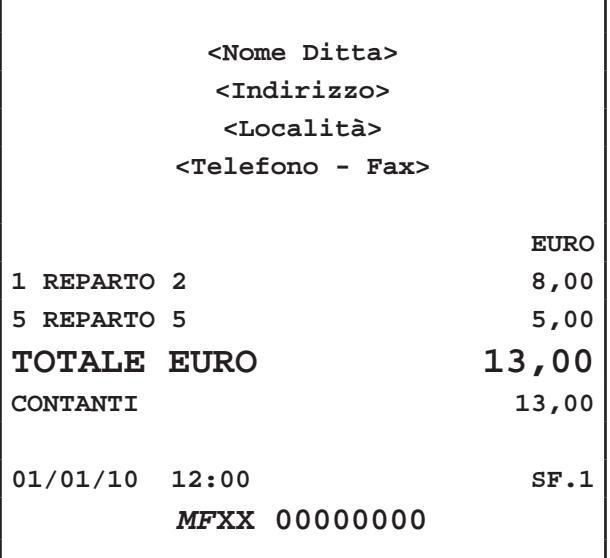

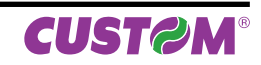
#### **IMPORTO IN CONTANTE CON RESTO**

• Digitare le vendite che costituiscono la transazione (es. REP2 con prezzo libero di 8,00 euro, n°5 REP5 con prezzo prefissato di 1,00 euro):

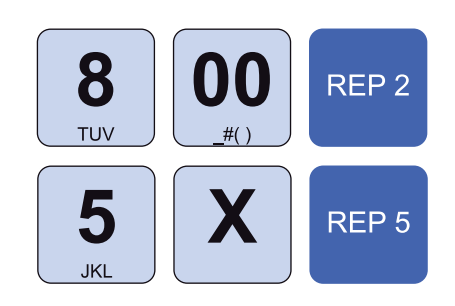

• Digitare l'importo in contanti fornito dal Cliente:

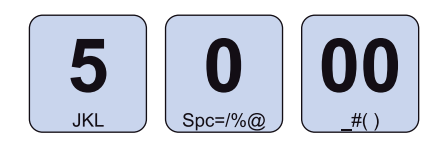

• Chiudere con il tasto di pagamento:

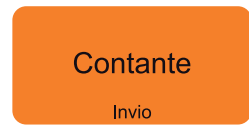

### **6.4 Assegno**

Determina la chiusura della transazione mediante l'utilizzo di assegno. Nel seguente esempio viene descritta la sequenza completa di una vendita con Assegno:

• Digitare le vendite che costituiscono la transazione (es. REP2 con prezzo libero di 8,00 euro, n°5 REP5 con prezzo prefissato di 1,00 euro):

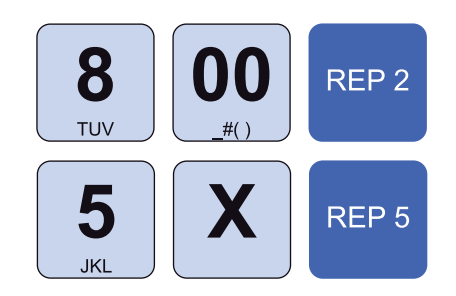

• Chiudere con il tasto di pagamento:

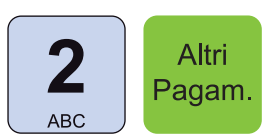

Il risultato è il seguente:

Г

Il risultato è il seguente:

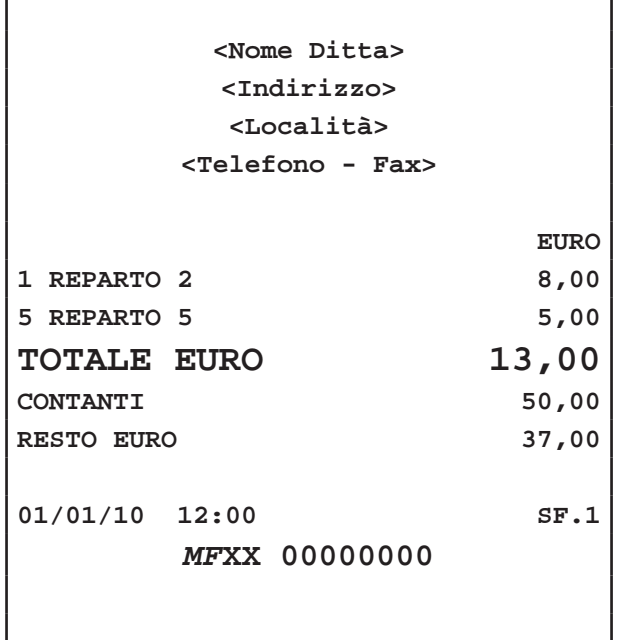

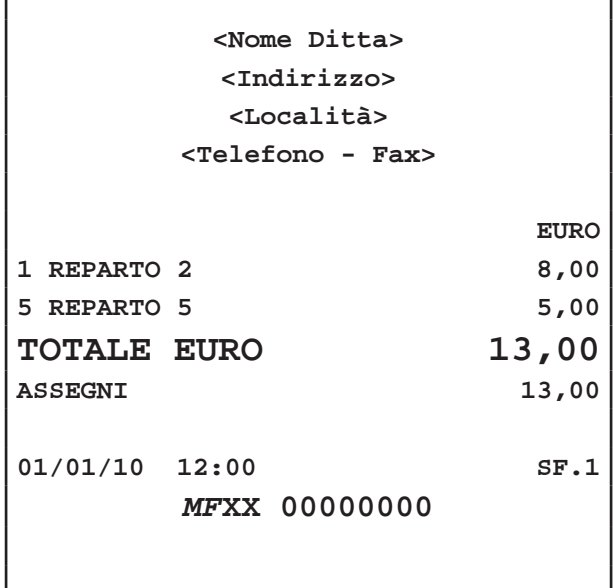

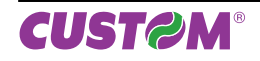

# **6.5 Assegno con calcolo del resto**

Determina la chiusura della transazione mediante l'utilizzo di un assegno di importo superiore alla transazione. Nel seguente esempio viene descritta la sequenza completa di una vendita con assegno e con calcolo del resto:

• Digitare le vendite che costituiscono la transazione (es. REP2 con prezzo libero di 8,00 euro, n°5 REP5 con prezzo prefissato di 1,00 euro):

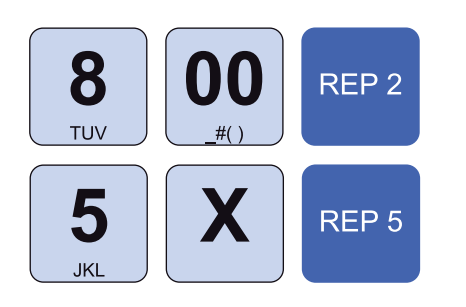

• Digitare l'importo dell'assegno (es. 50,00 euro) dal tasto che commuta la digitazione da importo a tipo di pagamento:

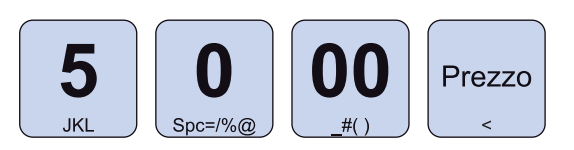

• Chiudere con il tasto di pagamento:

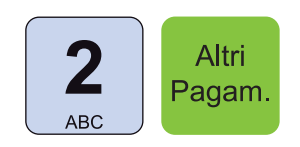

Il risultato è il seguente:

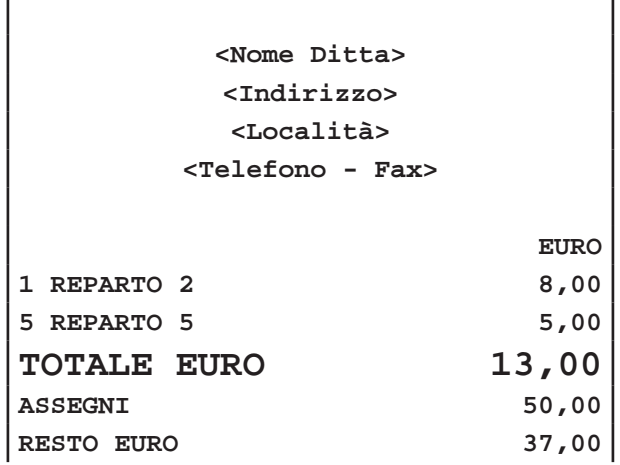

$$
\begin{array}{|l|l|}\n\hline\n01/01/10 & 12:00 & \text{SF.1} \\
\hline\n\text{MFXX} & 00000000 & & \text{F.1}\n\end{array}
$$

**ATTENZIONE: Se la cassa contiene un importo inferiore al prelievo richiesto il CUSTOMER DISPLAY visualizza un avvertimento**

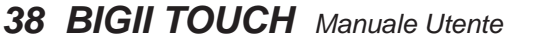

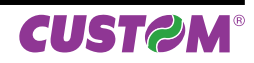

## **6.6 Carta elettronica**

Determina la chiusura della transazione mediante l'utilizzo di carta elettronica con relativa emissione del documento. Nel seguente esempio viene descritta la sequenza completa di una vendita con Carta di Credito:

• Digitare le vendite che costituiscono la transazione (es. REP2 con prezzo libero di 8,00 euro, n°5 REP5 con prezzo prefissato di 1,00 euro):

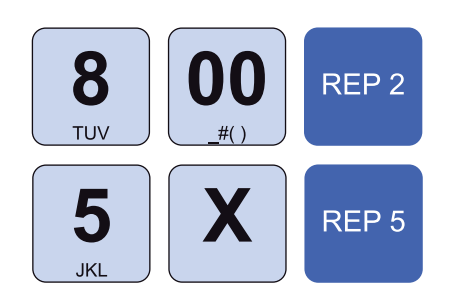

• Chiudere con il tasto di pagamento:

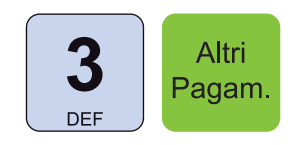

Il risultato è il seguente:

r

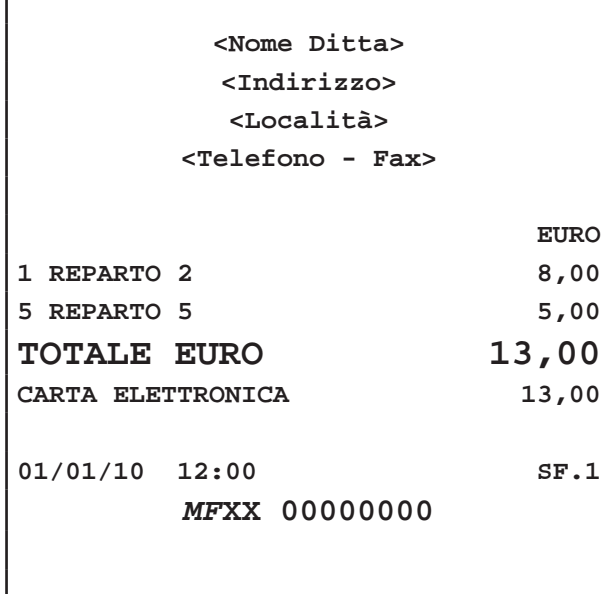

### **6.7 Buoni Pasto**

Determina la chiusura della transazione mediante l'utilizzo di Buono Pasto con relativa emissione del documento. Nel seguente esempio viene descritta la sequenza completa di una vendita con Buono Pasto.

**Nota:** Questa operazione incrementa il contatore "CORRISPETTIVO NON PAGATO" dell'azzeramento fiscale.

• Digitare le vendite che costituiscono la transazione (es. REP2 con prezzo libero di 8,00 euro, n°5 REP5 con prezzo prefissato di 1,00 euro):

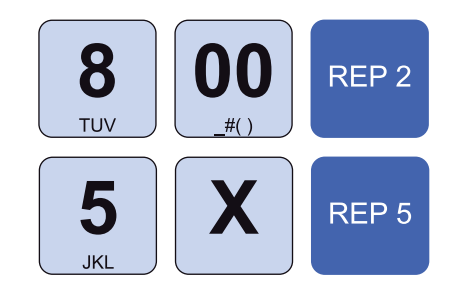

• Chiudere con il tasto di pagamento:

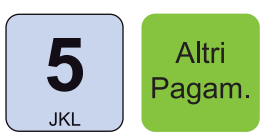

Il risultato è il seguente:

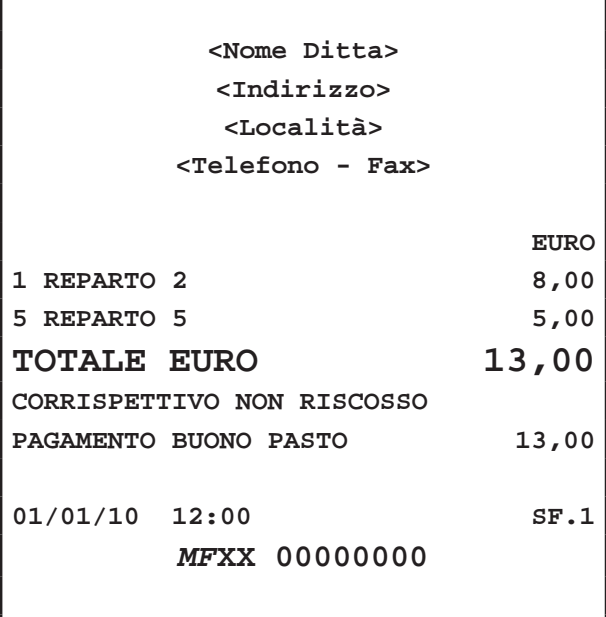

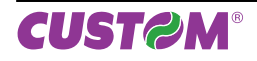

# **6.8 Pagamenti generici**

Determina la chiusura della transazione mediante l'utilizzo di un pagamento generico programmabile con relativa emissione del documento. Nel seguente esempio viene descritta la sequenza completa di una vendita con pagamento generico

**Nota:** I pagamenti generici sono richiamabili con i tasti da 8 a 20 + il tasto **"ALTRI PAGAMENTI"**.

• Digitare le vendite che costituiscono la transazione (es. REP2 con prezzo libero di 8,00 euro, n°5 REP5 con prezzo prefissato di 1,00 euro):

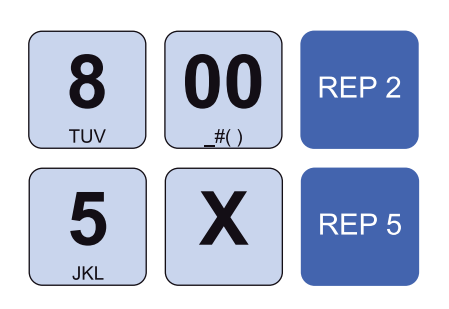

• Chiudere con il tasto di pagamento (es. PAGAMEN-TO 10):

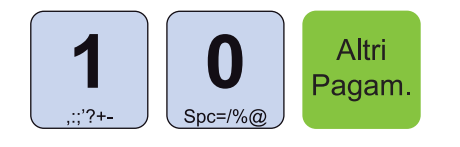

Il risultato è il seguente:

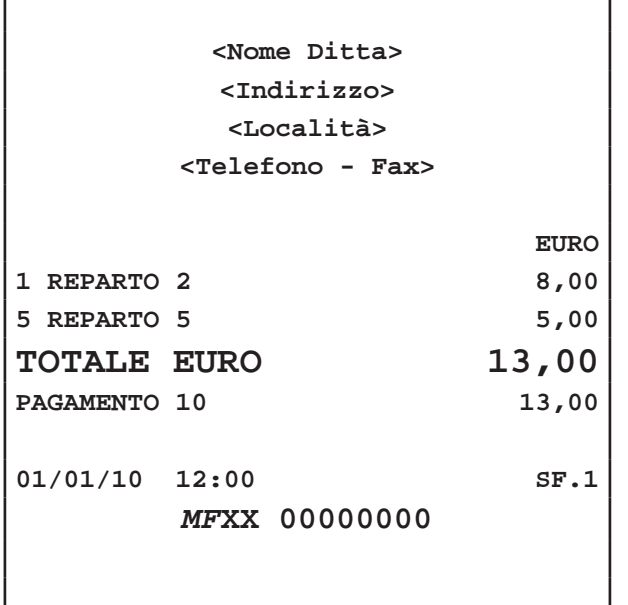

# **6.9 Buoni Pasto generico**

Determina la chiusura della transazione mediante l'utilizzo di Buono Pasto con relativa emissione del documento. Nel seguente esempio viene descritta la sequenza completa di una vendita con Buono Pasto.

**Nota:** Questa operazione incrementa il contatore "CORRISPETTIVO NON PAGATO" dell'azzeramento fiscale

• Digitare le vendite che costituiscono la transazione (es. REP2 con prezzo libero di 8,00 euro, n°5 REP5 con prezzo prefissato di 1,00 euro):

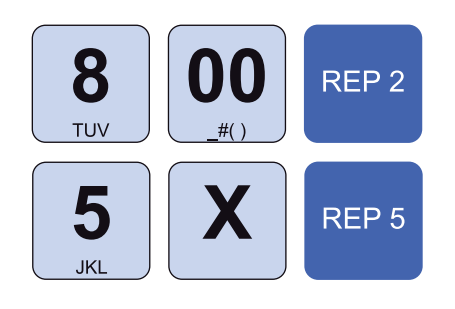

• Chiudere con il tasto di pagamento:

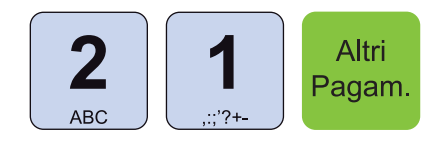

Il risultato è il seguente:

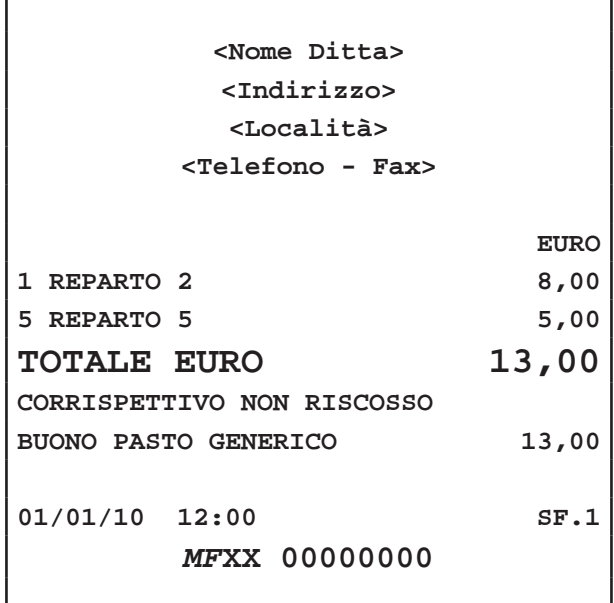

### **6.10 Pagamento misto**

BIGII TOUCH permette di chiudere una transazione mediante l'utilizzo misto di uno o più metodi di pagamento per il raggiungimento dell'importo dovuto. Nel seguente esempio viene descritta la sequenza completa di una vendita con pagamento parziale mediante Contanti, Buono Pasto e il restante con Pagamento Generico 10.

**Nota:** Si consiglia di programmare la tastiera con i tasti di pagamento utilizzati più frequentemente.Per personalizzare il layout della tastiera utilizzare "Keyboard Configurator"di FISCAL SUITE (scaricabile da www. custom.biz)..

• Digitare le vendite che costituiscono la transazione (es. REP2 con prezzo libero di 8,00 euro, n°5 REP5 con prezzo prefissato di 1,00 euro):

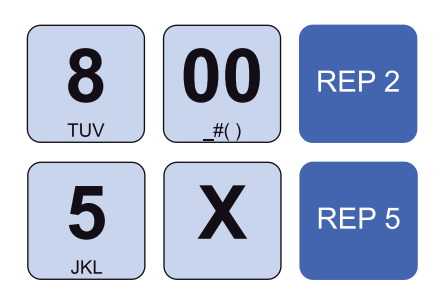

Inserire il pagamento parziale (es. 3,00 euro in contanti):

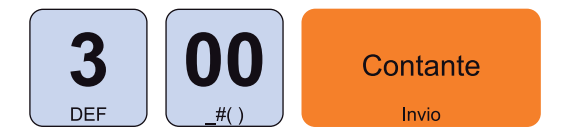

- Il dispositivo resta in attesa del completamento del pagamento.
- Per conoscere l'importo rimanente per chiudere la transazione premere:

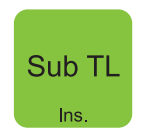

Inserire il pagamento parziale (es. 5,00 euro con buono pasto):

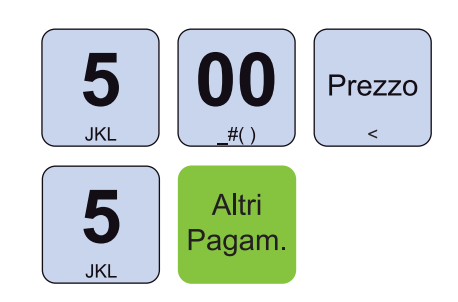

• Concludere il pagamento mediante Pagamento generico.

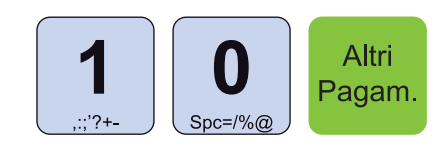

Il risultato è il seguente:

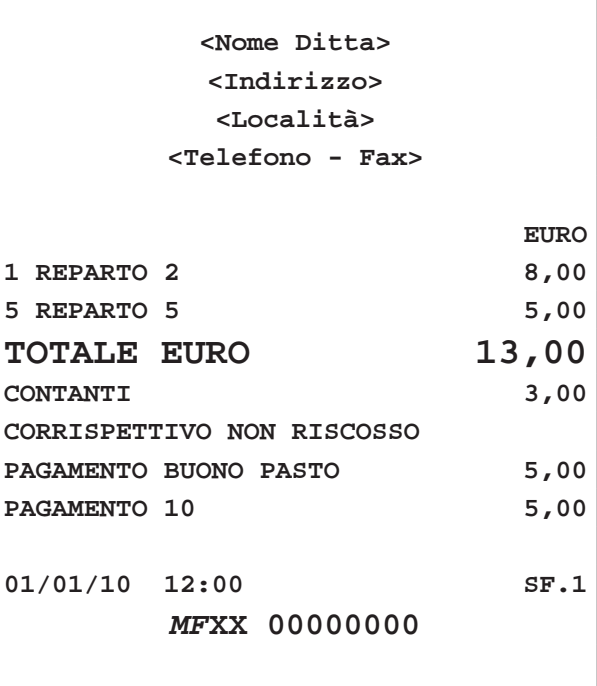

Sul CUSTOMER DISPLAY viene visualizzato:

```
DA VERSARE
```
10,00

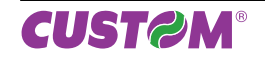

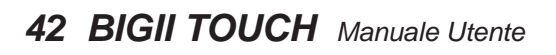

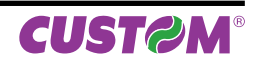

# **7 FUNZIONI ADDIZIONALI**

# **7.1 Avanzamento carta**

Per eseguire l'avanzamento della carta premere il tasto:

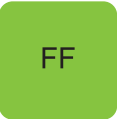

Ad ogni pressione del tasto corrisponde un avanzamento carta pari a una linea di stampa.

- Digitare le iniziali del Cliente da ricercare utilizzando il tastierino numerico. Ad ogni tasto corrisponde un set di caratteri (vedi legenda sul tasto). Premere ripetutamente un tasto per scorrere il set di caratteri ad esso associato. Per cancellare un carattere inserito erroneamente premere il tasto **"C"**.
- Oppure confermare direttamente senza digitare nulla per visualizzare la lista completa dei Clienti gestiti:

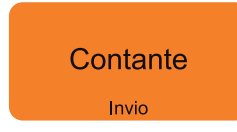

Sul CUSTOMER DISPLAY viene visualizzato il primo Cliente in anagrafica:

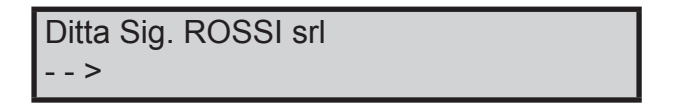

• Utilizzare i tasti freccia per selezionare il Cliente desiderato (es. Cliente memorizzato nella posizione 3):

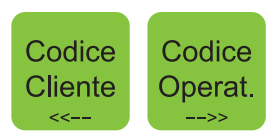

• Confermare la selezione del Cliente con il tasto:

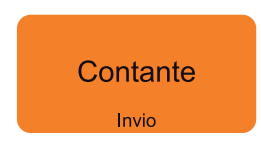

• Procedere con le vendite o chiudere con il tasto di pagamento.

**Nota:** Le posizioni "vuote" non sono visualizzate. Per posizione "vuota" si intende una posizione con ragione sociale vuota o nominativo uguale "CLIENTE".

# **7.2 Selezione del Cliente**

Prima di iniziare o nel corso di una transazione di vendita, è possibile selezionare il Cliente a cui attribuire le vendite che seguiranno.

#### **SELEZIONE DIRETTA**

• Nel corso della transazione selezionare il Cliente memorizzato, (es. Cliente3):

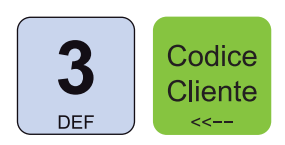

• Procedere con le vendite o chiudere con il tasto di pagamento.

#### **SELEZIONE DA ANAGRAFICA**

**ATTENZIONE: Solo per documenti "FATTURA".**

• Utilizzare il codice Cliente **"0"** per accedere all'anagrafica Clienti:

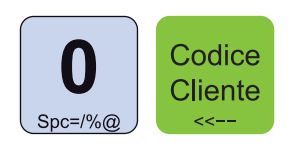

• Sul CUSTOMER DISPLAY viene visualizzato:

RICERC. CLIENTE NOME?

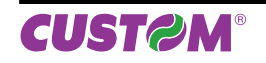

# **7.3 Inserimento num. non sommante**

BIGII TOUCH offre la possibilità di inserire un numero (max 10 cifre) non sommante ma utilizzato come identificativo, che sarà stampato in coda allo scontrino

• Digitare le vendite che costituiscono la transazione (es. REP2 con prezzo libero di 8,00 euro, n°5 REP5 con prezzo prefissato di 1,00 euro):

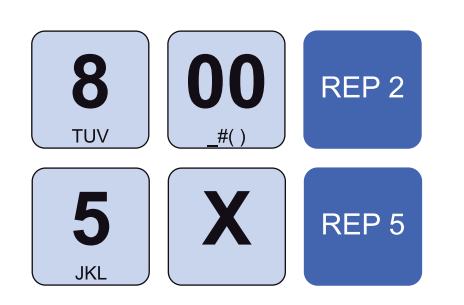

• Digitare il numero non sommante (es. 12345) seguito dal tasto SUBTOTALE:

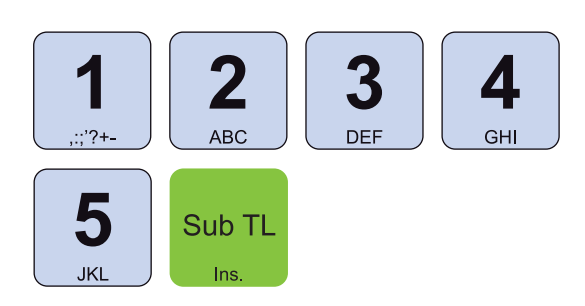

• Sul display viene visualizzato:

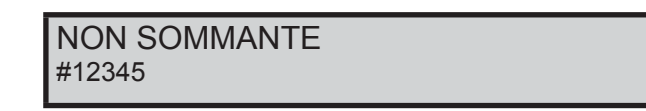

• Proseguire con l'inserimento degli articoli, o con la chiusura della transazione.

Il risultato è il seguente:

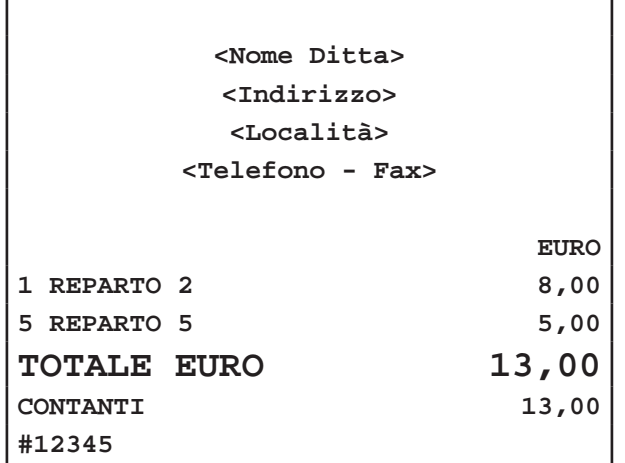

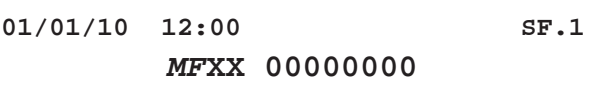

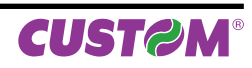

# **7.4 Inserimento Cliente "AL VOLO"**

Per il documento di vendita, è prevista la possibilità dell'inserimento del codice fiscale del Cliente "AL VOLO". La procedura da seguire per inserire il codice fiscale del Cliente è la seguente:

#### **FATTURE**

#### **Nota:**

Vedere paragrafo Par. 7.9 STAMPA FATTURE.

• Dopo aver selezionato il documento Fattura premere il tasto:

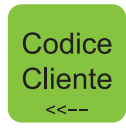

Sul customer display viene visualizzato:

CREA NUOVO CLIENTE [C]=NO [INVIO]=SI

- Digitare i dati anagrafici utilizzando il tastierino numerico. Ad ogni tasto corrisponde un set di caratteri (vedi legenda sul tasto). Premere ripetutamente un tasto per scorrere il set di caratteri ad esso associato. Per cancellare un carattere inserito erroneamente premere il tasto **"C"**.
- Digitare il codice fiscale (16 caratteri) utilizzando il tastierino numerico (es. 12312312312). Ad ogni tasto corrisponde un set di caratteri (vedi legenda sul tasto). Premere ripetutamente un tasto per scorrere il set di caratteri ad esso associato. Per cancellare un carattere inserito erroneamente premere il tasto **"C"**.
- Confermare ogni passaggio con il tasto:

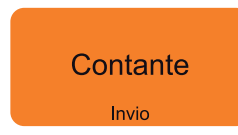

• Proseguire con l'inserimento degli articoli, o con la chiusura della transazione.

**Nota:** Il codice fiscale immesso viene controllato ed in caso di inserimento errato, sul display viene richiesta conferma per proseguire comunque con l'operazione. Se si conferma, il codice inserito verrà comunque stampato.

Nota: I dati anagrafici e il Codice Fiscale vengono memorizzati nell'archivio Clienti nella prima posizione libera dopo la posizione 200.

#### **SCONTRINI FISCALI**

• Prima di eseguire la vendita o durante la transazione premere il tasto:

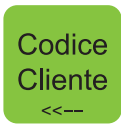

Sul customer display viene visualizzato:

COD. FISC.

- Digitare il codice fiscale (16 caratteri) utilizzando il tastierino numerico (es. 12312312312). Ad ogni tasto corrisponde un set di caratteri (vedi legenda sul tasto). Premere ripetutamente un tasto per scorrere il set di caratteri ad esso associato. Per cancellare un carattere inserito erroneamente premere il tasto **"C"**.
- Confermare l'operazione con il tasto:

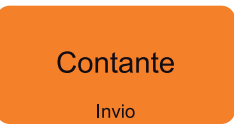

• Oppure uscire con il tasto:

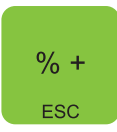

• Proseguire con l'inserimento degli articoli, o con la chiusura della transazione.

**Nota:** Il codice fiscale immesso viene controllato ed in caso di inserimento errato, sul display viene richiesta conferma per proseguire comunque con l'operazione. Se si conferma, il codice inserito verrà comunque stampato.

Il risultato è il seguente:

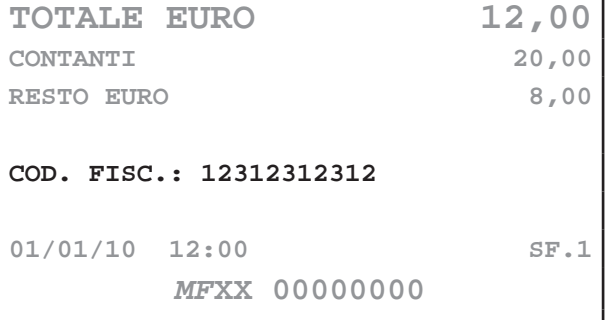

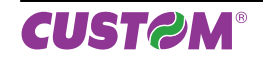

# **7.5 Selezione dell'operatore**

Prima di iniziare o nel corso di una transazione di vendita, è possibile selezionare l'operatore a cui attribuire le vendite che seguiranno. Una transazione può essere eseguita da più di un operatore. Nel seguente esempio viene descritta la sequenza completa di una vendita da parte di due operatori:

Selezionare il primo operatore:

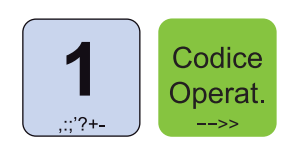

• Digitare le vendite che costituiscono la transazione (es. REP2 con prezzo libero di 8,00 euro, n°5 REP5

REP<sub>2</sub>

REP<sub>5</sub>

**EURO OPERATORE 1 1 REPARTO 2 8,00 5 REPARTO 5 5,00 OPERATORE 2 1 REPARTO 3 2,00 TOTALE EURO 15,00 CONTANTI 15,00 01/01/10 12:00 SF.1** *MF***XX 00000000**

Nota: L'operatore rimane attivo fino a quando non viene disabilitato. Per disabilitare l'operatore ed eliminare l'indicazione sullo scontrino digitare i tasto:

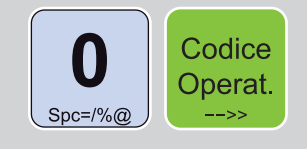

8

**TUV** 

5

JKI

con prezzo prefissato di 1,00 euro):

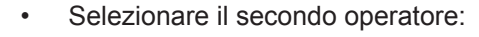

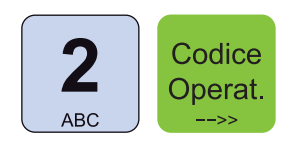

• Digitare le vendite che costituiscono la transazione (es. REP3 con prezzo prefissato di 2,00 euro):

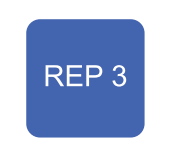

Il risultato è il seguente:

**<Nome Ditta> <Indirizzo> <Località> <Telefono - Fax>**

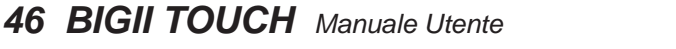

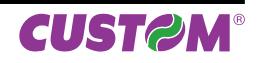

### **7.6 Recupero credito**

**Nota:** Per personalizzare il layout della tastiera utilizzare "Keyboard Configurator"di FISCAL SUITE (scaricabile da www.custom.biz).

Il dispositivo permette il recupero del credito per i Clienti memorizzati in anagrafica. Nel seguente esempio viene descritta la sequenza completa per il recupero del credito di un Cliente:

• Premere il tasto per il recupero del credito:

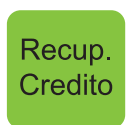

• Sul CUSTOMER DISPLAY viene visualizzato:

CODICE CLIENTE

Selezionare il Cliente (es. Cliente 10):

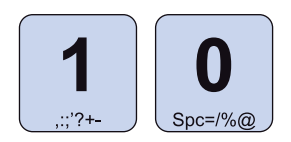

• Confermare l'operazione con il tasto:

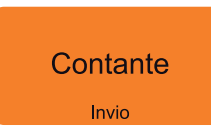

• Sul CUSTOMER DISPLAY viene visualizzata brevemente la descrizione del Cliente e il credito attuale, dopodiché viene richiesto l'importo da recuperare:

IMPORTO

• Digitare l'importo da recuperare (es. 50,00 euro):

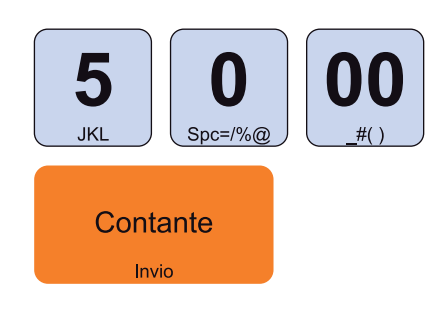

• Chiudere con il tasto di pagamento per addebitare automaticamente l'importo al Cliente 10 e stampare lo scontrino NON FISCALE (es. CONTANTI):

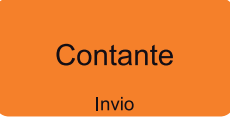

Il risultato è il seguente:

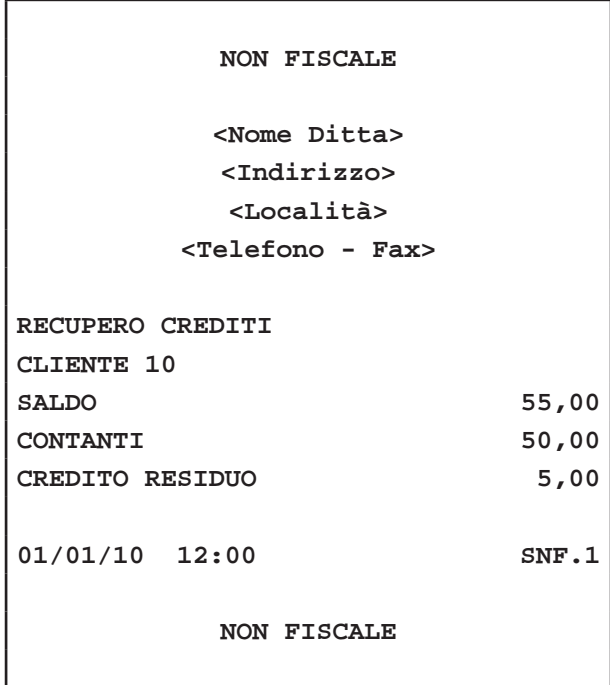

**Nota:** Per recuperare il credito dal Cliente generico selezionare il Cliente 0.

**Nota:** Per conoscere il numero Cliente memorizzato eseguire la stampa del resoconto Clienti (vedi Cap.8).

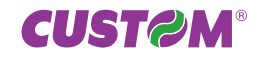

# **7.7 Stampa pre-conto**

**Nota:** Per personalizzare il layout della tastiera utilizzare "Keyboard Configurator"di FISCAL SUITE (scaricabile da www.custom.biz).

BIGII TOUCH offre la possibilità di stampare e memorizzare un pre-conto NON FISCALE (es. per la presentazione al tavolo). In una fase successiva sarà possibile richiamare il pre-conto, correggerlo, aggiungere voci e stamparlo come scontrino fiscale.

Nel seguente esempio viene descritta la sequenza completa per ottenere un pre-conto.

**Nota:** Il dispositivo assegna a ogni preconto un numero progressivo. Alla chiusura del conto, il pre-conto viene eliminato.

### **STAMPA BUFFERIZZATA = SI**

**Nota:** Per abilitare la stampa bufferizzata entrare nel menù FUNZIONI > PROGRAMMAZIONI > OPZIONI STAMPA INT > STAMPA BUFERIZZATA (vedi Cap.9).

- Digitare le vendite della transazione.
- Attivare il preconto:

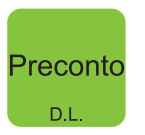

• Sul CUSTOMER DISPLAY viene visualizzato il numero del pre-conto (assegnato automaticamente):

PRECONTO N.1

• Confermare l'operazione con il tasto:

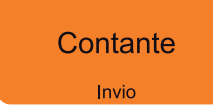

Il risultato è il seguente:

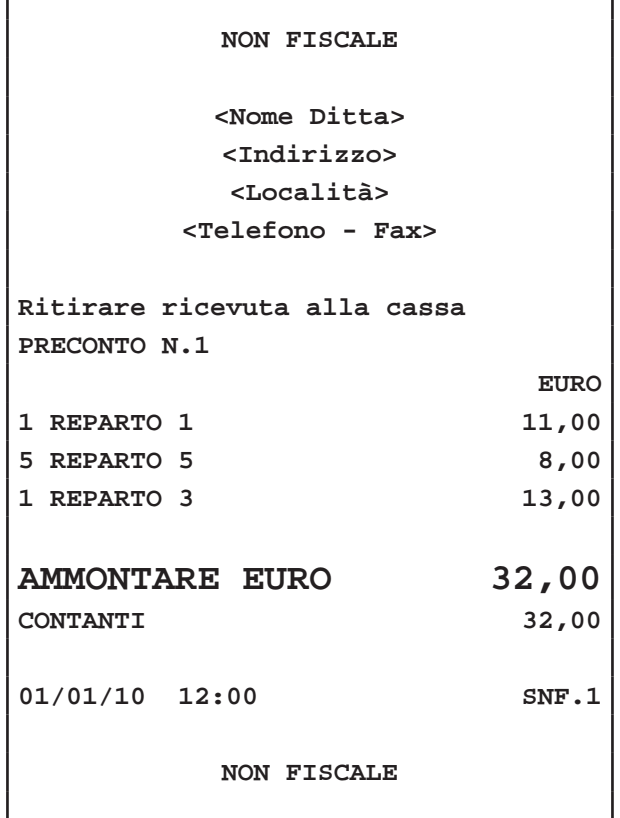

#### **STAMPA BUFFERIZZATA = NO**

**Nota:** Per disabilitare la stampa bufferizzata nel menù FUNZIONI > PROGRAMMAZIONI > OPZIONI STAMPA INT > STAMPA BUFERIZZATA (vedi Cap.9).

• Attivare il preconto:

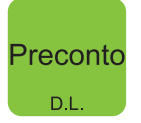

• Sul CUSTOMER DISPLAY viene visualizzato il numero del pre-conto (assegnato automaticamente):

# PRECONTO N.1

- Digitare le vendite della transazione.
- Confermare l'operazione con il tasto:

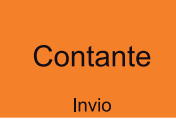

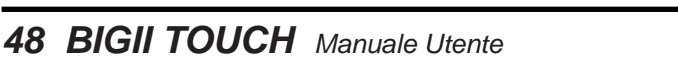

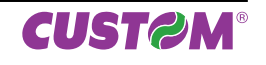

Il risultato è il seguente:

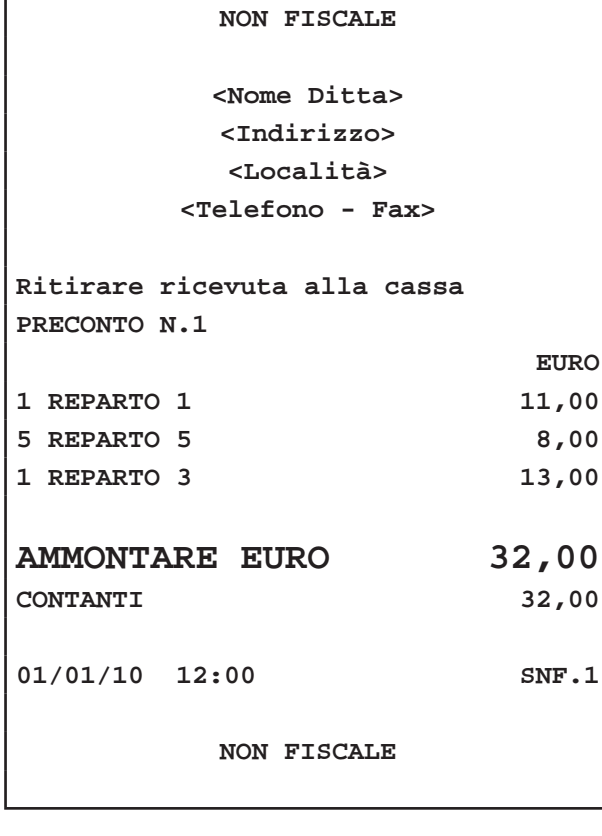

### **7.8 Chiusura pre-conto**

Permette di richiamare un pre-conto per l'eventuale modifica e la chiusura con pagamento. Nel seguente esempio viene descritta la sequenza completa per ottenere un preconto:

#### **STAMPA BUFFERIZZATA = SI**

**Nota:** Per abilitare la stampa bufferizzata entrare nel menù FUNZIONI > PROGRAMMAZIONI > OPZIONI STAMPA INT > STAMPA BUFERIZZATA (vedi Cap.9).

• Richiamare il pre-conto (es. Pre-conto N.1):

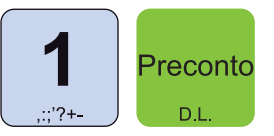

Ora è possibile:

- Correggere vendite (vedi Cap. 5 MODIFICATORI)
- Aggiungere vendite (vedi Cap. 4 SEQUENZE OP.)
- Mandare in stampa la ricevuta o la fattura
- Emettere uno scontrino (vedi Cap.6 PAGAMENTI)

**Nota:** Il dispositivo assegna a ogni preconto un numero progressivo. Alla chiusura del conto, il pre-conto viene eliminato.

**Nota:** Nel caso in cui si inserisca un numero di pre-conto inesistente viene emesso un segnale acustico e sul CU-STOMER DISPLAY viene visualizzato un avvertimento (vedi manuale "GUIDA SEGNALAZIONI DI STATO").

#### **STAMPA BUFFERIZZATA = NO**

**Nota:** Per disabilitare la stampa bufferizzata entrare nel menù FUNZIONI > PROGRAMMAZIONI > OPZIONI STAMPA INT > STAMPA BUFERIZZATA (vedi Cap.9).

Attivare il preconto:

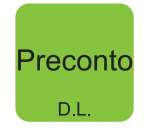

• Sul CUSTOMER DISPLAY viene visualizzato il numero del pre-conto (assegnato automaticamente):

PRECONTO N.

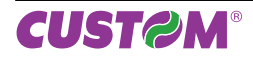

# *7. FUNZIONI ADDIZIONALI*

• Digitare il numero di pre-conto che si desidera richiamare (es. PRECONTO 1):

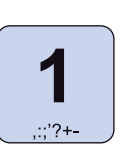

Sul display viene visualizzato:

### SELEZIONE DOCUMENTO 3=SCONTR.FISC 4=PREC

Ora è possibile:

- Stampare lo scontrino fiscale

- Stampare un nuovo pre-conto come scontrino NON FISCALE.

• Per procedere con la chiusura del pre-conto:

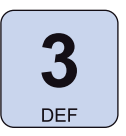

Sul CUSTOMER DISPLAY viene visualizzato:

### **SUBTOTALE** 50,00

Ora è possibile:

- Correggere vendite (vedi Cap. 5 MODIFICATORI)
- Aggiungere vendite (vedi Cap. 4 SEQUENZE OP.)
- Mandare in stampa la ricevuta o la fattura
- Emettere uno scontrino (vedi Cap.6 PAGAMENTI)

**Nota:** Il dispositivo assegna a ogni preconto un numero progressivo. Alla chiusura del conto, il pre-conto viene eliminato.

**Nota:** Nel caso in cui si inserisca un numero di pre-conto inesistente viene emesso un segnale acustico e sul CU-STOMER DISPLAY viene visualizzato un avvertimento (vedi manuale "GUIDA SEGNALAZIONI DI STATO").

### **7.9 Stampa Fatture**

Il dispositivo permette di selezionare il tipo di documento da produrre. Per selezionare il documento Fattura procedere come segue:

**ATTENZIONE:**

**QUANDO LA MODALITÀ STAMPA FATTURA È ATTI-VA, L'UNICO PAGAMENTO COSENTITO È QUELLO IN CONTANTI.**

#### **STAMPA BUFFERIZZATA = SI**

**Nota:** Per abilitare la stampa bufferizzata entrare nel menù FUNZIONI > PROGRAMMAZIONI > OPZIONI STAMPA INT > STAMPA BUFERIZZATA (vedi Cap.9).

• Prima di iniziare o nel corso di una transazione di vendita, attivare la modalità stampa Fattura.

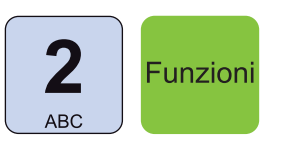

• Sul CUSTOMER DISPLAY viene visualizzato il n° di Fattura proposto dal dispositivo:

FATTURA N.

1

• Se si desidera selezionare un numero di Fattura superiore (es. N°10):

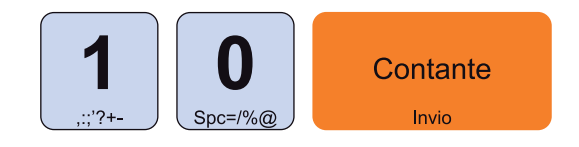

- Inserire il codice del Cliente a cui intestare la fattura (vedi Par.7.2 SELEZIONE DEL CLIENTE, Par.7.4 INSERIMENTO CLIENTE "AL VOLO").
- Procedere con le vendite o chiudere con il tasto di pagamento.

**ATTENZIONE: Per stampare la fattura è obbligatorio selezionare uno dei Clienti memorizzati. (vedi Par.7.2 SELEZIONE DEL CLIENTE, Par.7.4 INSERIMENTO CLIENTE "AL VOLO")**

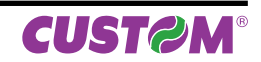

**Nota:** Una volta terminata la stampa del documento il dispositivo ritorna in modalità SCONTRINO FISCALE.

**Nota:** Per programmare l'intestazione della fattura entrare nel menù FUNZIONI > PROGRAMMAZIONI > OPZIONI STAMPA INT > TIPO INTESTAZIONE2 e nel menù FUNZIONI > PROGRAMMAZIONI > OPZIONI STAMPA INT > N. RIGHE INTESTAZ.2 (vedi Cap.9).

**Nota:** Una volta terminata la stampa del documento il dispositivo ritorna in modalità SCONTRINO FISCALE.

**Nota:** Per programmare l'intestazione della fattura entrare nel menù FUNZIONI > PROGRAMMAZIONI > OPZIONI STAMPA INT > TIPO INTESTAZIONE2 e nel menù FUNZIONI > PROGRAMMAZIONI > OPZIONI STAMPA INT > N. RIGHE INTESTAZ.2 (vedi Cap.9).

Il risultato è il seguente:

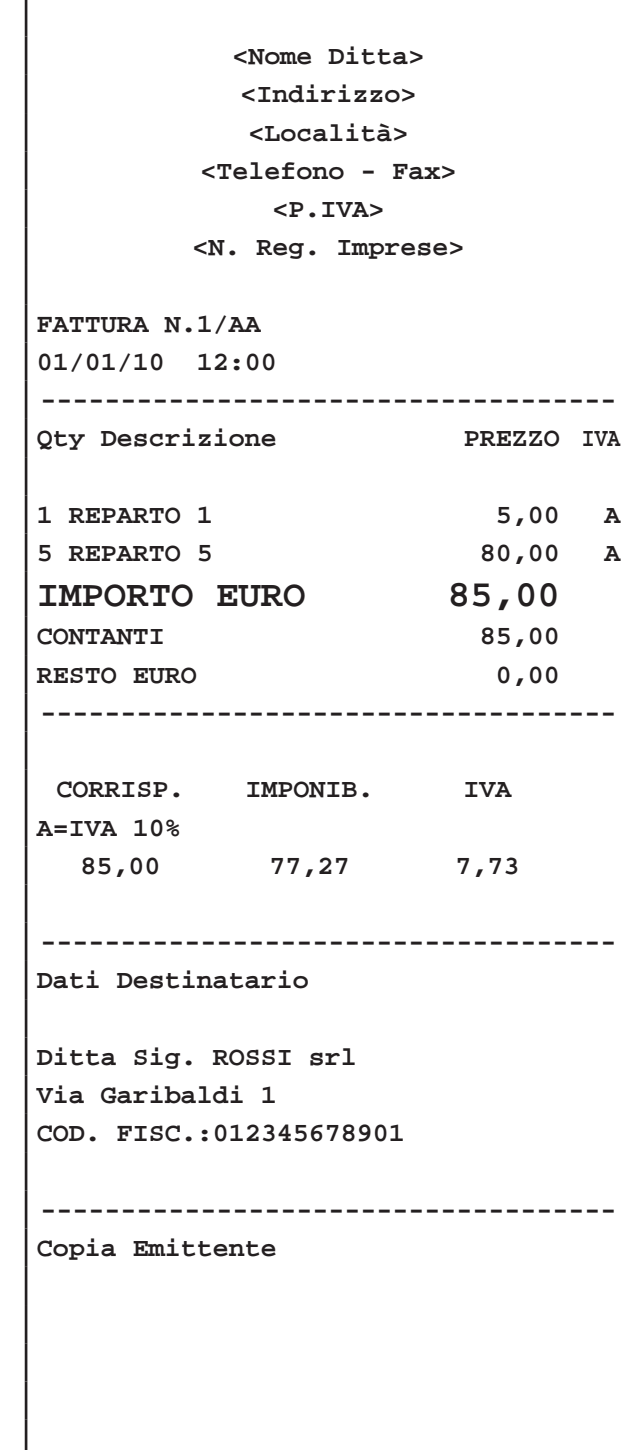

#### **STAMPA BUFFERIZZATA = NO**

**Nota:** Per abilitare la stampa bufferizzata ruotare il selettore in posizione 4 e entrare nel menù PRO-GRAMMAZIONI > OPZIONI STAMPA INT > STAMPA BUFERIZZATA (vedi Cap.9).

• Attivare la modalità stampa Fattura:

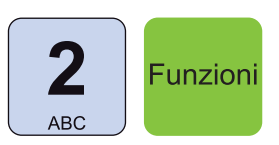

• Sul CUSTOMER DISPLAY viene visualizzato il n° di Fattura proposto dal dispositivo:

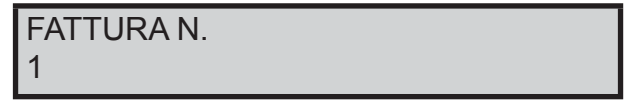

Se si desidera selezionare un numero di Fattura superiore (es. N°10):

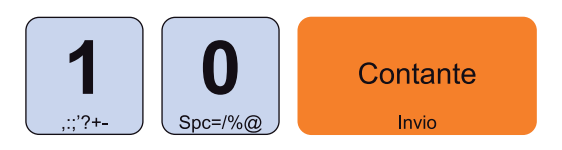

- Inserire il codice del Cliente a cui intestare la Fattura (vedi Par.7.2 SELEZIONE DEL CLIENTE, Par.7.4 INSERIMENTO CLIENTE "AL VOLO").
- Digitare le vendite che costituiscono la transazione.
- Chiudere con il tasto di pagamento.

**ATTENZIONE: Per stampare la fattura è obbligatorio selezionare uno dei Clienti memorizzati. (vedi Par.7.2 SELEZIONE DEL CLIENTE, Par.7.4 INSERIMENTO CLIENTE "AL VOLO")**

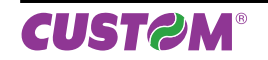

**IN ALTERNATIVA È POSSIBILE STAMPARE LA FAT-TURA PER LA COMPILAZIONE A MANO IN CUI I DATI ANAGRAFICI DEL DESTINATARIO SONO DA RIPOR-TARE MANUALMENTE. PER STAMPARE QUESTO TIPO DI FATTURA UTILIZZARE IL CLIENTE 100.**

Il risultato è il seguente:

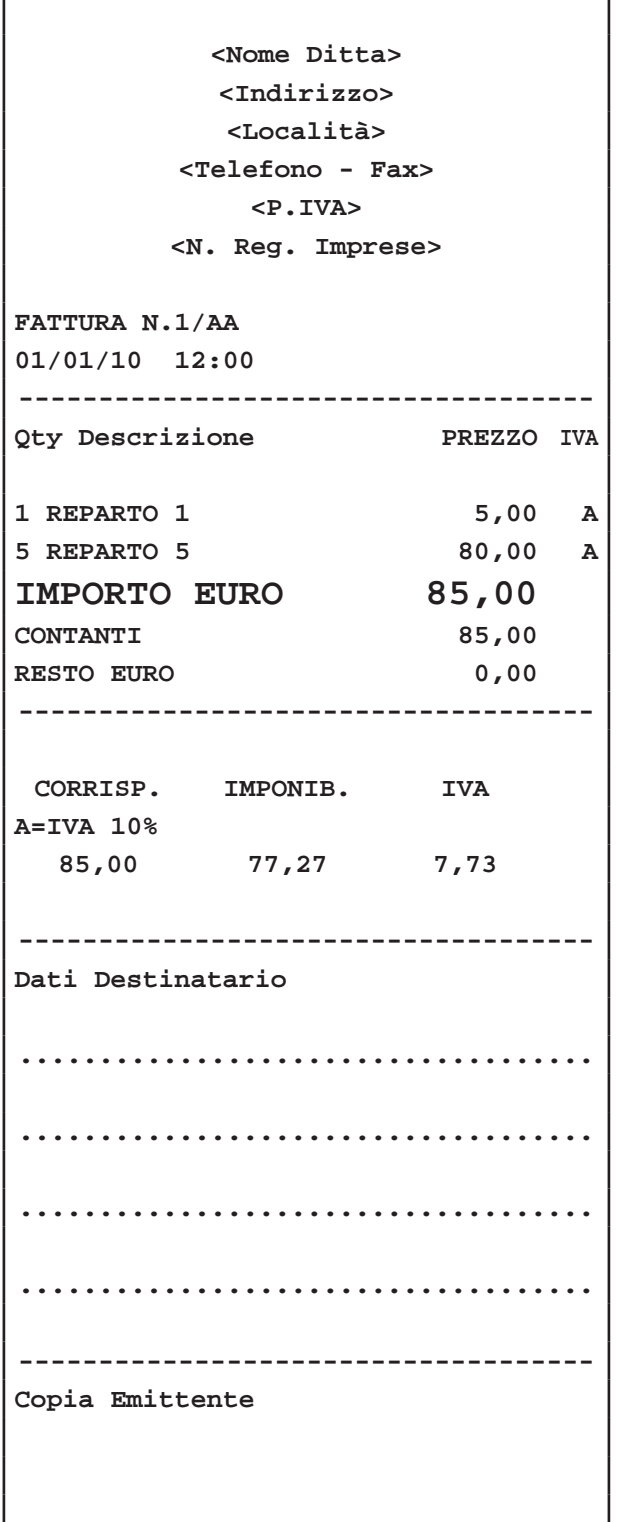

### **7.10 Interrogazione valore Reparto**

Il dispositivo permette di eseguire una richiesta "AL VOLO" per conoscere il valore prefissato attribuito ad un Reparto. Nel seguente esempio viene descritta la sequenza completa di un interrogazione per conoscere il valore prefissato di un Reparto.

• Attivare la modalità interrogazione Reparto:

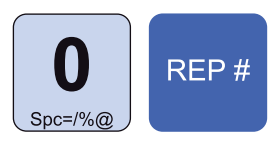

Sul CUSTOMER DISPLAY viene visualizzato:

# INTERROGAZIONE PREZZO ARTICOLO

• Premere il tasto relativo al REPARTO di cui si vuoi conoscere il valore prefissato (es. REP3):

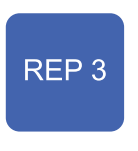

Sul display viene visualizzato:

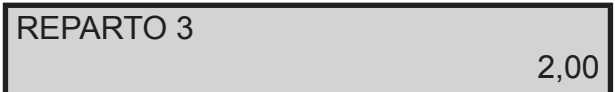

• Oppure inserire il codice del Reparto di cui si vuole conoscere il valore prefissato seguito dal tasto CO-DICE REPARTO (es. REP80):

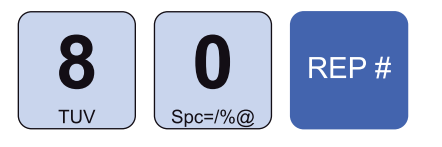

Sul CUSTOMER DISPLAY viene visualizzato:

REPARTO 80 1,00

La modalità interrogazione Reparto si disattiva automaticamente.

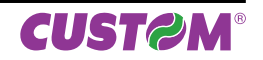

# **7.11 Interrogazione valore PLU**

Il dispositivo permette di eseguire una richiesta "AL VOLO" per conoscere il valore prefissato attribuito ad un PLU. Nel seguente esempio viene descritta la sequenza completa di un interrogazione per conoscere il valore prefissato di un PLU.

• Attivare la modalità interrogazione PLU:

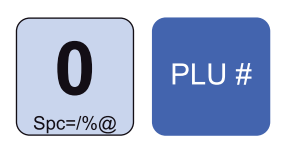

Sul CUSTOMER DISPLAY viene visualizzato:

INTERROGAZIONE PREZZO ARTICOLO

• Premere il tasto relativo al PLU di cui si vuoi conoscere il valore prefissato (es. PLU3):

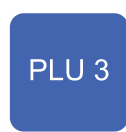

Sul display viene visualizzato:

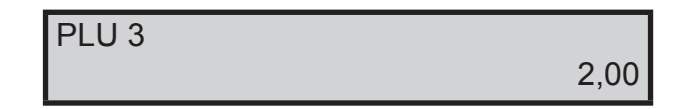

• Oppure inserire il codice del PLU di cui si vuole conoscere il valore prefissato seguito dal tasto CODICE PLU (es. PLU80):

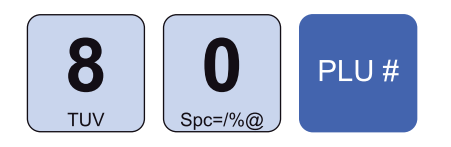

• l CUSTOMER DISPLAY viene visualizzato:

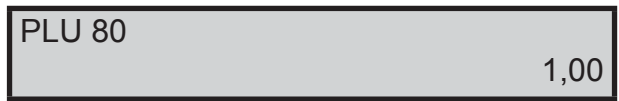

• La modalità interrogazione PLU si disattiva automaticamente.

# **7.12 Nota di credito**

Il documento fiscale NOTA DI CREDITO serve per gestire le operazioni di reso merce, registrate dal venditore nei documenti di pratica di reso. Ogni nota di credito corrisponde ad un pratica di reso merce e serve ad annullare il relativo scontrino di vendita precedentemente emesso, con conseguente modifica dei contatori fiscali, finanziari e delle statistiche del venduto. Nel seguente esempio viene descritta la sequenza completa per produrre una nota di credito:

**Nota:** L'apertura del documento di tipo NOTA DI CRE-DITO deve essere effettuata prima di iniziare la fase di vendita sia in stampa bufferizzata che non, in caso contrario viene restituito un avvertimento.

• Attivare la modalità stampa Nota di Credito mediante:

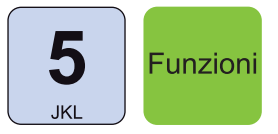

• Sul CUSTOMER DISPLAY viene visualizzato :

PRATICA RESO N.

• Digitare il numero di pratica di reso che verrà indicata infondo allo scontrino unitamente all'anno (es. N°10):

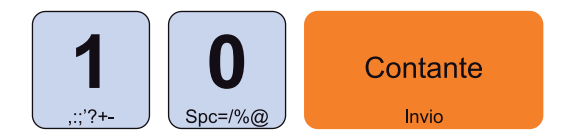

• Digitare le vendite che costituiscono la transazione (es. REP3 con prezzo libero di 5,00 euro, n°5 REP5 con prezzo prefissato di 1,00 euro):

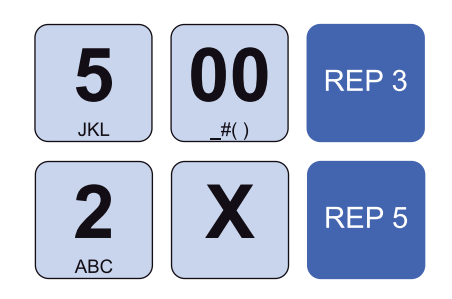

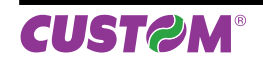

• Chiudere con il tasto di pagamento:

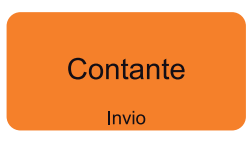

Il risultato è il seguente:

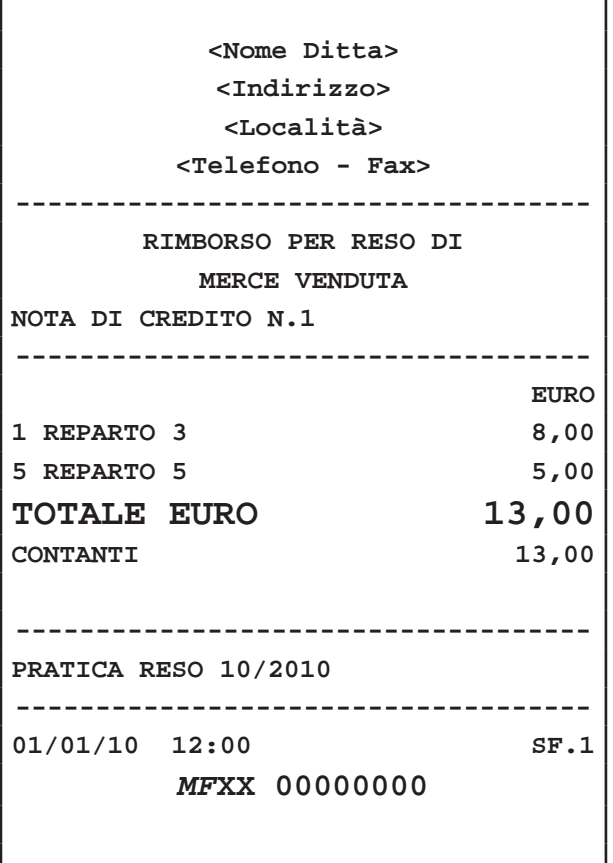

**Nota:** Una nota di credito può contenere Sconti, Abbuoni, Maggiorazioni e Annulli, se necessari per replicare esattamente le battute dello Scontrino Fiscale cui essa si riferisce.

**Nota:** Il dispositivo assegna a ogni Nota di Credito un numero progressivo che verrà indicato sotto l'intestazione dello scontrino. Alla chiusura della Nota di credito, il numero progressivo viene liberato.

### **7.13 Versamenti in cassa**

BIGII TOUCH permette di eseguire versamenti in cassa, accompagnati dall'emissione di uno scontrino NON FISCALE. Questa funzione è utile ad esempio, quando si vuole creare un fondo cassa. Nel seguente esempio viene descritta la sequenza completa di un versamento in cassa di 10,00 euro:

• Richiamare la funzione Versamenti in cassa:

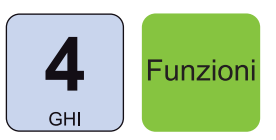

Sul CUSTOMER DISPLAY viene visualizzato:

#### FONDOCASSA 0

• Digitare l'importo da versare nella cassa:

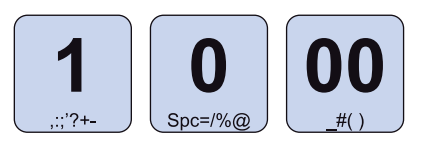

• Chiudere con il tasto di pagamento:

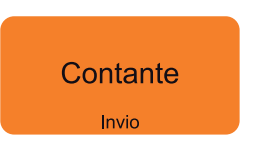

E' emesso uno scontrino NON FISCALE con il resoconto del versamento eseguito in cassa.

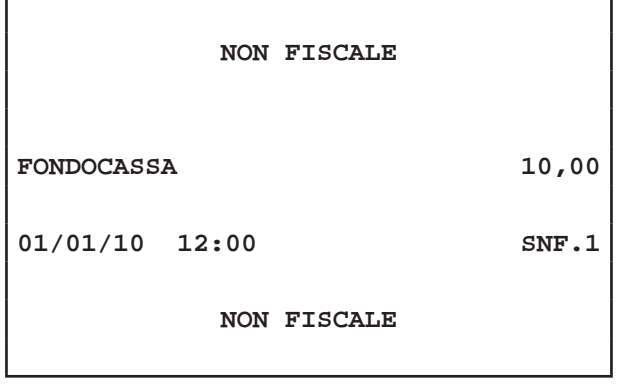

**Nota:** La chiusura del versamento è consentito solo mediante pagamento in contanti.

**Nota:** Non è possibile eseguire un versamento in cassa con transazioni aperte.

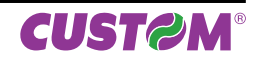

### **7.14 Prelievi di cassa**

BIGII TOUCH permette di eseguire prelievi di cassa accompagnati dall'emissione di uno scontrino NON FISCALE. Questa funzione è utile ad esempio per il pagamento di corrieri ecc. Nel seguente esempio viene descritta la sequenza completa di un prelievo di cassa di 10,00 euro:

• Richiamare la funzione Prelievi di cassa:

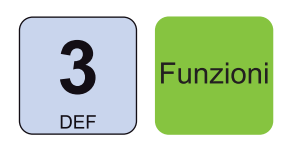

• Sul CUSTOMER DISPLAY viene visualizzato:

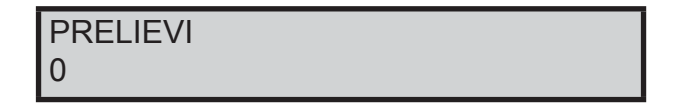

• Digitare l'importo da prelevare nella cassa:

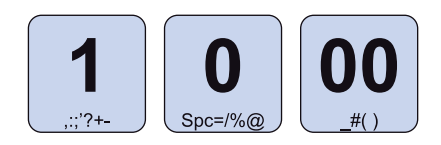

• Chiudere con il tasto di pagamento:

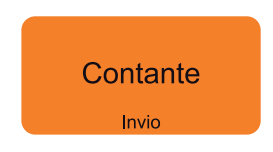

Se la cassa contiene un importo maggiore o uguale a 10,00 euro è emesso uno scontrino NON FISCALE con il resoconto del prelievo eseguito.

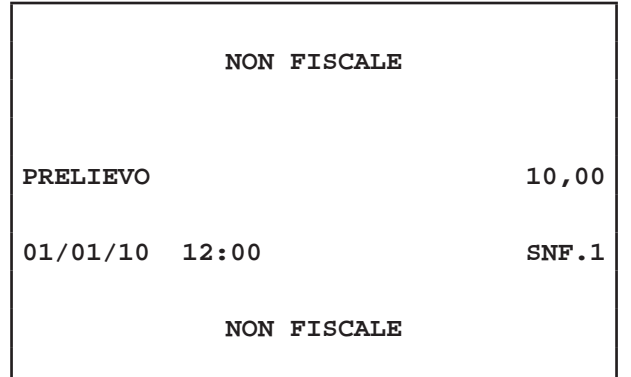

#### **ATTENZIONE: Se la cassa contiene un importo inferiore al prelievo richiesto il CUSTOMER DISPLAY visualizza un avvertimento**

**Nota:** La chiusura del versamento è consentito solo mediante pagamento in contanti.

**Nota:** Non è possibile eseguire un versamento in cassa con transazioni aperte.

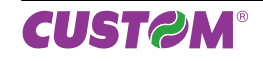

## **7.15 Visualizzazione scontrino virtuale**

Il dispositivo permette di visualizzare a display uno scontino virtuale in cui sono riportate le battute eseguite sino a quel momento per avere un quadro generale della transazione. Questo funzione risulta particolarmente utile nella stampa bufferizzata. Nel seguente esempio viene descritta la sequenza completa per la visualizzazione dello scontrino virtuale:

• A transazione in corso, attivare la modalità scontrino virtuale:

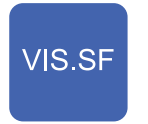

• Nella parte destra del DISPLAY viene visualizzato lo scontrino virtuale. Premere e trascinare lo scontrino verso l'alto o verso il basso per permettere lo scorrimento di quest'ultimo. Premere nella parte sinistra del display esterna allo scontrino per uscire dalla modalità scontrino virtuale:

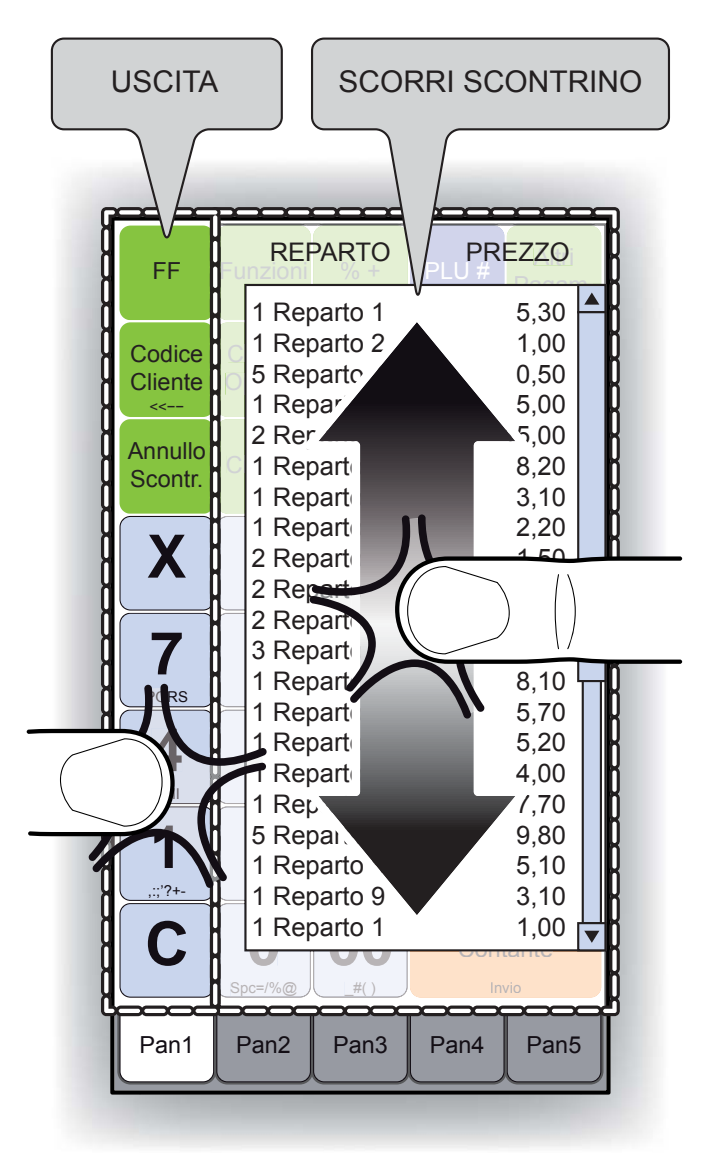

### **7.16 Visualizzazione giornale elettronico**

Il dispositivo permette di visualizzare a display uno scontrino virtuale in cui è riportato il resoconto dei dati salvati nel giornale elettronico. Nel seguente esempio viene descritta la sequenza completa per la visualizzazione dello scontrino virtuale:

**Nota:** Non è possibile visualizzare il giornale elettronico con transazioni aperte.

• Attivare la modalità visualizzazione giornale elettronico:

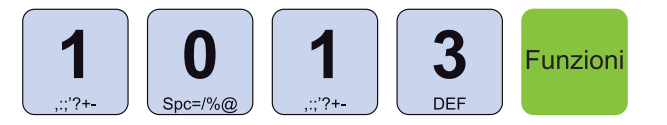

• Sul CUSTOMER DISPLAY viene visualizzato:

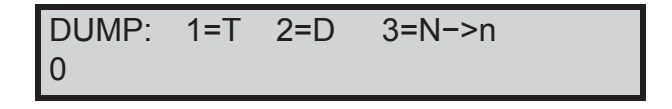

#### **Nota:**

- T = Visualizzazione totale del giornale elettronico
- D = Visualizzazione da data a data del giornale elettronico
- N−>n = Visualizzazione da numero di scontrino a numero di scontrino
- Selezionare la porzione di giornale elettronico da visualizzare (ex. TUTTO):

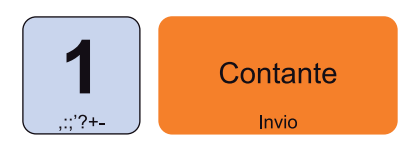

• Nella parte destra del DISPLAY viene visualizzato lo scontrino virtuale. Premere e trascinare lo scontrino verso l'alto o verso il basso per permettere lo scorrimento di quest'ultimo. Premere la scritta "SEGUE ─>" per passare alla pagina successiva. Premere nella parte sinistra del display esterna allo scontrino per uscire dalla modalità scontrino virtuale:

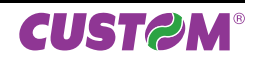

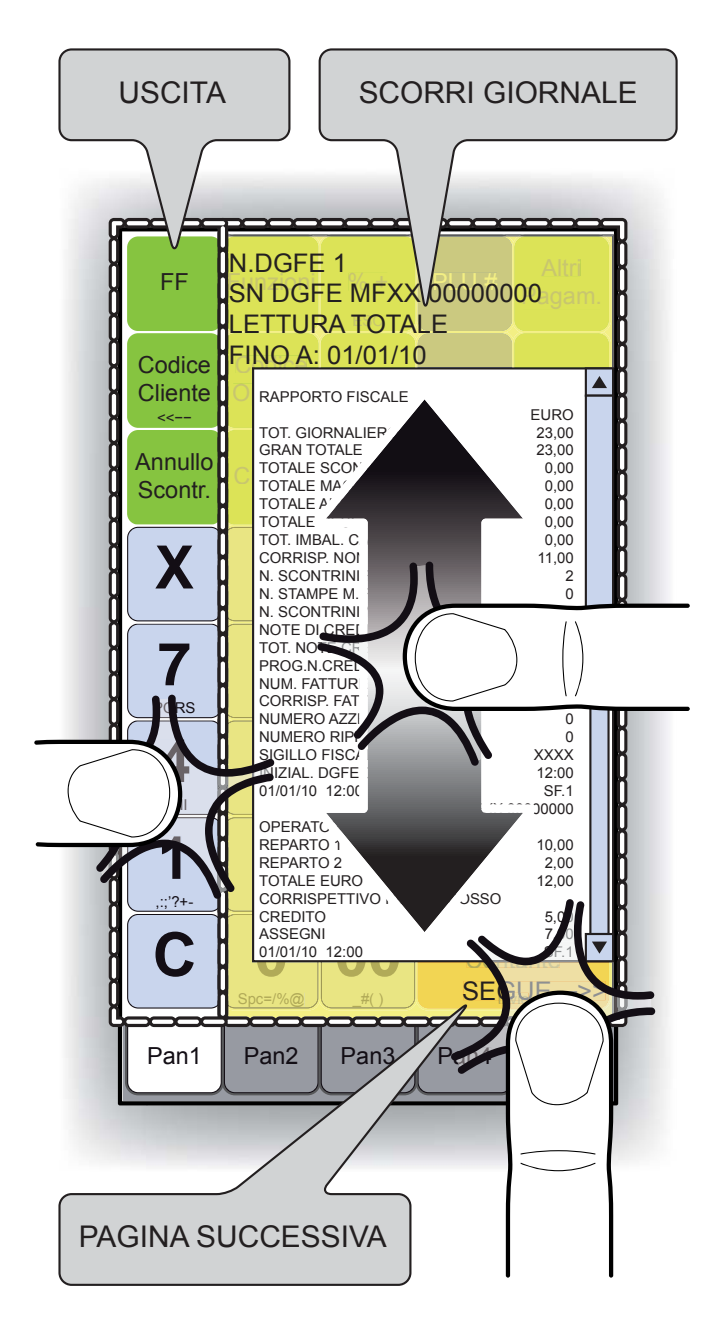

# **7.17 Calcolatrice virtuale**

Il dispositivo permette di visualizzare una calcolatrice virtuale per eseguire calcoli rapidi. La calcolatrice può essere richiamata indifferentemente a transazione chiusa oppure aperta.

**NOTA:** La calcolatrice virtuale è uno strumento di supporto per l'operatore che non modifica in alcun modo la transazione o i contatori ad essa associati.

Nel seguente esempio viene descritta la sequenza completa per la visualizzazione della calcolatrice virtuale:

• Premere il tasto dedicato per visualizzare la calcolatrice virtuale:

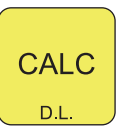

• La calcolatrice ha le stesse funzionalità di base di una normale calcolatrice da tavolo:

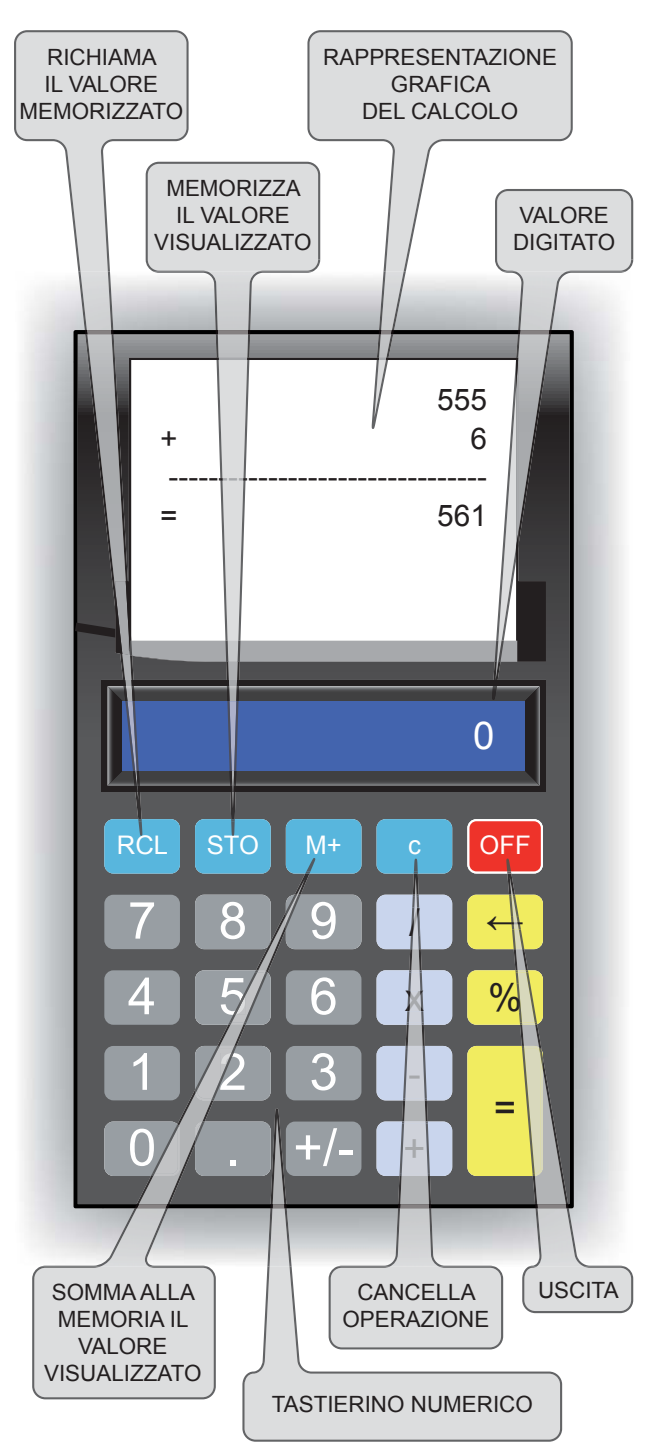

**NOTA:** Se il tasto calcolatrice viene premuto durante la transazione, la calcolatrice visualizza l'importo dell'ultimo articolo inserito.

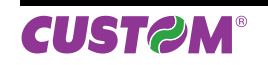

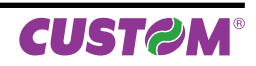

# **8 RAPPORTI / AZZERAMENTI**

Il dispositivo permette di stampare una serie di rapporti riepilogativi delle transazioni registrate, ciascuno rispondente a determinate finalità operative e gestionali dell'esercizio. I rapporti possono essere di tipo:

- Rendiconto (lettura)
- Azzeramento (lettura + azzeramento)

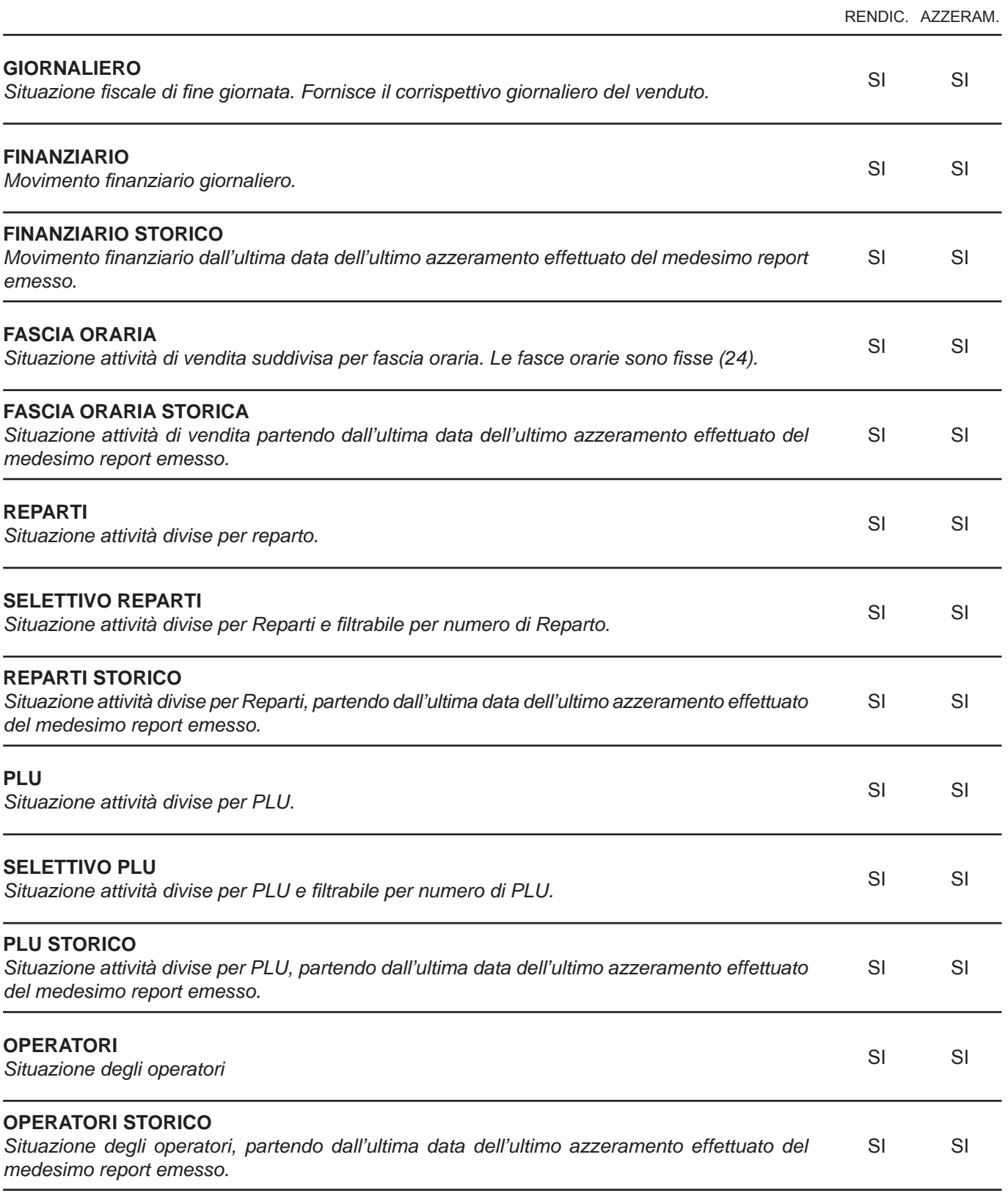

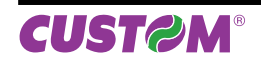

# *8. RAPPORTI / AZZERAMENTI*

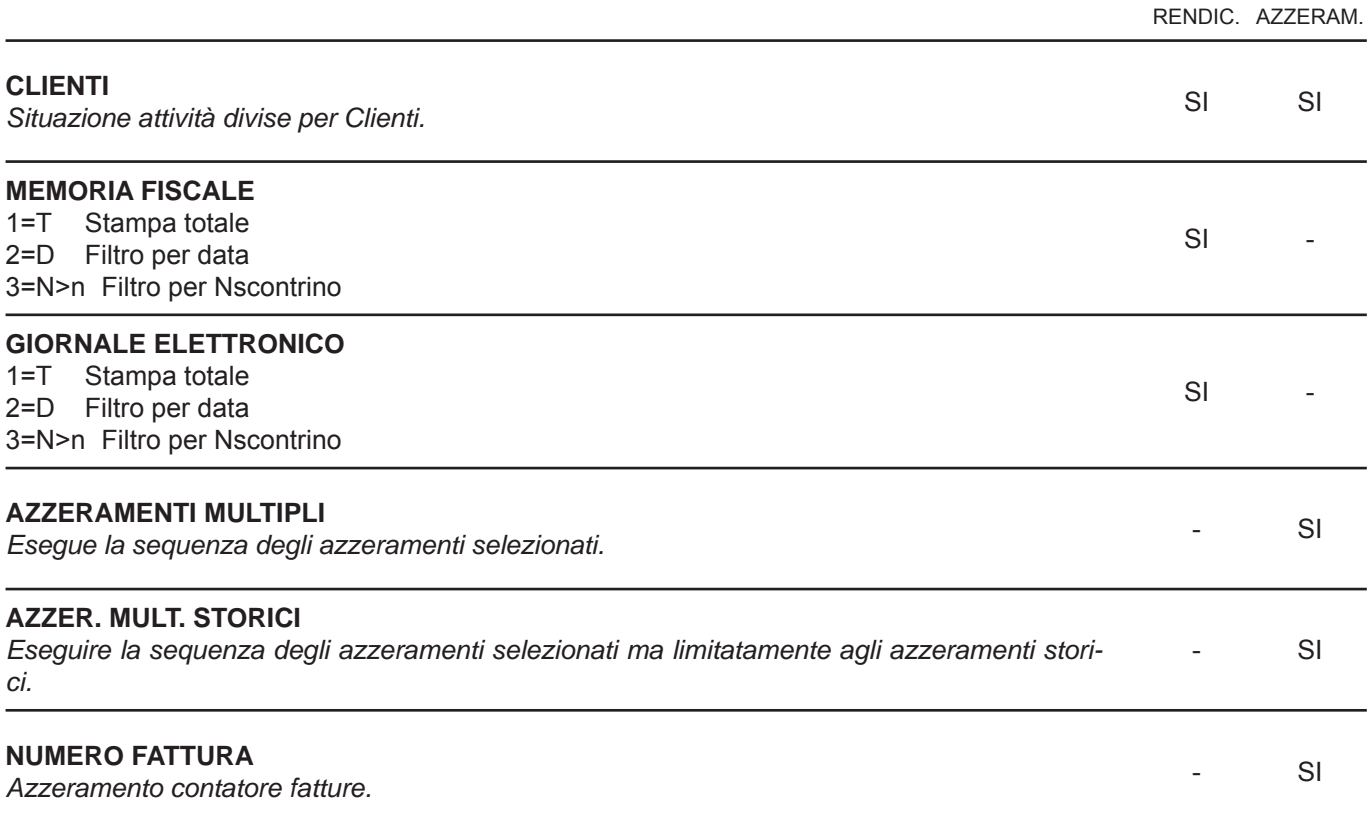

#### **RENDICONTI**

• Richiamare i rapporti riepilogativi di tipo Rendiconti mediante:

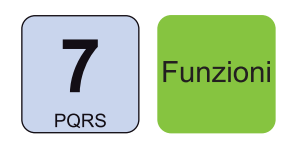

#### Sul CUSTOMER DISPLAY viene visualizzato:

### RENDICONTI GIORNALIERO

• Utilizzare i tasti freccia per navigare all'interno dei menù e il tasto **"INVIO"** per selezionare il tipo di Rendiconto:

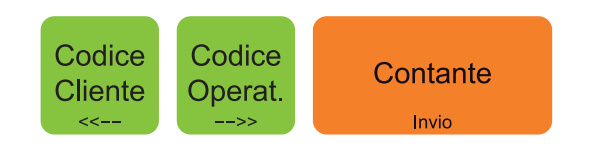

*60 BIGII TOUCH Manuale Utente*

#### **AZZERAMENTI**

• Richiamare i rapporti riepilogativi di tipo Azzeramenti mediante:

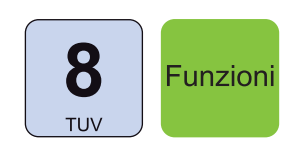

Sul CUSTOMER DISPLAY viene visualizzato:

AZZERAMENTI GIORNALIERO

• Utilizzare i tasti freccia per navigare all'interno dei menù e il tasto **"INVIO"** per selezionare il tipo di Rendiconto:

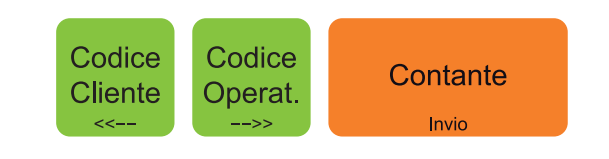

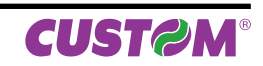

٦

I paragrafi successivi illustrano il risultato dei rapporti riepilogativi nell'ipotesi che le uniche transazioni registrate siano quelle descritte nei 3 documenti di seguito:

r

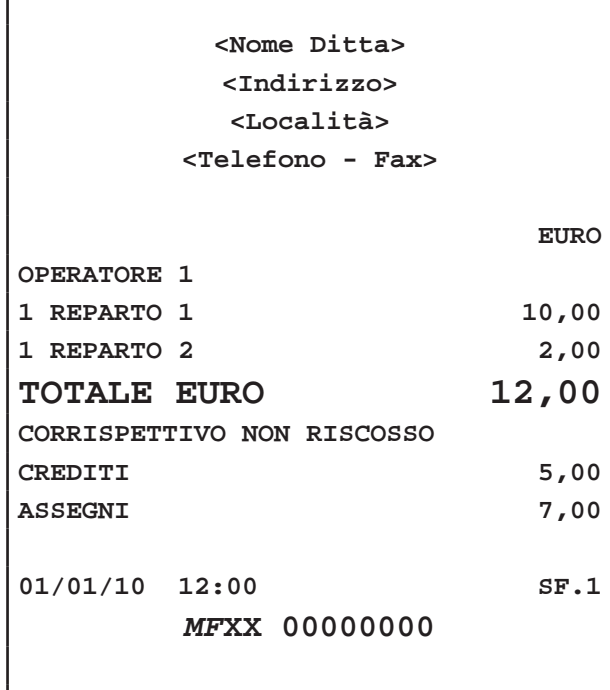

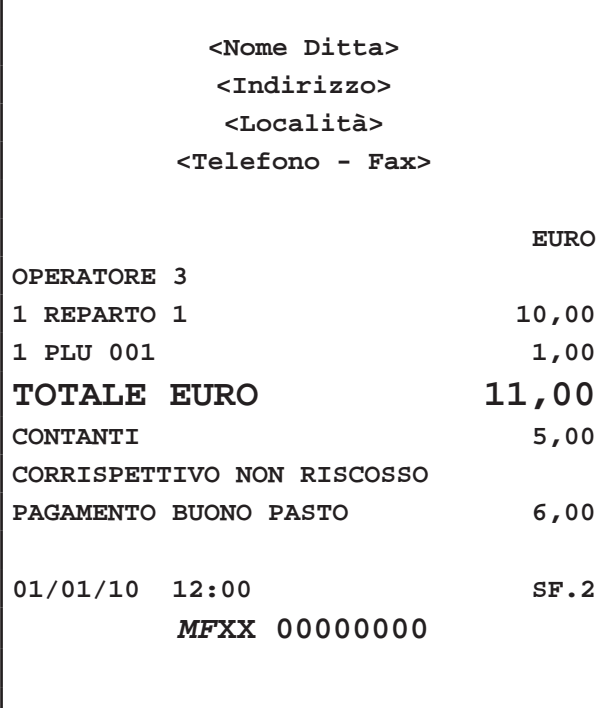

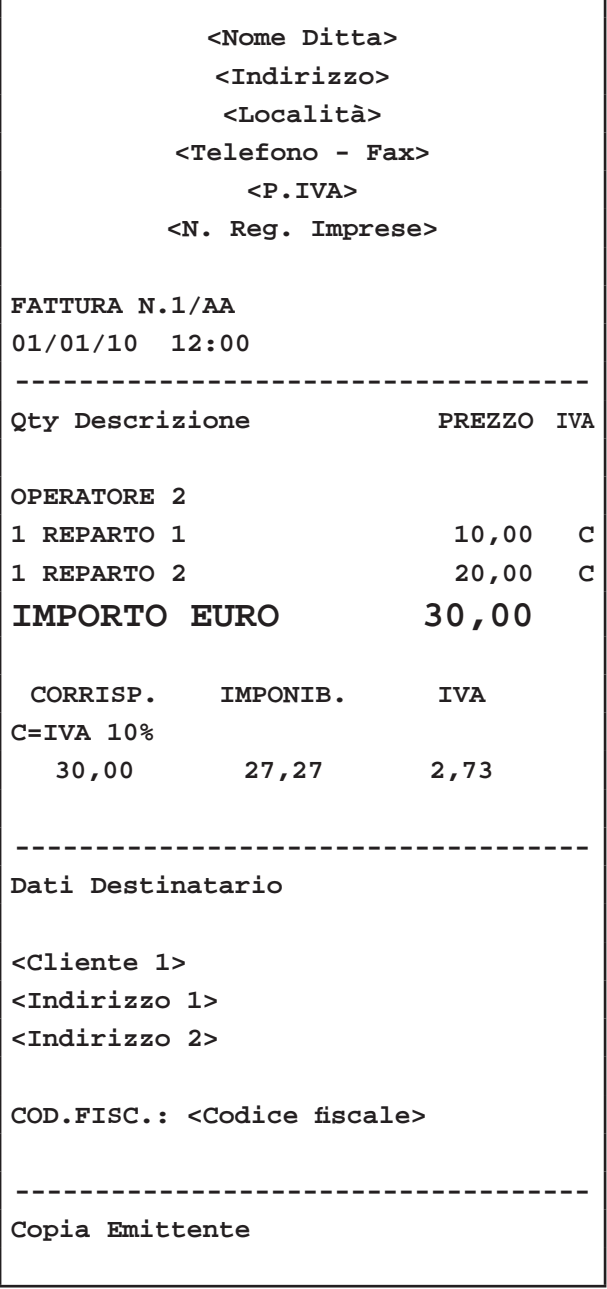

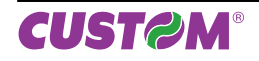

### **8.1 Esempio Rendiconto Giornale Elettronico**

#### **Nota:** Opzione 1=T (stampa totale)

#### **NON FISCALE**

**<Nome Ditta> <Indirizzo> <Località> <Telefono - Fax>**

**STAMPA GIORNALE ELETTRONICO**

**EURO** 

```
N. DGFE: 0001
```
**SN DGFE: XX00000000**

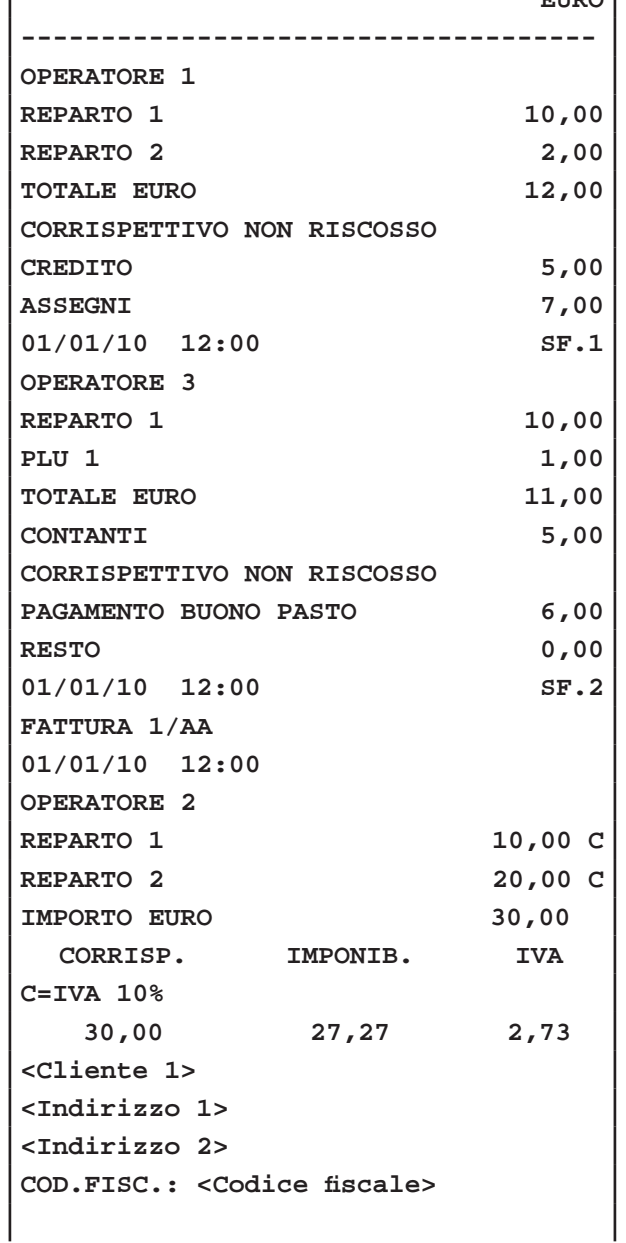

**01/01/10 12:00 SNF.1**

**NON FISCALE**

# **8.2 Esempio Rendiconto Fiscale**

#### **NON FISCALE**

**<Nome Ditta> <Indirizzo> <Località> <Telefono - Fax>**

#### **RAPPORTO FISCALE**

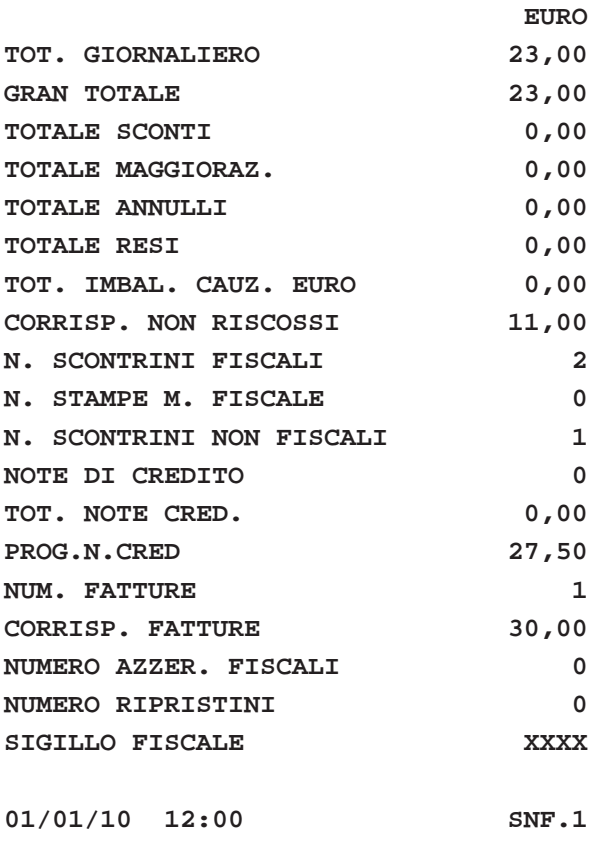

**NON FISCALE**

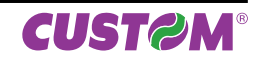

# **8.3 Esempio Rendiconto Finanziario NON FISCALE <Nome Ditta> <Indirizzo> <Località> <Telefono - Fax> RENDICONTO FINANZIARIO DA : 01/01/10 12:00 ==================================== LORDO GIORNALIERO 53,00 GIORNALIERO CLIENTI 3 NETTO GIORNALIERO 53,00 IN CASSA 35,00 CONTANTI 2 35,00** ASSEGNI 1 **7,00 PAGAMENTI BUONO PASTO 1 6,00 CREDITO 1 5,00** SALDO CREDITI CLIENTI 0,00 SALDO CREDITI 5,00 **GIORNALIERO RICEVUTE 0 0,00 GIORNALIERO FATTURE 1 30,00 GIORNALIERO NOTE CR 0 0,00 ==================================== DETTAGLIO IVA SCONTRINI FISCALI CORRISP. IMPONIB. IVA IVA 10% 23,00 20,91 2,09 ------------------------------------ DETTAGLIO IVA FATTURE CORRISP. IMPONIB. IVA IVA 10% 30,00 27,27 2,73 ------------------------------------ DETTAGLIO IVA NOTE CREDITO CORRISP. IMPONIB. IVA - --**

**====================================**

**01/01/10 12:00 SNF.1**

**NON FISCALE**

### **8.4 Esempio Rendiconto PLU**

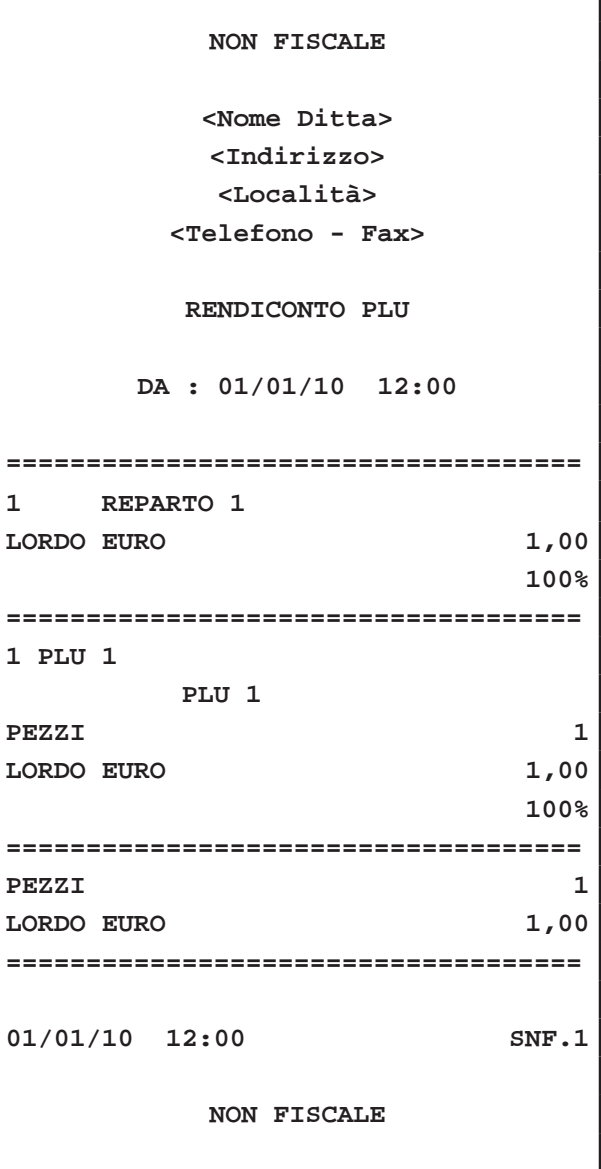

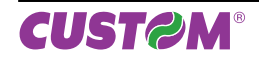

# **8.5 Esempio Rendiconto Reparti**

# **NON FISCALE**

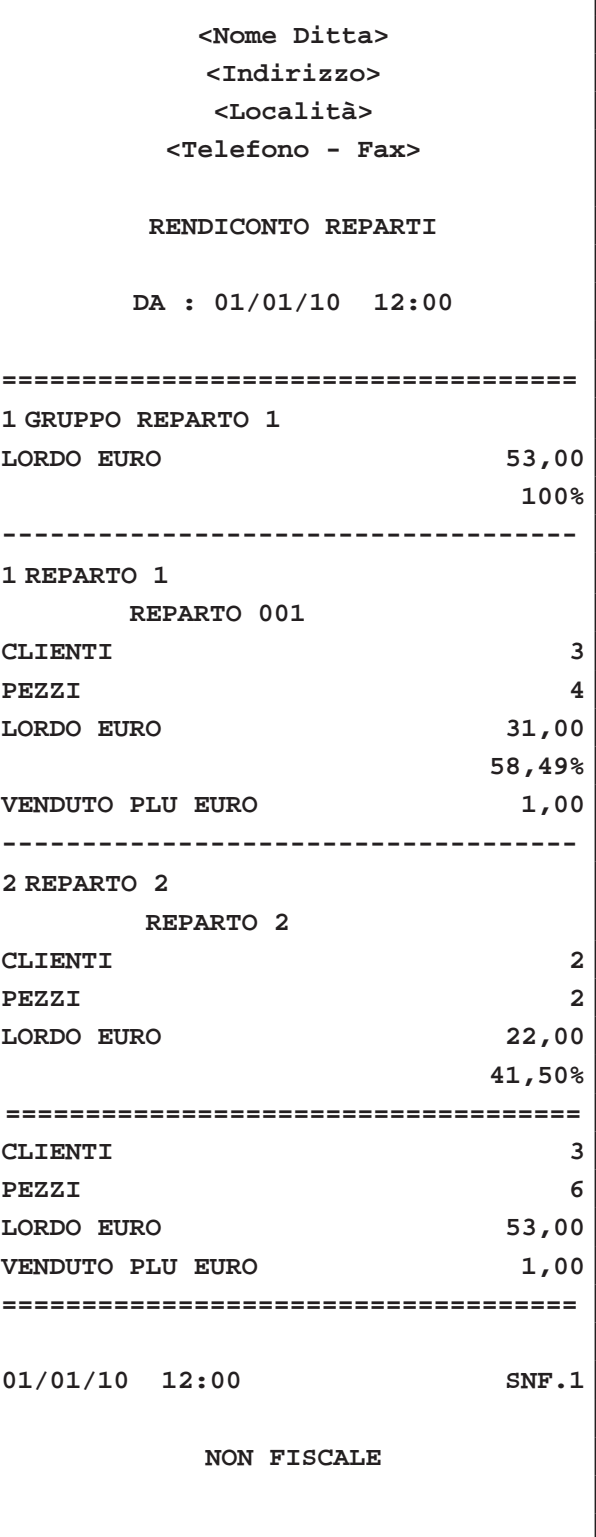

# **8.6 Esempio Rendiconto Clienti**

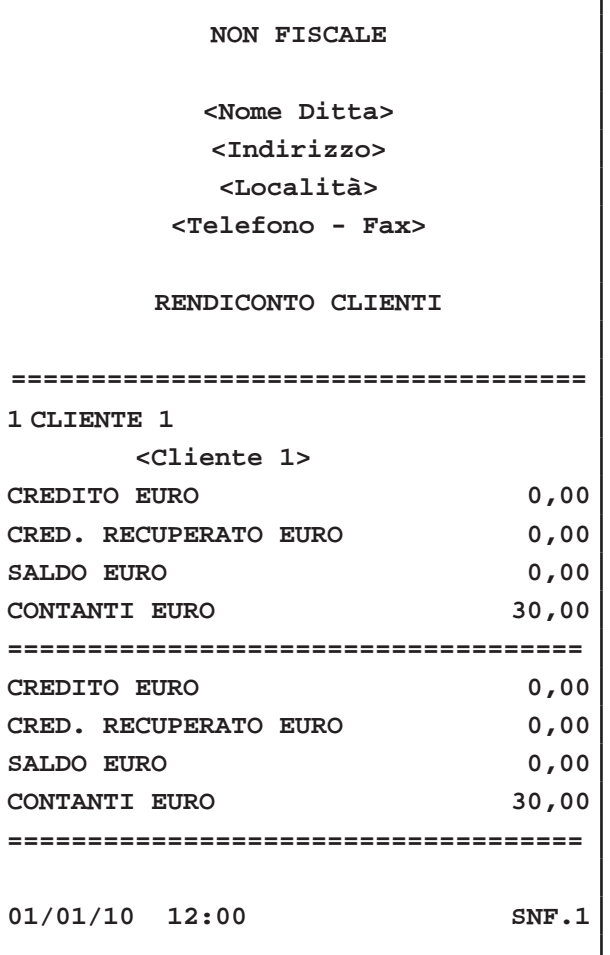

**NON FISCALE**

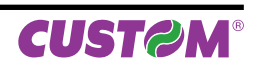

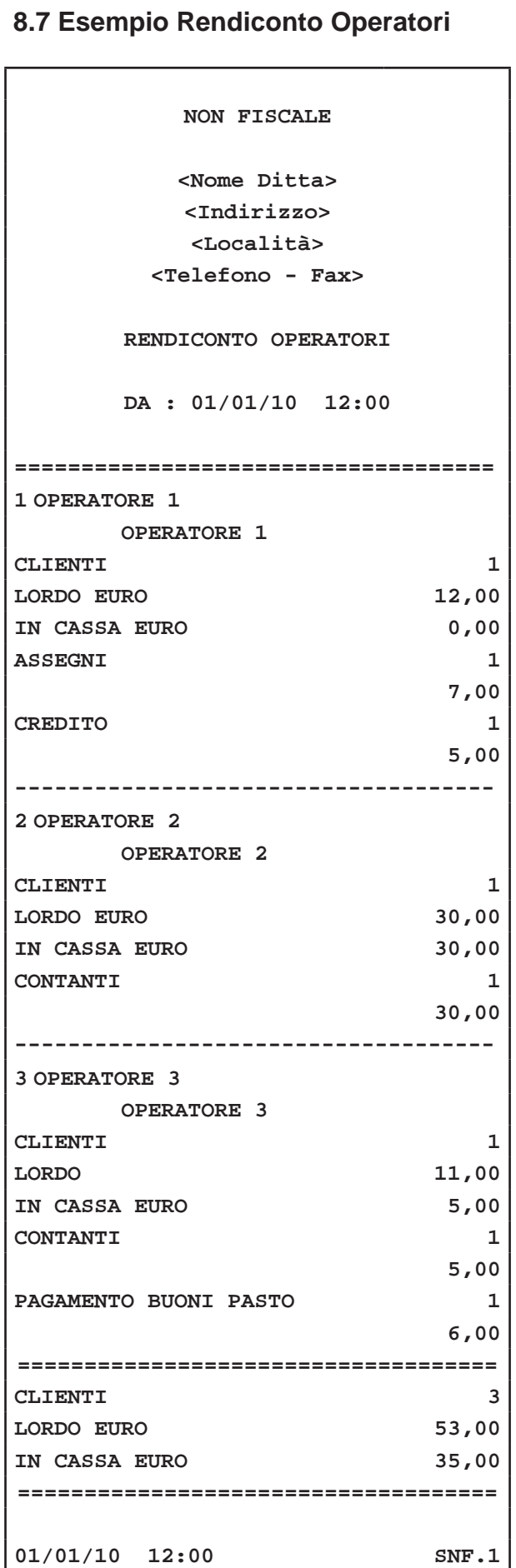

**NON FISCALE**

# **8.8 Esempio Rendiconto Fascia Oraria**

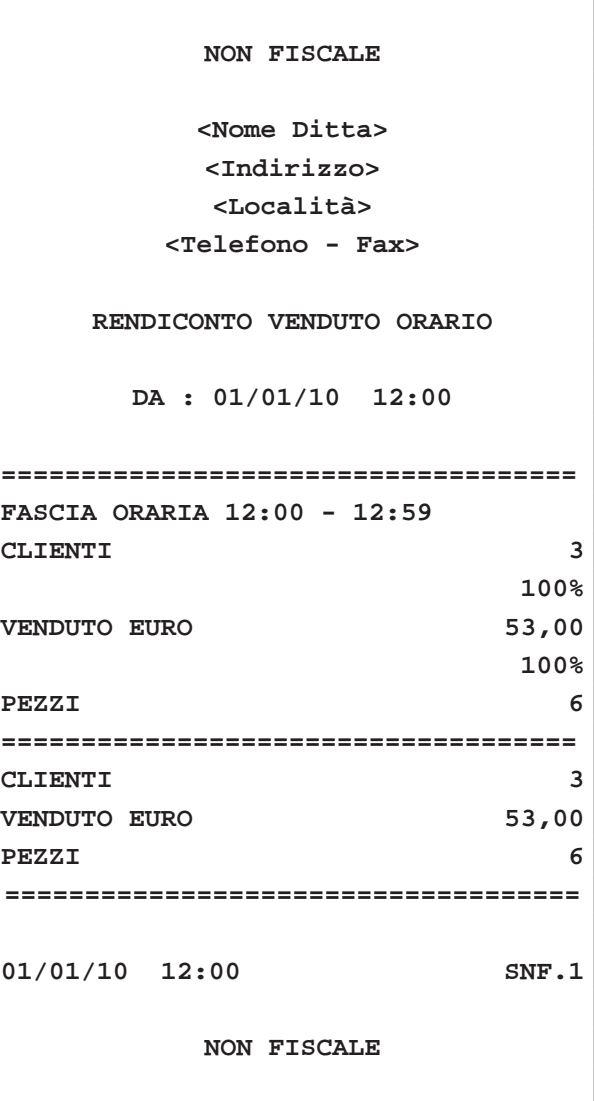

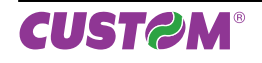

### **8.9 Esempio Rendiconto Memoria Fiscale**

**Nota:** Opzione 1=T (stampa totale)

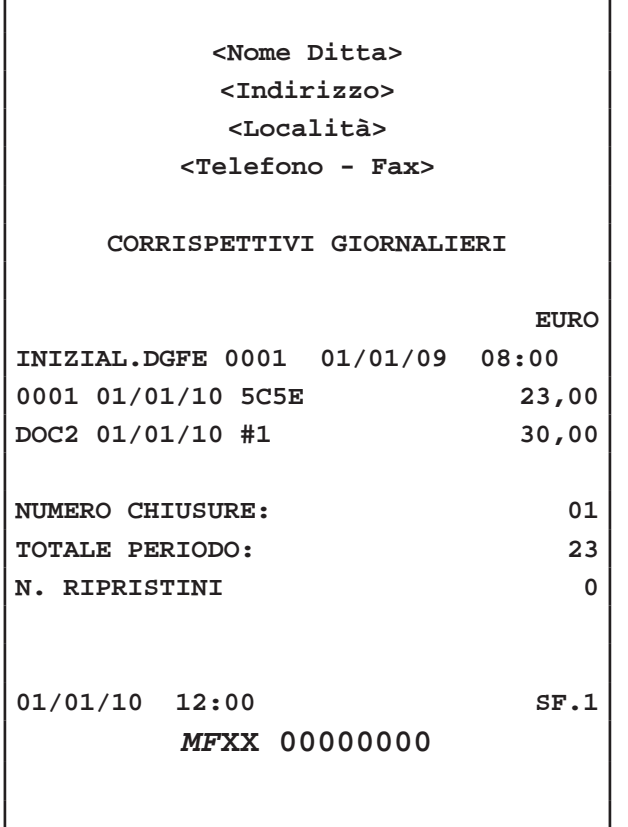

Nota: Rendiconto ottenuto dopo un azzeramento fiscale.

### **8.10 Azzeramenti multipli**

Il sistema dispone di una funzione che permette il lancio di una sequenza di azzeramenti pre-selezionati. Questo risulta utile per eseguire gli azzeramenti più utilizzati con una singola operazione. Nel seguente esempio viene descritta la sequenza completa per il lancio de gli azzeramenti multipli:

• Richiamare gli Azzeramenti mediante:

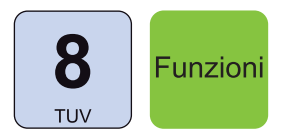

Sul CUSTOMER DISPLAY viene visualizzato:

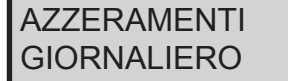

• Utilizzare i tasti freccia per navigare all'interno dei menù e visualizzare la voce "AZZERAMENTI MUL-TIPLI":

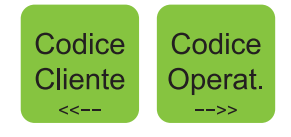

Sul CUSTOMER DISPLAY viene visualizzato:

**AZZERAMENTI** AZZERAMENTI MULTIPLI

• Confermare la selezione con il tasto:

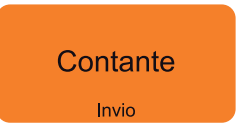

Il dispositivo inizia la sequenza degli azzeramenti selezionati.

**Nota:** Per selezionare gli azzeramenti che compongono la sequenza entrare nel menù FUNZIONI > PROGRAM-MAZIONI > AZZERAMENTI MULTIPLI (vedi Cap.9).

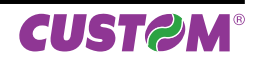

### **8.11 Azzeramento numero Fattura**

Il dispositivo permette di effettuare l'azzeramento del contatore per la numerazione della Fattura. Nel seguente esempio viene descritta la sequenza completa dell'azzeramento numero Fattura:

• Richiamare l'azzeramento Fattura mediante:

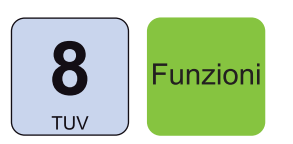

Sul CUSTOMER DISPLAY viene visualizzato:

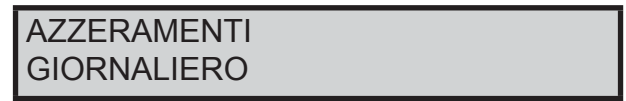

• Utilizzare i tasti freccia per selezionare la voce "NU-MERO FATTURA":

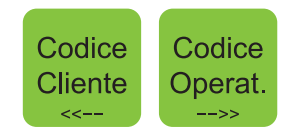

Sul CUSTOMER DISPLAY viene visualizzato:

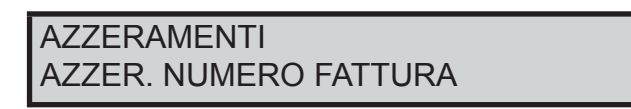

• Confermare la selezione con il tasto:

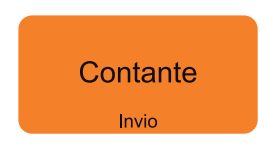

• Il contatore del numero di Fattura è azzerato.

Il risultato è il seguente:

**NON FISCALE**

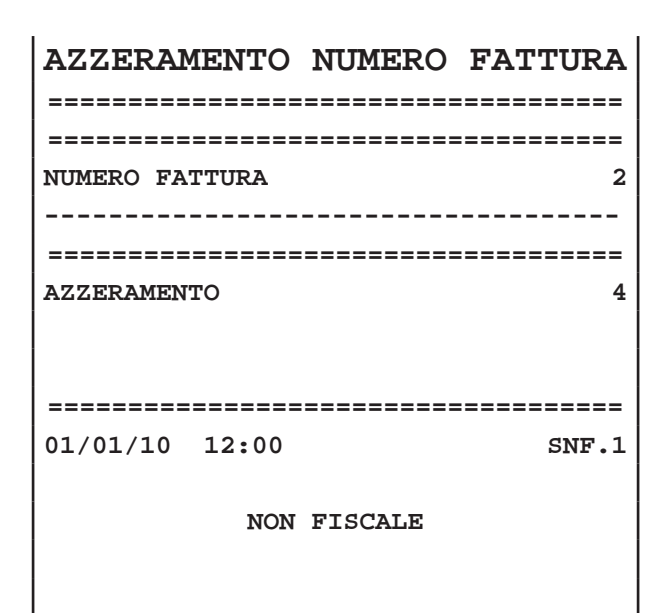

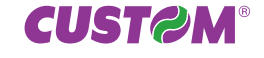

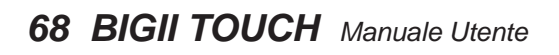

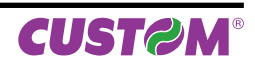

# **9 MENÙ PROGRAMMAZIONI**

Al momento dell'installazione di BIGII TOUCH, è compito del tecnico del servizio d'ASSISTENZA rende operativo il dispositivo mediante la programmazione delle principali funzioni quali ad esempio:

- Intestazione dello scontrino con la ragione sociale dell'Esercizio.
- Descrizioni degli ARTICOLI e dei REPARTI.
- Programmazioni prezzi dei PLU.
- Dati anagrafici CLIENTI
- Programmazione aliquote IVA,
- Parametri per l'esecuzione degli SCONTI
- ecc. ecc.

Di norma non sono necessari ulteriori interventi da parte dell'utente, anche se ogni esercente ha comunque la possibilità di accedere alla programmazione del sistema modificando, in base alle proprie necessità, le opzioni di programmazione.

Il presente capitolo contiene le istruzioni per la modifica delle suddette opzioni.

# **9.1 Sequenza di accesso**

• Richiamare il menù **"PROGRAMMAZIONI"** mediante:

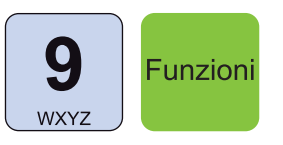

• Sul CUSTOMER DISPLAY viene visualizzato:

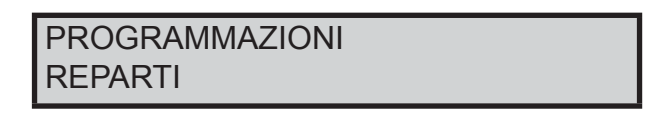

• Utilizzare i tasti freccia per navigare all'interno dei menù e il tasto **"INVIO"** per accedere ai sottomenù:

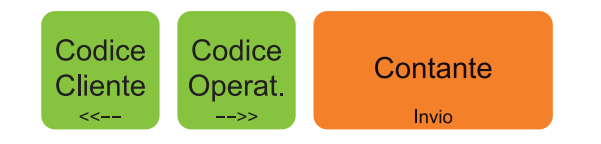

**Nota:** Per la programmazione completa degli archivi, contattare il rivenditore autorizzato dal quale è stato acquistato il prodotto.

**Nota:** Consultare la mappa dei menù in fondo al presente manuale.

### **ATTENZIONE:**

**LE MODIFICHE AI PAGAMENTI DIVENTANO EFFET-TIVE SOLO DOPO AVER ESEGUITO UN AZZERA-MENTI FINANZIARIO.**

**LE MODIFICHE ALLE INTESTAZIONI DIVENTANO EFFETTIVE SOLO DOPO AVER ESEGUITO UN AZ-ZERAMENTO FISCALE.**

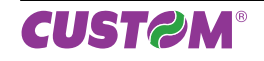

# **9.2 Descrizione opzioni programmabili**

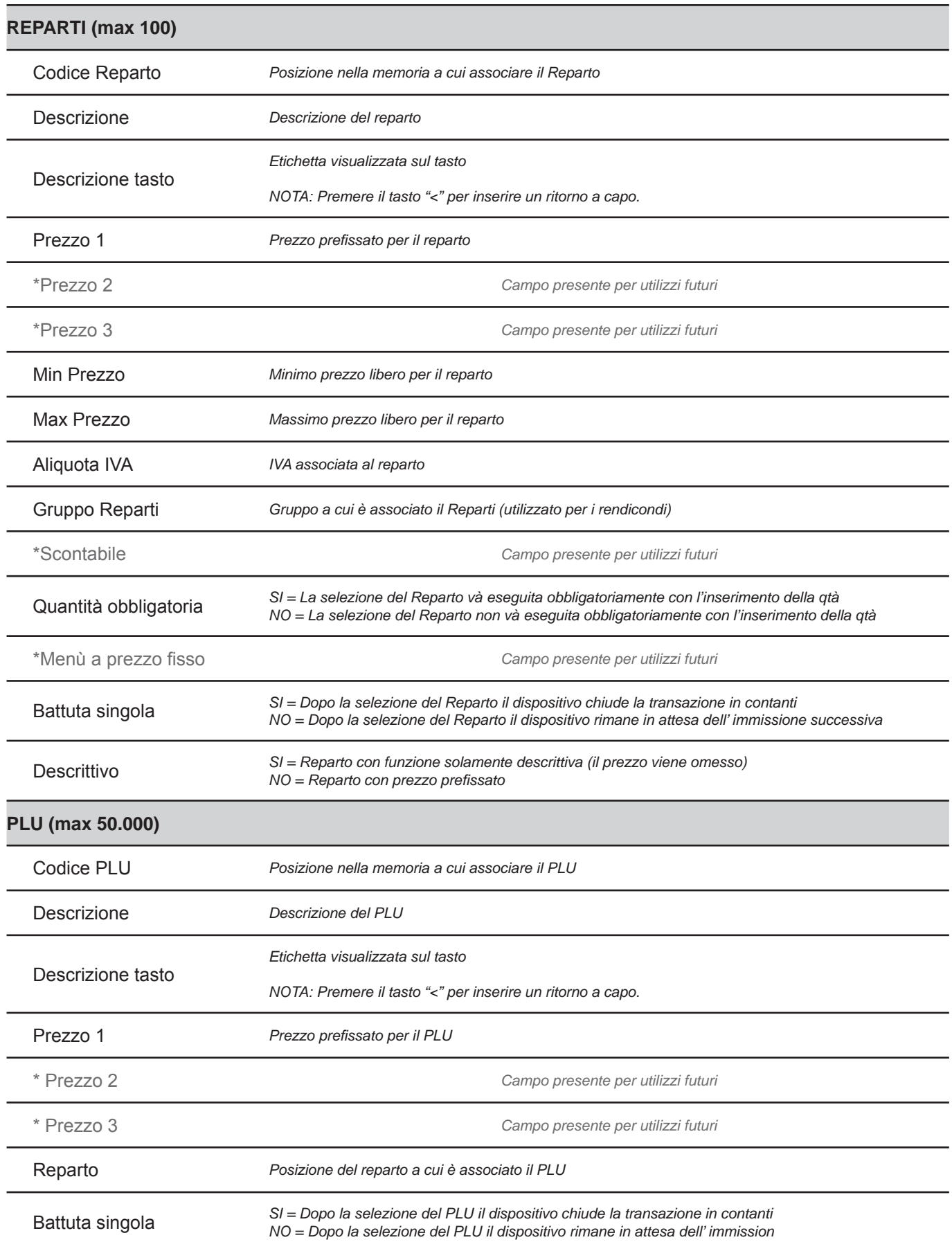

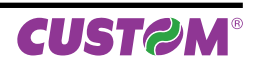

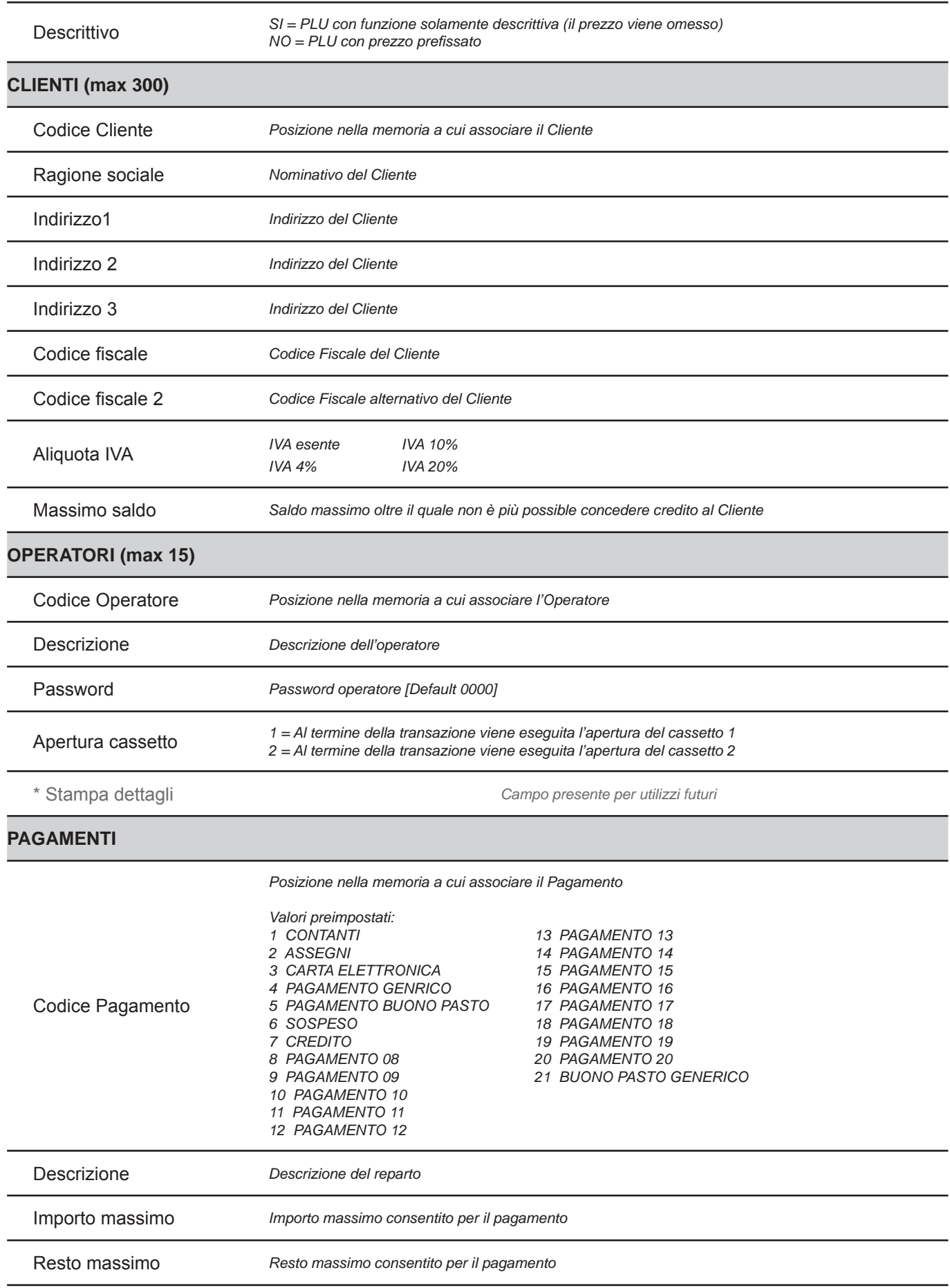

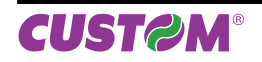

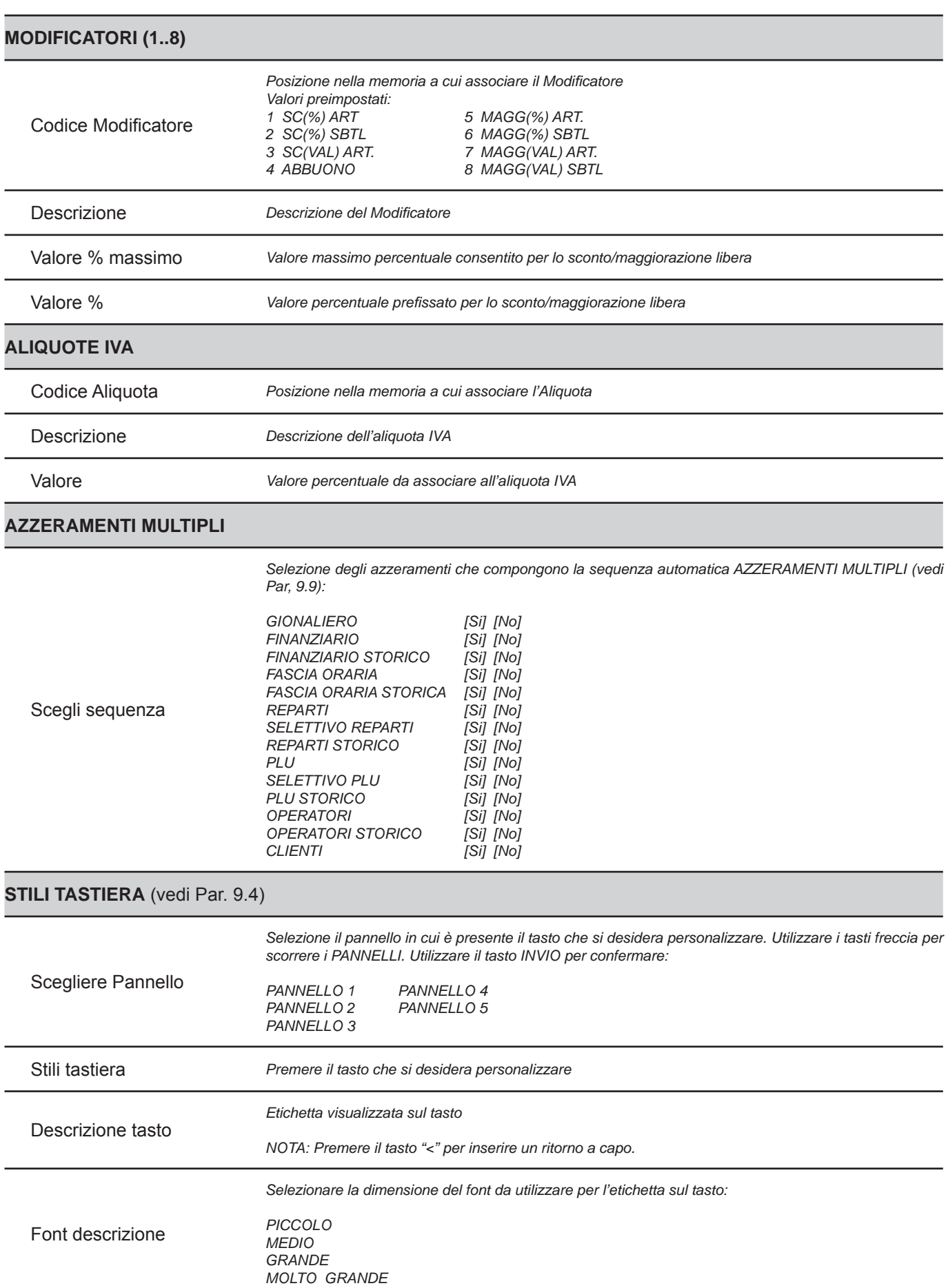

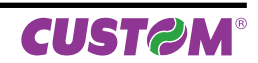
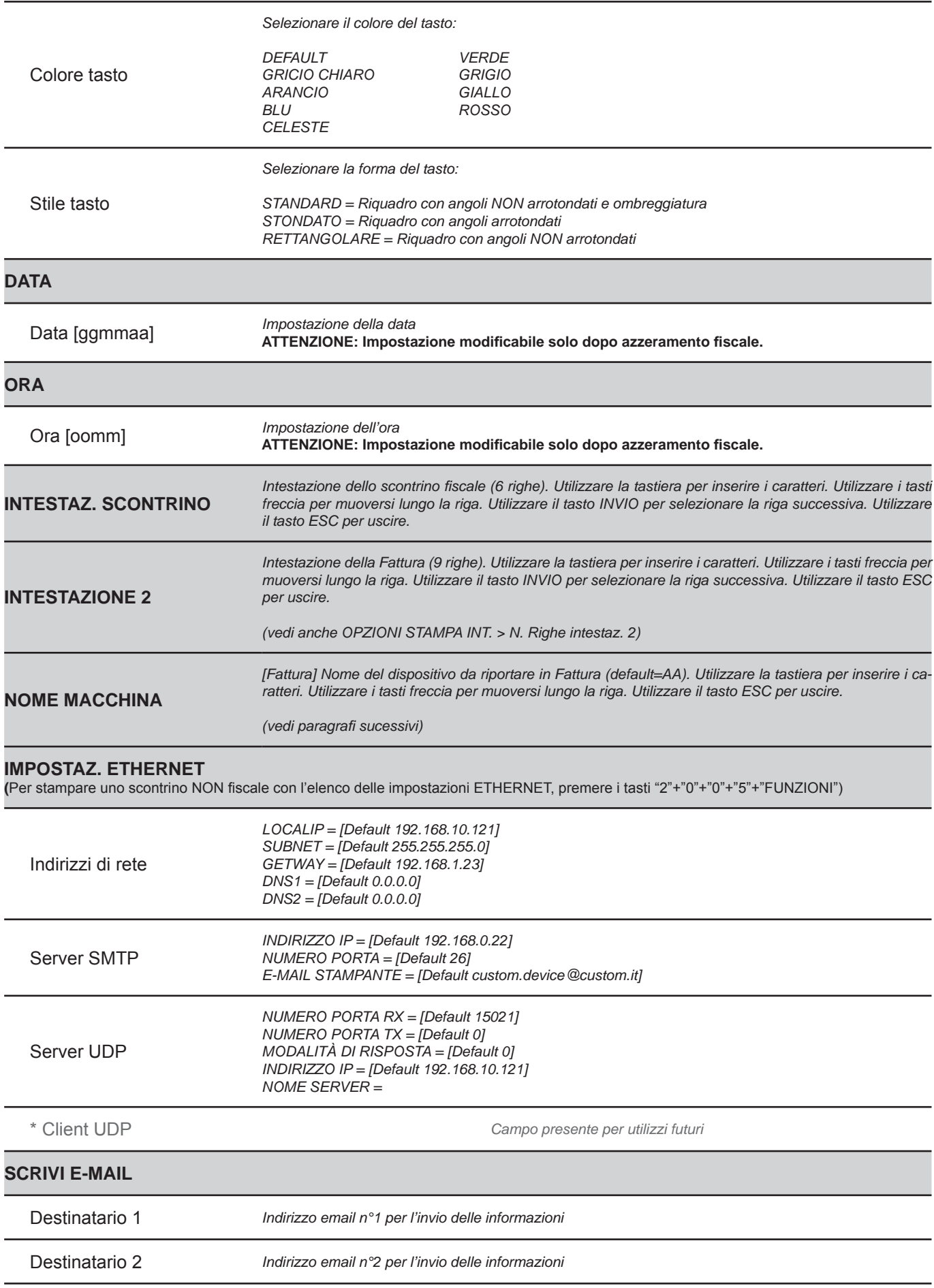

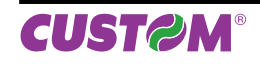

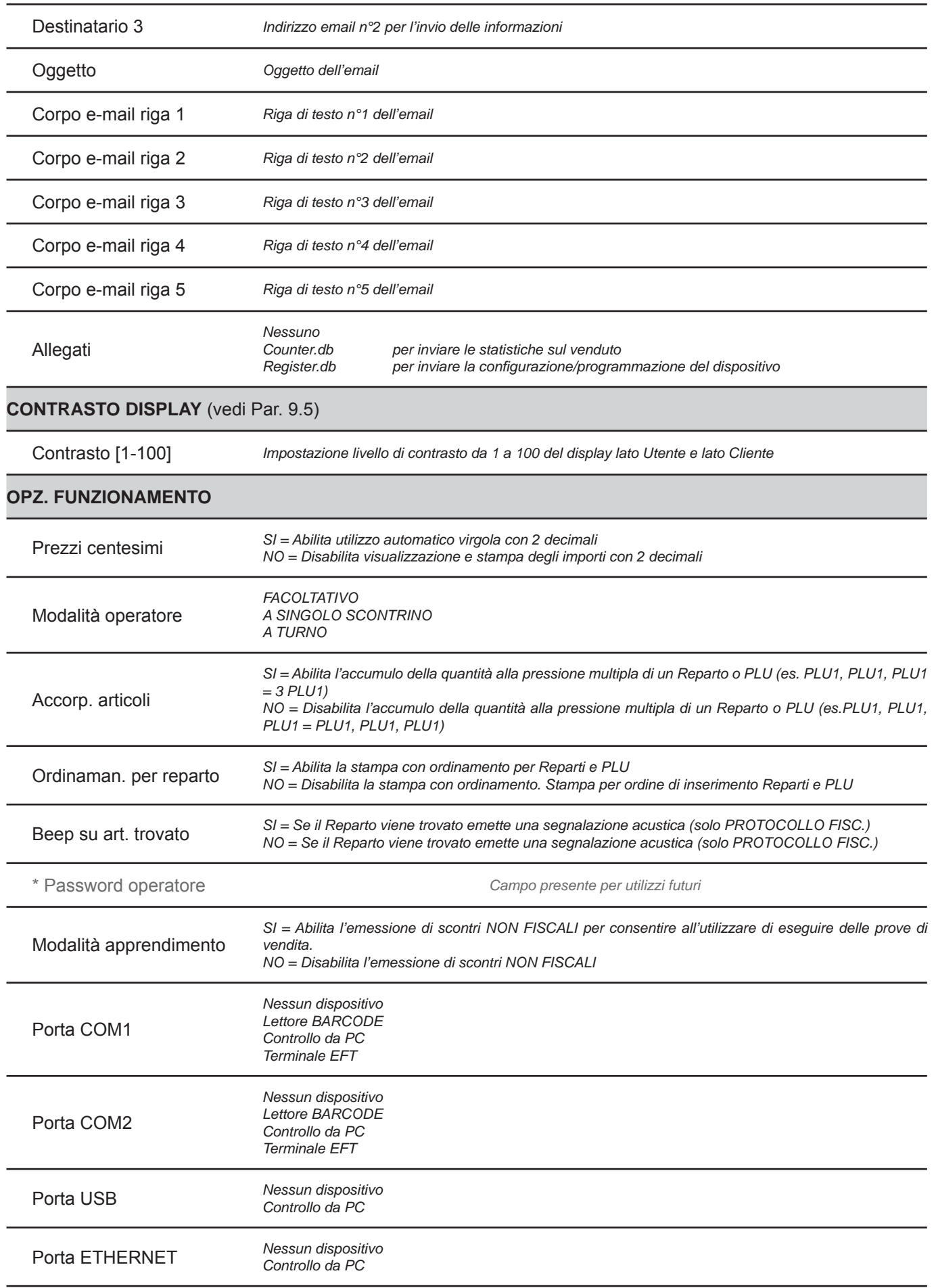

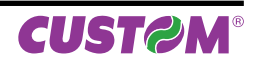

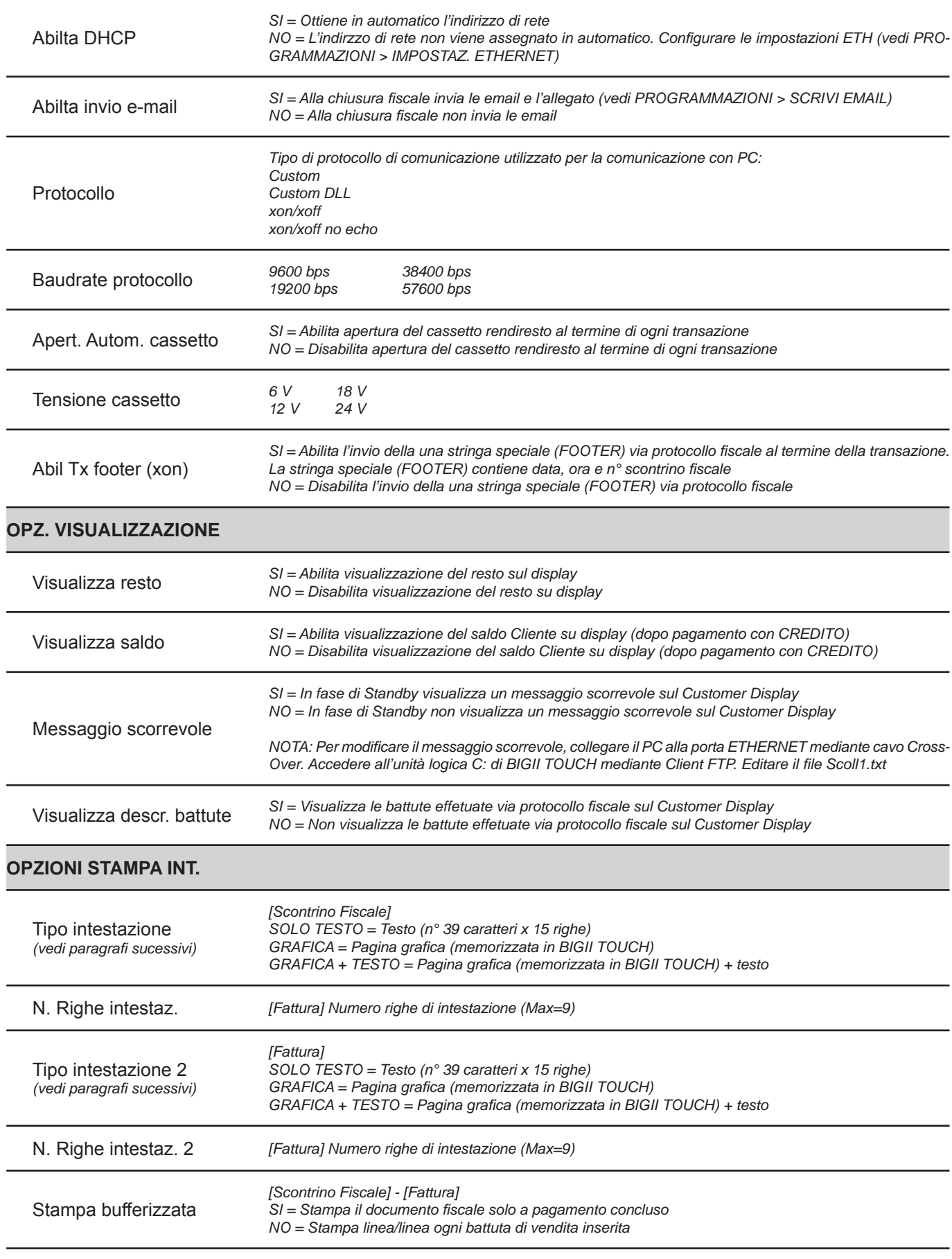

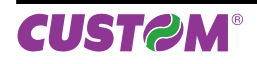

# *9. MENÙ PROGRAMMAZIONI*

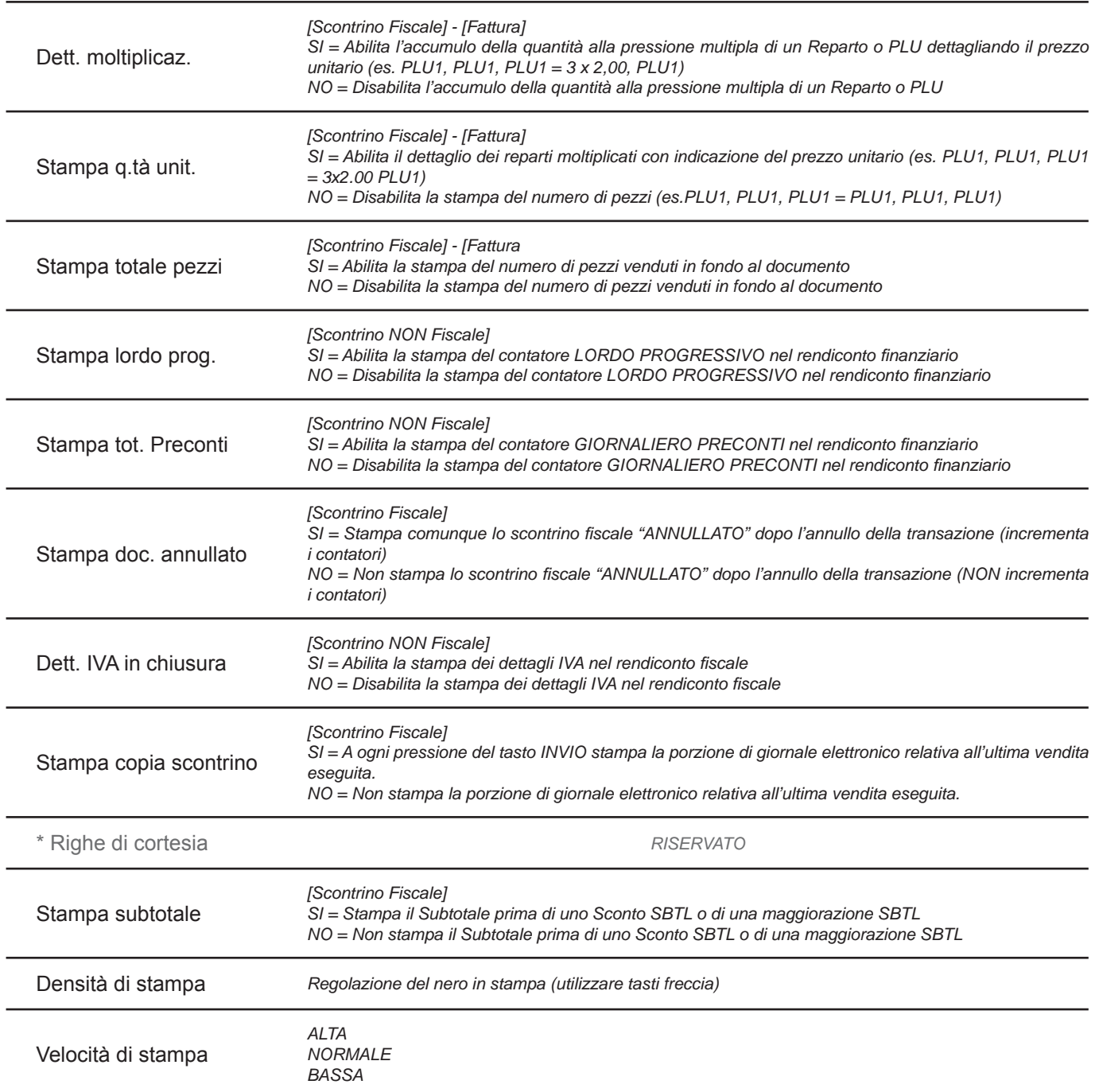

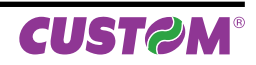

# **9.3 Fattura**

Il dispositivo consente l'emissione di documenti di tipo fattura con relativa stampa in duplice copia avente valenza fiscale. Il documento di tipo fattura contiene:

- Intestazione emittente (intestazione fattura),
- Quantità, descrizione e prezzo
- Totale complessivo delle transazioni
- Scorporo della o delle ive
- Spazio dedicato ai dati del destinatario.

La fattura è gestita mediante numerazione progressiva modificabile e azzerabile. La vendita mediante fattura viene memorizzata nel giornale elettronico ed è possibile identificarla in modo separato nella chiusura fiscale con i contatori "NUMERO FATTURE" e "CORRISPETTIVO FATTURE". La vendita mediante fattura incrementa i totali dei documenti di classe 2 salvati in memoria fiscale.

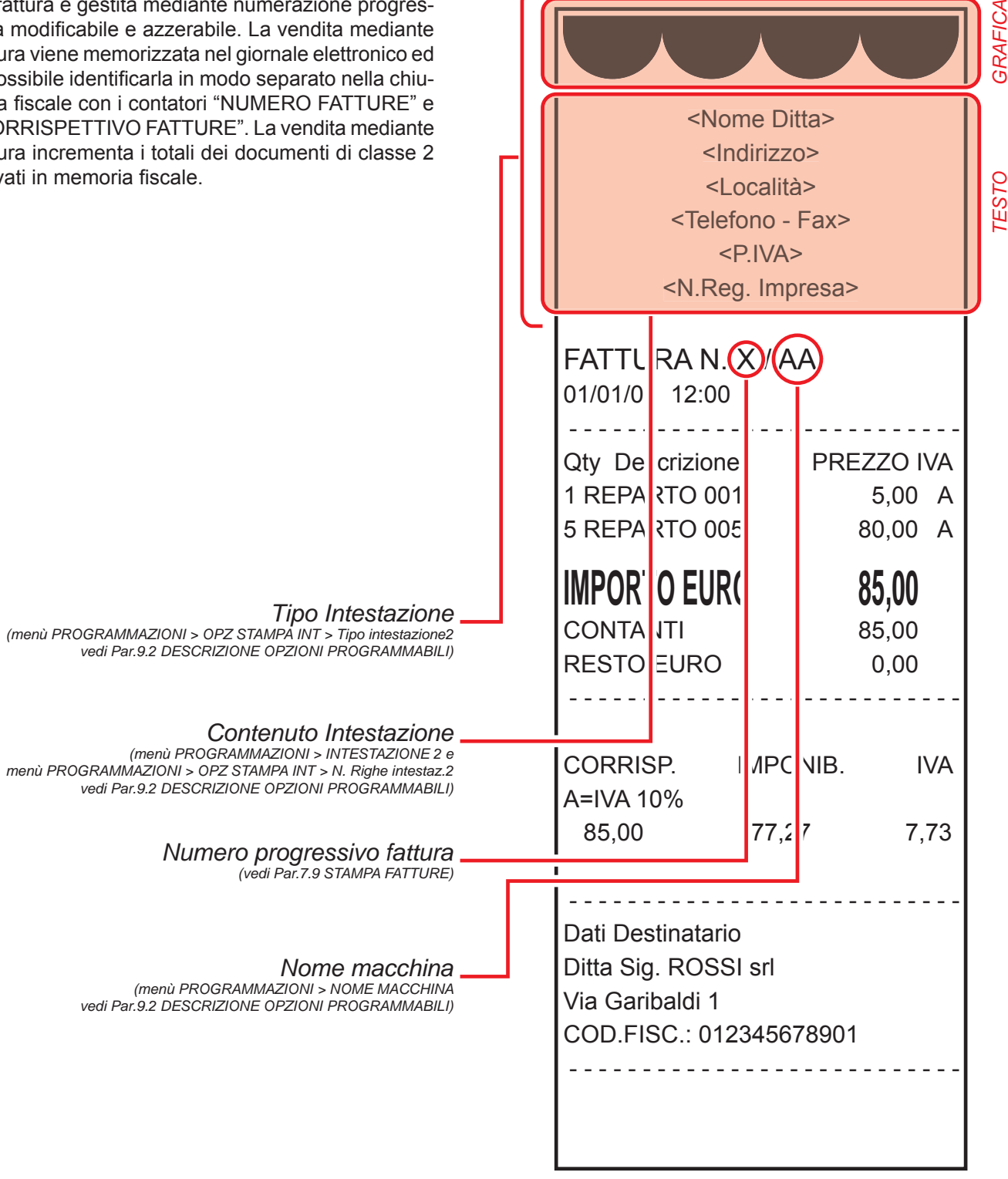

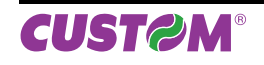

# **9.4 Programmazione stili tastiera**

Il dispositivo consente una personalizzazione di base dei tasti già programmati nei 4 pannelli.

**Nota:** Per eseguire una personalizzazione più accurata si consiglia l'utilizzo di "Keyboard Configurator"di FISCAL SUITE (scaricabile da www.custom.biz).

Procedere come segue:

• Richiamare la funzione "STILI TASTIERA":

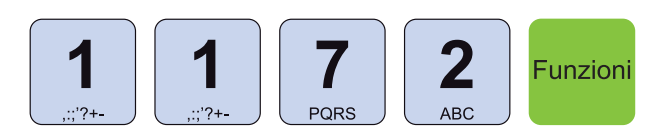

• Inserire la password di protezione:

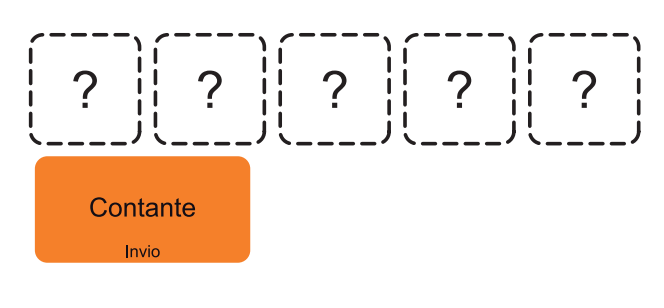

Sul CUSTOMER DISPLAY viene visualizzato:

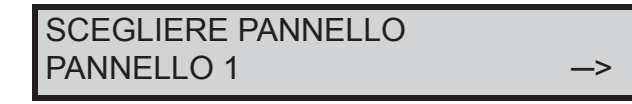

• Utilizzare i tasti freccia per selezionare il pannello in cui è presente il tasto che si desidera personalizzare (es. PANNELLO 2):

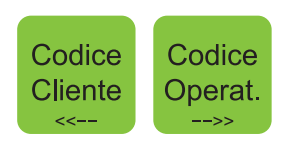

• Confermare l'operazione con il tasto:

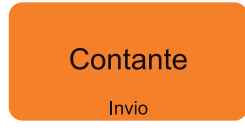

Sul customer display viene visualizzato:

# STILI TASTIERA PREMERE UN TASTO

• Selezionare il tasto da personalizzare (es. PLU1):

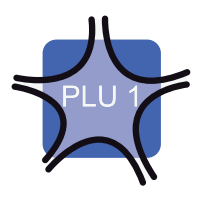

Sul customer display viene visualizzato:

#### DESCRIZIONE TASTO PLU 1

- Modificare l'etichetta visualizzata sul tasto (es. PIZ-ZA).
- Confermare l'operazione con il tasto:

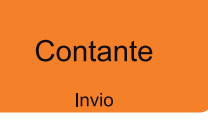

Sul customer display viene visualizzato:

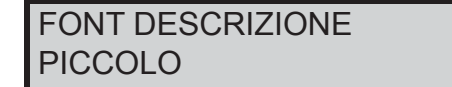

• Utilizzare i tasti freccia per selezionare la dimensione del font e INVIO per confermare (es. PICCOLO):

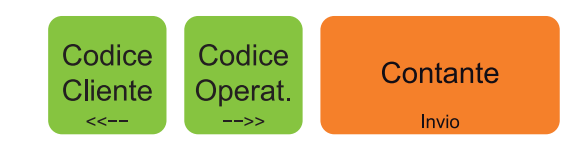

Sul customer display viene visualizzato:

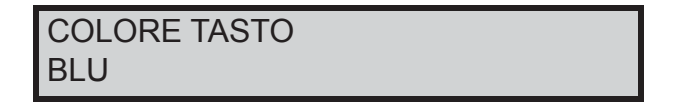

• Utilizzare i tasti freccia per selezionare il colore del tasto e INVIO per confermare (es. VERDE):

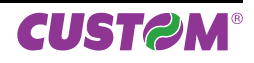

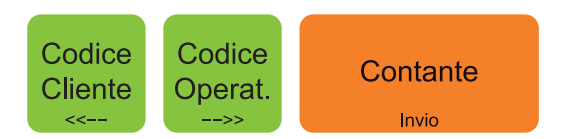

• Sul customer display viene visualizzato:

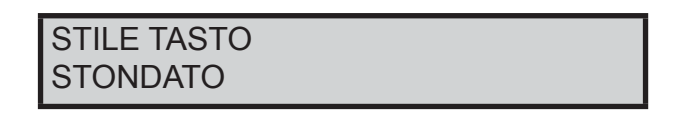

• Utilizzare i tasti freccia per selezionare la forma del tasto e INVIO per confermare (es. RETTANGOLA-RE):

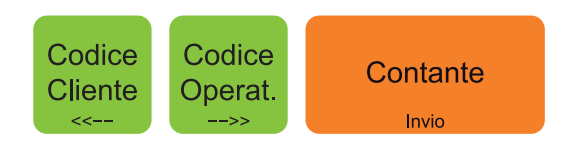

Uscendo dal menu PROGRAMMAZIONI, il tasto cambia in questo modo:

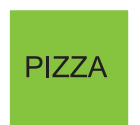

# **9.5 Impostazione livello di contrasto**

Il dispositivo consente la regolazione del livello di contrasto del display lato Utente e lato Cliente.

Procedere come segue:

• Richiamare la funzione "CONTRASTO DISPLAY":

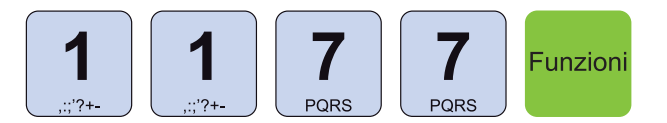

• Inserire la password di protezione:

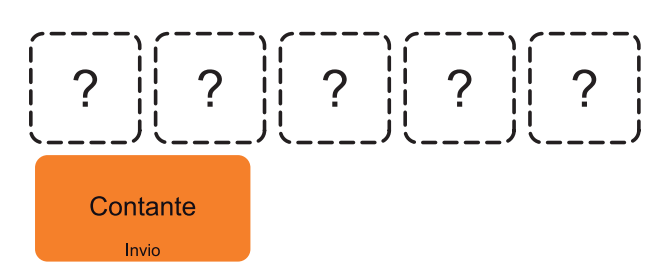

Sul CUSTOMER DISPLAY viene visualizzato:

CONTRASTO [1-100] 50

• Inserire un valore differente per il livello di contrasto (es. 80):

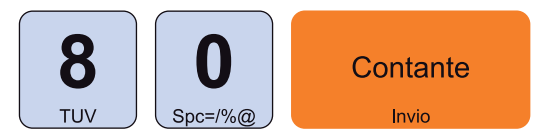

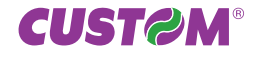

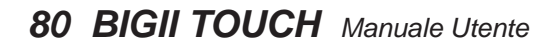

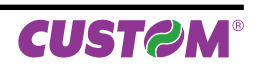

# **10 MENÙ STRUMENTI**

# **10.1 Inizializzazione nuovo DGFE**

Per la sostituzione del giornale elettronico vedere Cap.2 INSTALLAZIONE E UTILIZZO

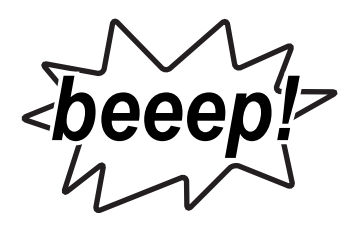

La seconda segnalazione acustica indica che la trasmissione al PC è terminata:

# **10.2 Trasmissione DGFE**

# **QUESTA PARTE È RISERVATA ESCLUSIVAMENTE AL SERVIZIO TECNICO**

Il dispositivo permette la trasmissione del contenuto del giornale elettronico al PC attraverso la porta seriale.

**Nota:** In alternativa è possibile eseguire il trasferimento del database contenente il DGFE per mezzo di un Client FTP che possa accedere all'unità logica D: di BIGII TOUCH.

- Collegare il PC alla porta ETHERNET mediante cavo Cross-Over (vedi Par.2.4 CONNETTIVITÀ).
- Accedere all'unità logica D: di BIGII TOUCH.
- Copiare il file JOURNAL.db

#### Procedere come segue:

- Collegare il PC alla porta COM1 o COM2 e abilitare la porta per la trasmissione a PC (vedi Cap. 9).
- Abilitare la trasmissione del DGFE :

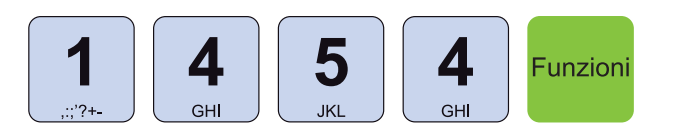

• Digitare la password di protezione:

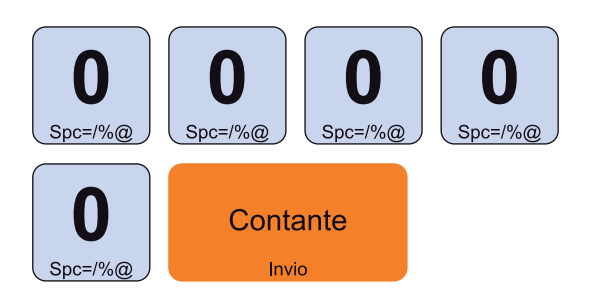

• Una segnalazione acustica indica che la trasmissione al PC ha avuto inizio.

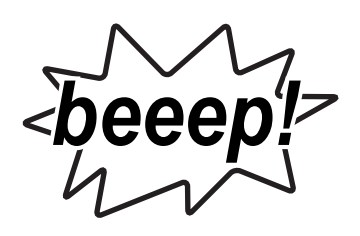

# **10.3 Nuova password**

# **QUESTA PARTE È RISERVATA ESCLUSIVAMENTE AL SERVIZIO TECNICO**

Per sostituire la password di protezione seguire la procedura seguente:

• Attivare la procedura di sostituzione password di protezione:

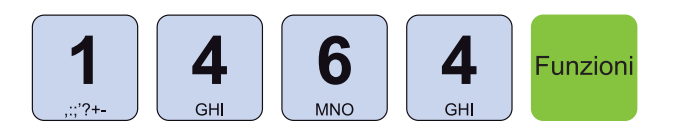

• Digitare la password di protezione:

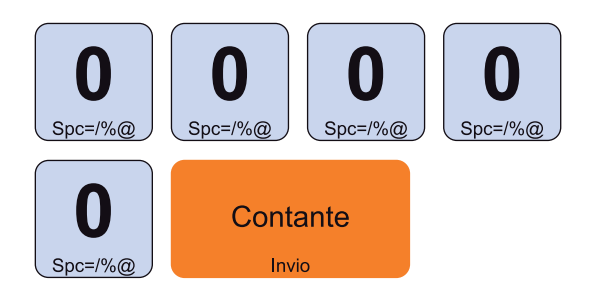

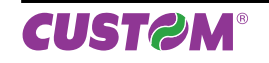

Sul customer display viene visualizzato:

# NUOVA PASSWORD

Inserire nuova pasword (es 12345):

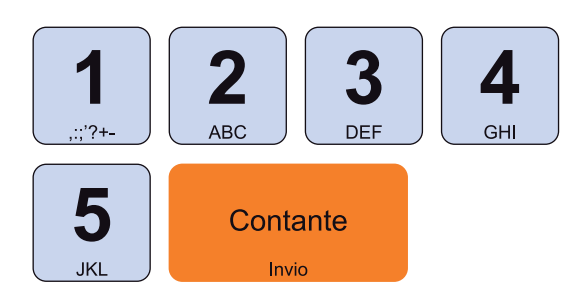

Sul customer display viene visualizzato:

CONFERMA PASSWORD

• Inserire nuovamente la password:

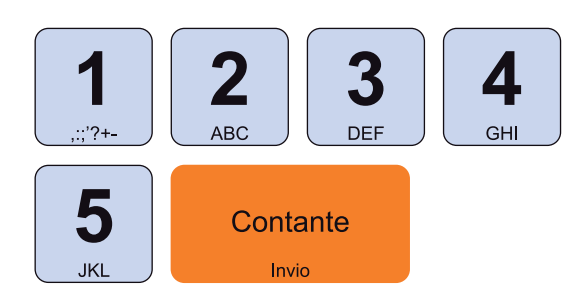

La password di protezione è stata sostituita.

# **10.4 Salvataggio archivi (Backup Flash --> MMC)**

# **QUESTA PARTE È RISERVATA ESCLUSIVAMENTE AL SERVIZIO TECNICO**

BIGII TOUCH permette il salvataggio completo degli archivi di lavoro e del profilo completo delle programmazioni a bordo della memory card utilizzata per il giornale di fondo (DGFE). Nel seguente esempio viene descritta la sequenza completa di archiviazione degli archivi su MMC:

**Nota:** Il salvataggio completo delle programmazioni è un'operazione consigliabile e da eseguire a intervalli di tempo regolari o almeno al termine della prima installazione del sistema. Permette di ripristinare il profilo completo del prodotto, a fronte di problematiche tecniche che possono richiedere la sostituzione della scheda madre del dispositivo o anche in caso di un HW Init, necessario per aggiornamenti firmware.

I contatori fiscali non vengono salvati su questo profilo in quanto non è possibile, come stabilito dalle vigenti normative sui Misuratori fiscali. In ogni caso, senza avere in loco un personal computer, con i software di servizio che consentono attività simili, si è in grado di ripristinare le programmazioni del prodotto.

• Abilitare la modalità di salvataggio archivi:

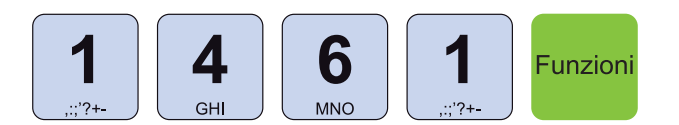

• Digitare la password di protezione:

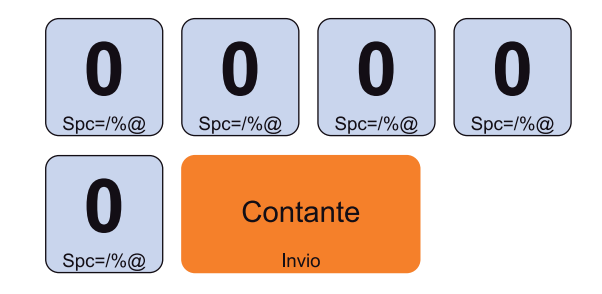

• Dopo qualche secondo il display visualizzerà la barra progressiva del salvataggio:

# BACKUP FLASH->MMC █ █ █ █ █ █ █ █

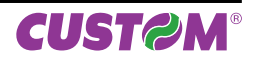

## **10.5 Recupero archivi (Restore MMC --> FLASH)**

# **QUESTA PARTE È RISERVATA ESCLUSIVAMENTE AL SERVIZIO TECNICO**

In caso di necessità è possibile ripristinare le programmazioni salvate su MMC (vedi paragrafo precedente). Nel seguente esempio viene descritta la sequenza completa di recupero degli archivi su MMC:

**Nota:** Questa funzione deve essere eseguita con moderazione in quanto tutte le programmazioni del misuratore vengono riportate al momento in cui è stato eseguito il backup, quindi tutte le modifiche effettuate, dal momento dell'ultimo backup fino all'operazione di Restore, vengono perse.

**I contatori fi scali non vengono ovviamente ripristinati per ottemperare alle vigenti normative sui Misuratori fi scali.**

• Abilitare la modalità di recupero archivi:

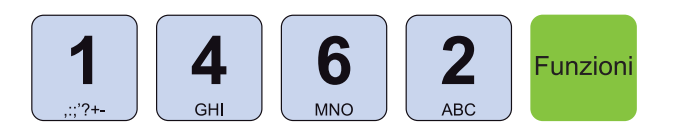

• Digitare la password di protezione:

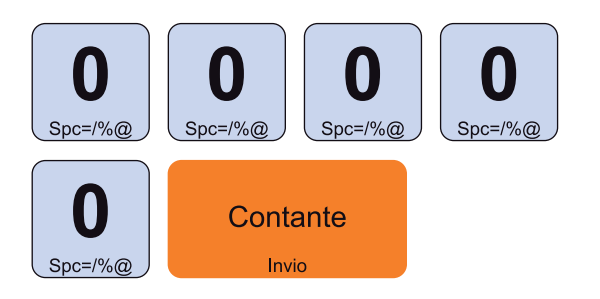

• Il display visualizzerà la barra progressiva del salvataggio:

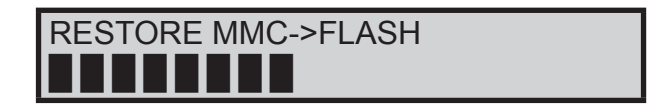

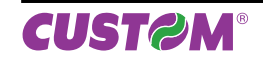

# Struttura menù Struttura menù

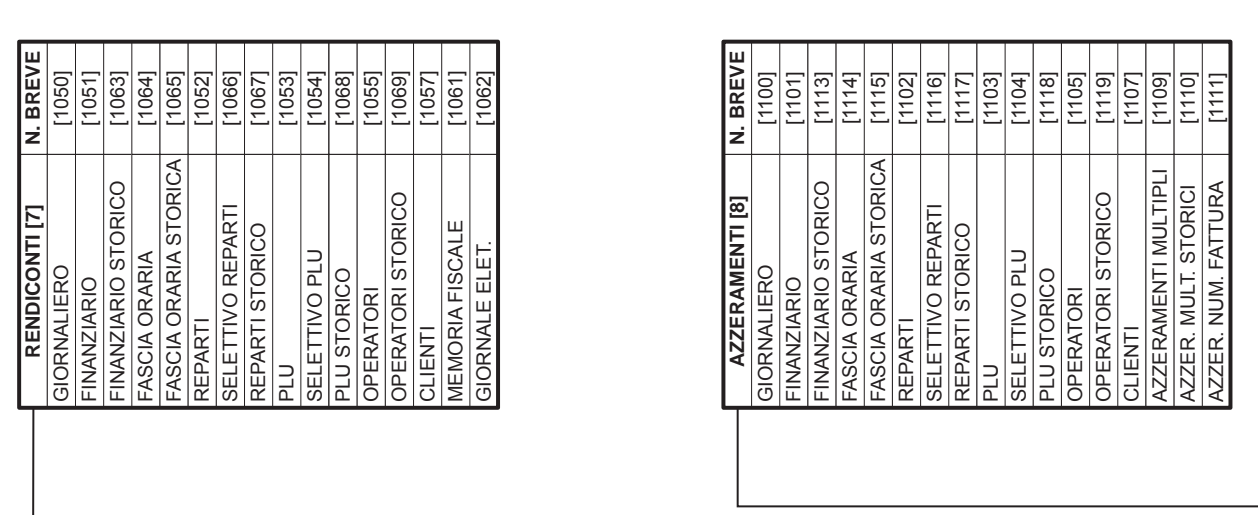

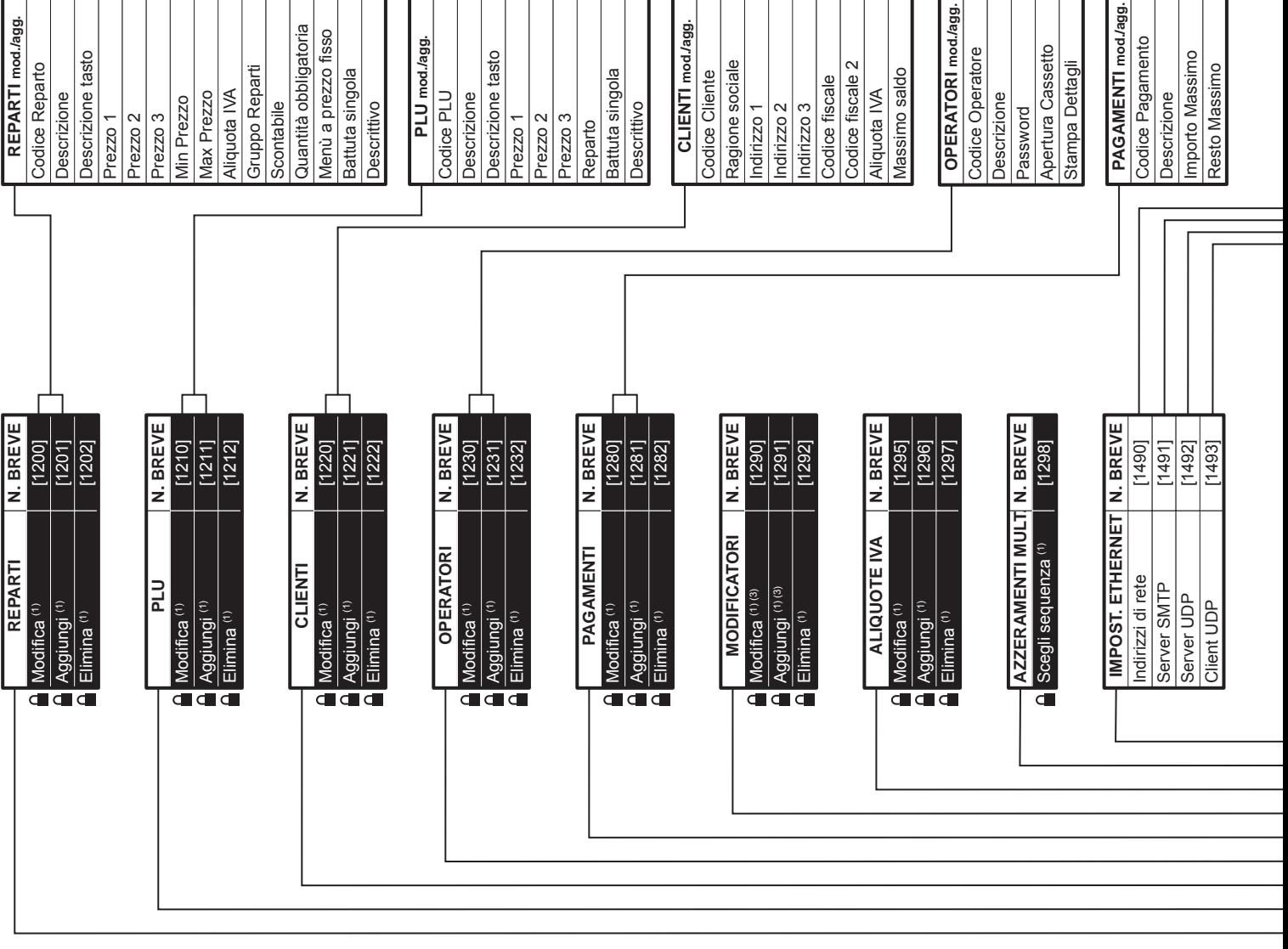

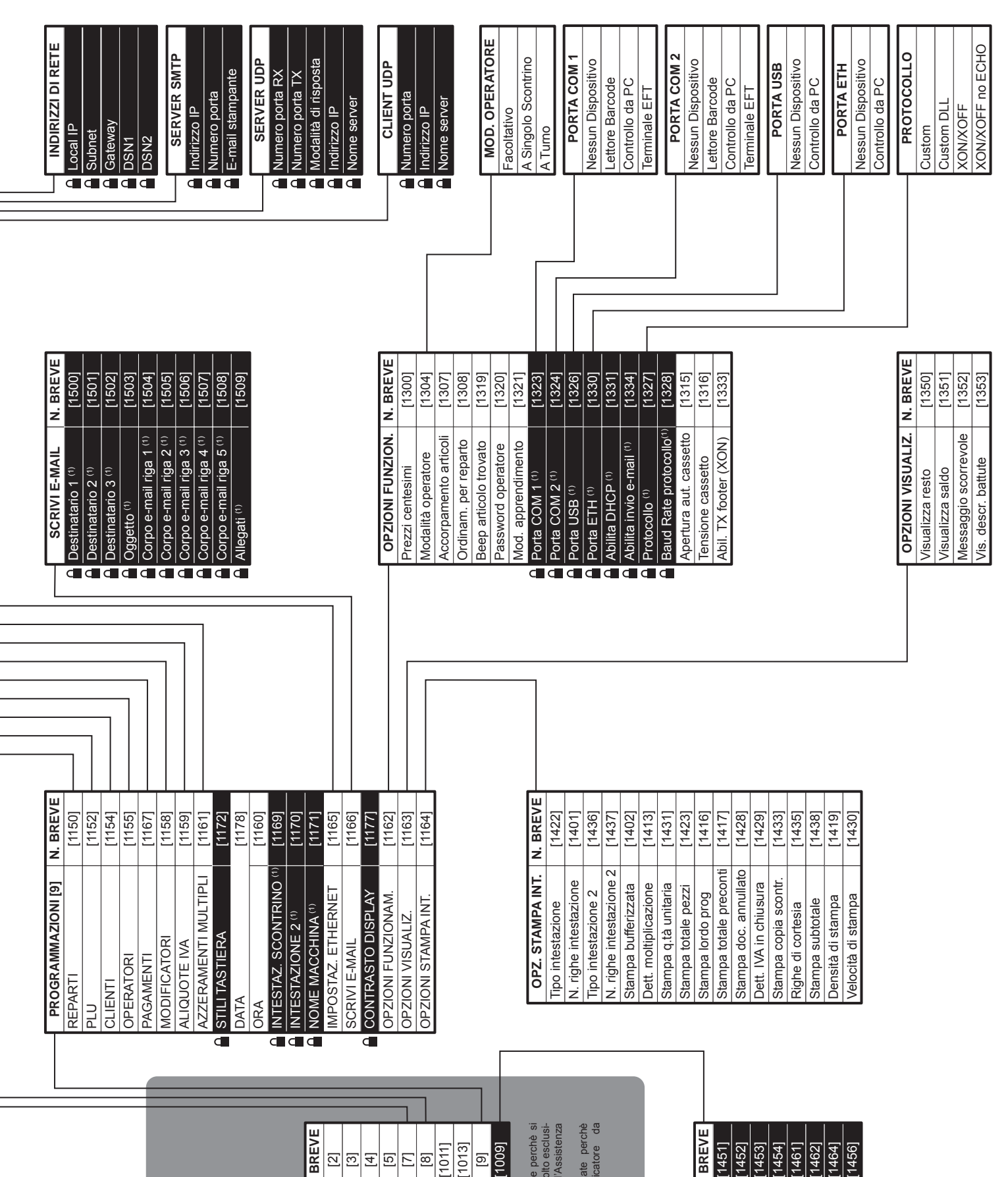

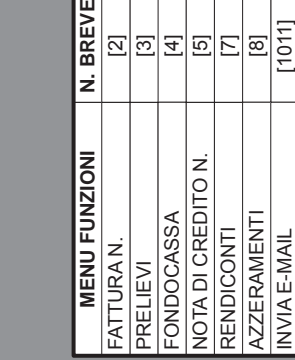

Funzioni

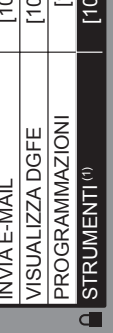

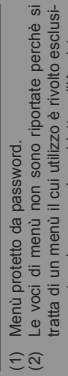

- tratta di un menù il cui utilizzo è rivolto esclusivamente al personale addetto all'Assistenza Tecnica della macchina. (3) Le voci gestibili non sono riportate perchè
- variano a seconda del modificatore da vamente al personale addetto all'Assis<br>Teorica della macchina<br>(3) Le voci gestibili non sono riportate p<br>(3) Le voci gestibili non sono riportate<br>aggiungere/modificare. aggiungere/modificare.

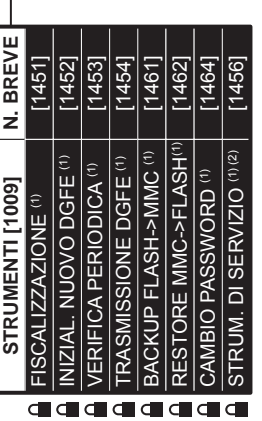

 $C \in$ Il marchio CE applicato al prodotto certifica che il prodotto stesso soddisfa i requisiti base di sicurezza.

© 2011 CUSTOM ENGINEERING S.p.a. – Italy. Tutti i diritti riservati. I contenuti multimediali pre/installati sono coperti da Copyright CUSTOM ENGINEERING. Altre società e altri nomi di prodotti qui menzionati sono marchi delle rispettive società. La citazione di prodotti di terze parti è a solo scopo informativo e non costituisce alcun impegno o raccomandazione. CUSTOM ENGINEERING declina ogni responsabilità riguardo l'uso e le prestazioni di questi prodotti.

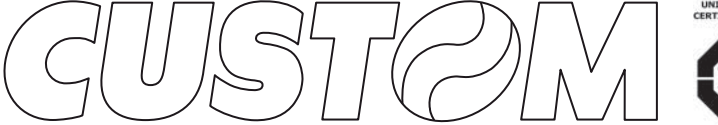

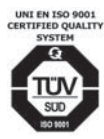

M. U. R. S. T.<br>Ministry University<br>Research Scientific<br>Technology<br>Authorized laboratory<br>no. 50846ZYZ

**CUSTOM ENGINEERING SPA** World Headquarters **Via Berettine, 2 - 43010 Fontevivo, Parma ITALY Tel. +39 0521 680111 - Fax +39 0521 610701 info@custom.biz - www.custom.biz**

*All rights reserved*

Always Un!

**www.custom.biz**